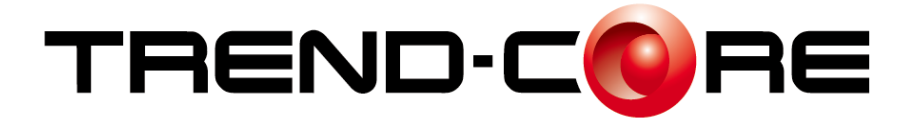

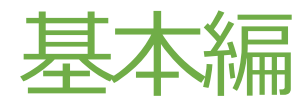

3

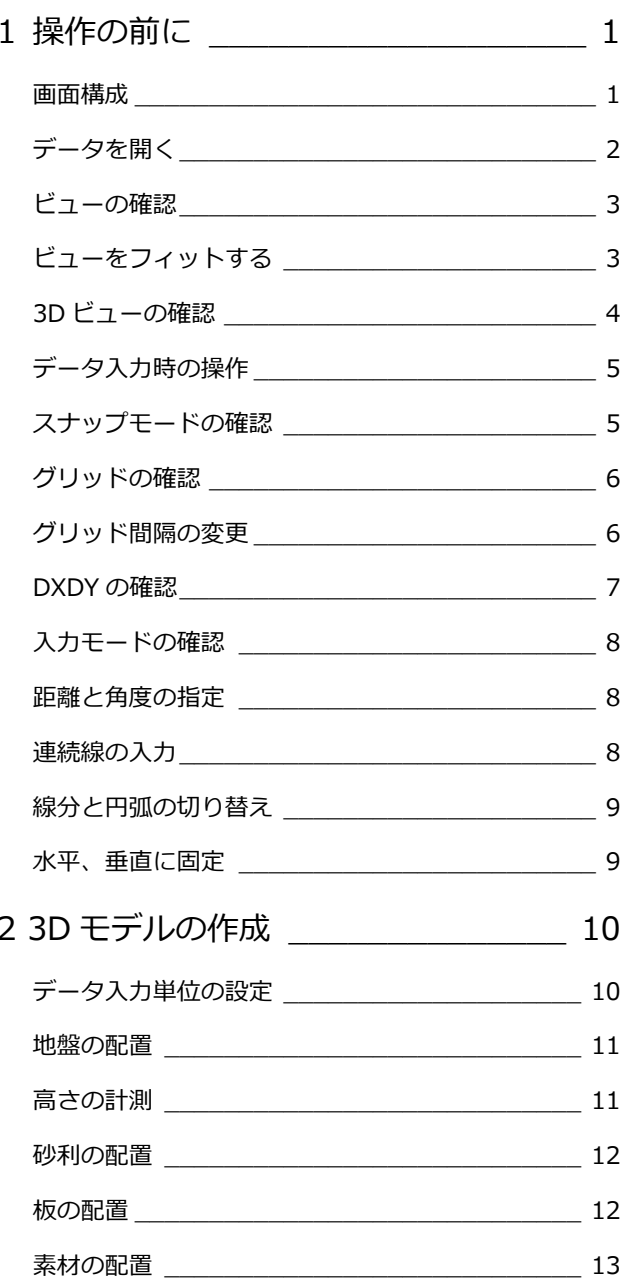

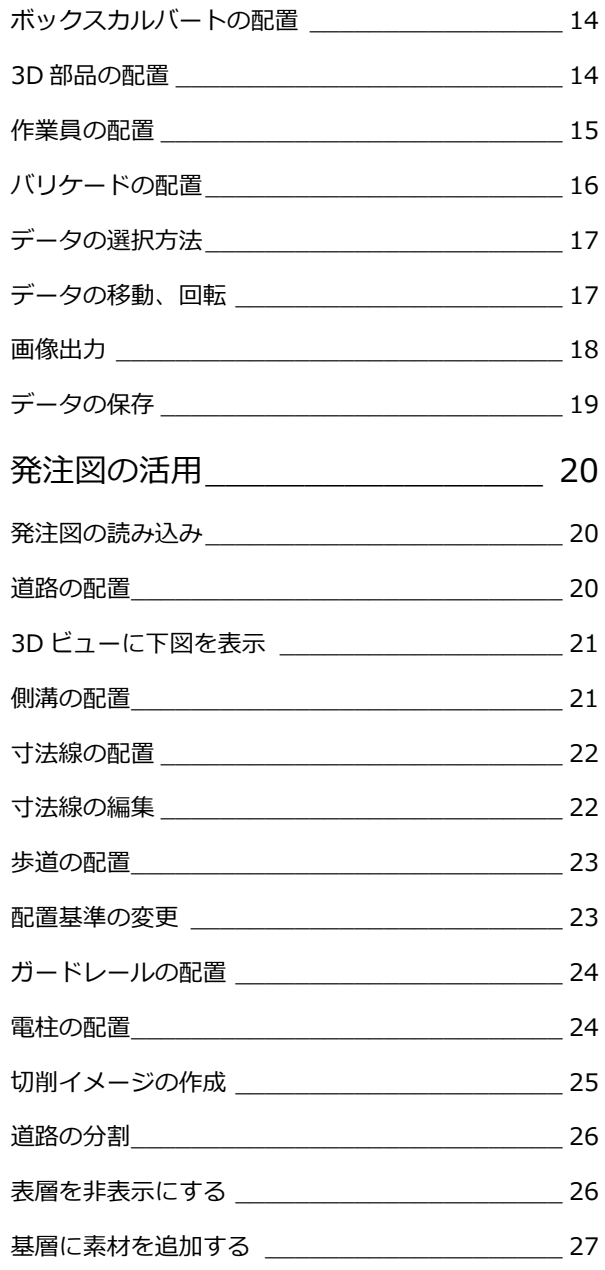

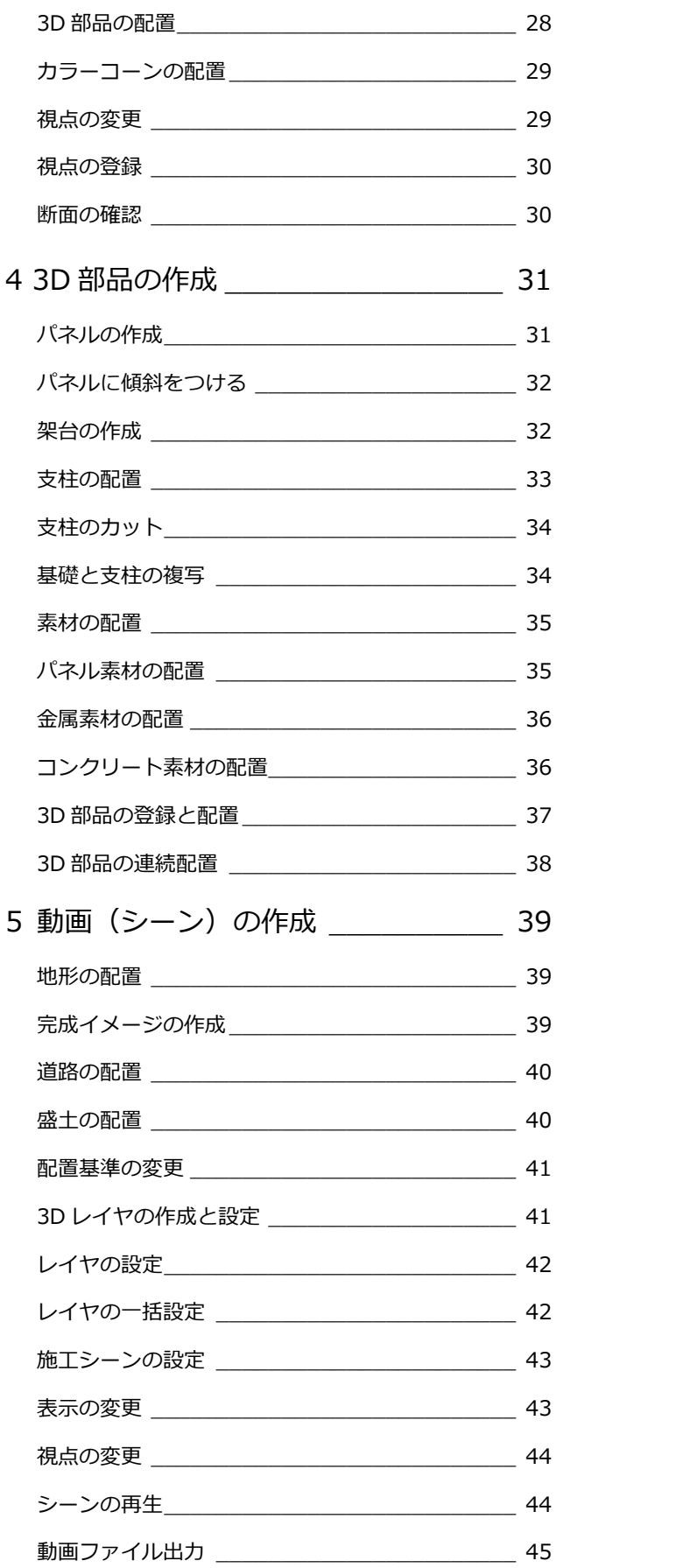

# **1.操 作 の前 に**

#### **画面構成**

まず、TREND-CORE を起動して、画面まわりを確 認してみましょう。

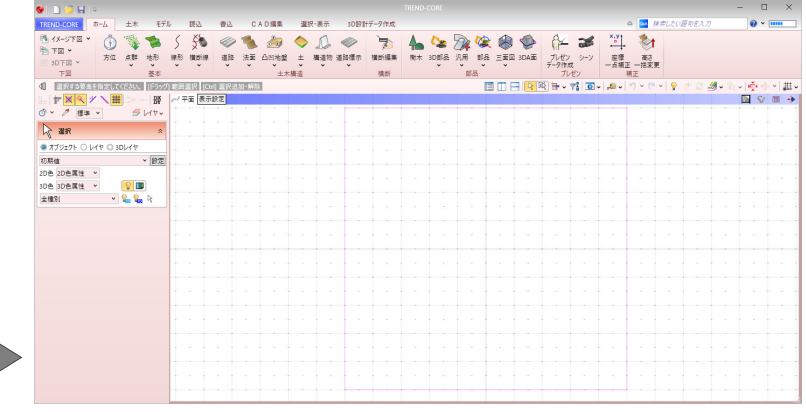

1. コマンドはグループでまとめられており、タ ブをクリックすることでリボンに表示される コマンドが切り替わります。

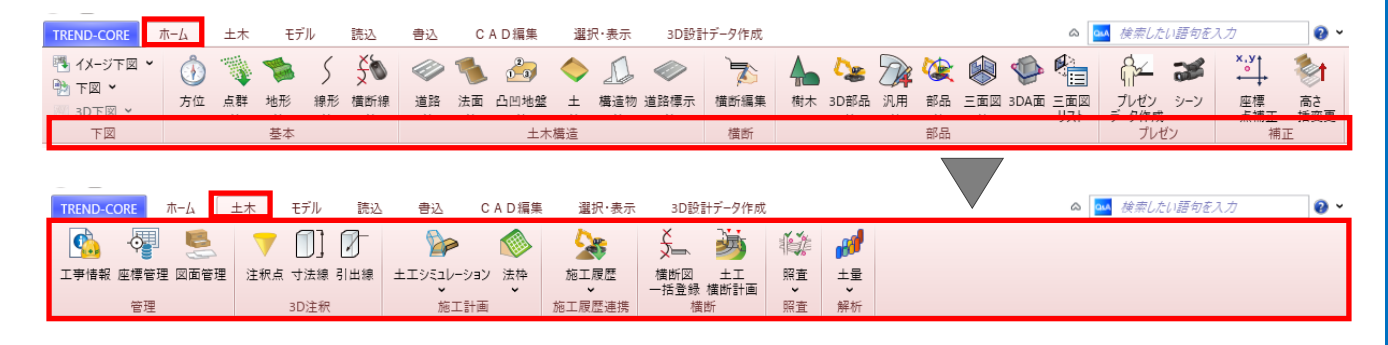

■ イメージ下図 ▼

D TE-

图 1 H  $\begin{array}{c}\n\overline{111} \\
\overline{111} \\
\overline{111} \\
\overline{111} \\
\overline{111} \\
\overline{111} \\
\overline{111} \\
\overline{111} \\
\overline{111} \\
\overline{111} \\
\overline{111} \\
\overline{111} \\
\overline{111} \\
\overline{111} \\
\overline{111} \\
\overline{111} \\
\overline{111} \\
\overline{111} \\
\overline{111} \\
\overline{111} \\
\overline{111} \\
\overline{111} \\
\overline{111} \\
\overline{1$ 

TREND-CORE ホーム 土木 モデル 読込 書込

 $\mathbb{L} \left| \mathbb{F} \left[ \mathbb{X} \right] \right| \mathbb{V} \setminus \mathbb{H} \right| \gg - \left| \mathbb{F} \right| \mathbb{F}^{d} \mathbb{F}$ 

◎ · / 標準 → タレイヤ → |

基本 

- 2. [ホーム] タブより、[道路] [道路] を選 択します。
- 3. 画面左側にプロパティが表示され、寸法や形 状、色の設定、変更などがおこなえます。

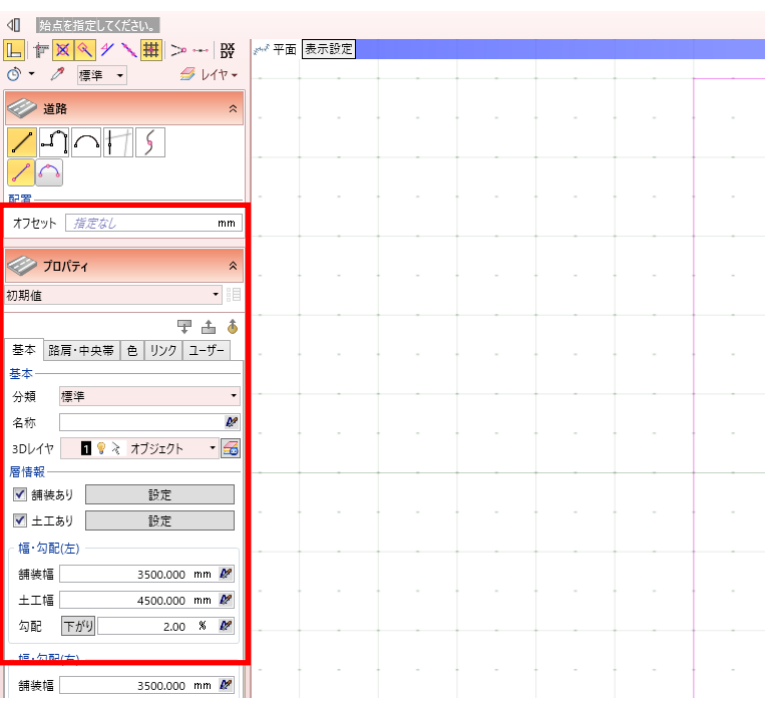

CAD編集

方位 点群 地形 線形 横断線 <mark>道路 法面 凸凹地盤 土 構造物 道路標示 横断編集 樹木 3D部品 また インディング マイン マイン マイン マイン マイン マイン こうしん</mark>

**◇ その他道路** 

選択·表示

3D設計データ作成

 $402$ 

国田日郎

- 4. 平面ビュー上で右クリックすると、ポップア ップメニューが表示され、計測などのよく使 用する機能がまとめられています。
- 5. [選択]をクリックすると、実行中のコマンド が終了します。
- 6. よく使用するコマンドは、ツールバーからも 選択することができます。
- 7. 画面左上[TREND-CORE]ボタンには、[開く]、 [保存]、[印刷]などの基本操作がまとめられ ています。
- 8. [TREND-CORE のオプション]で、TREND-CORE 全般に関する設定が可能です。

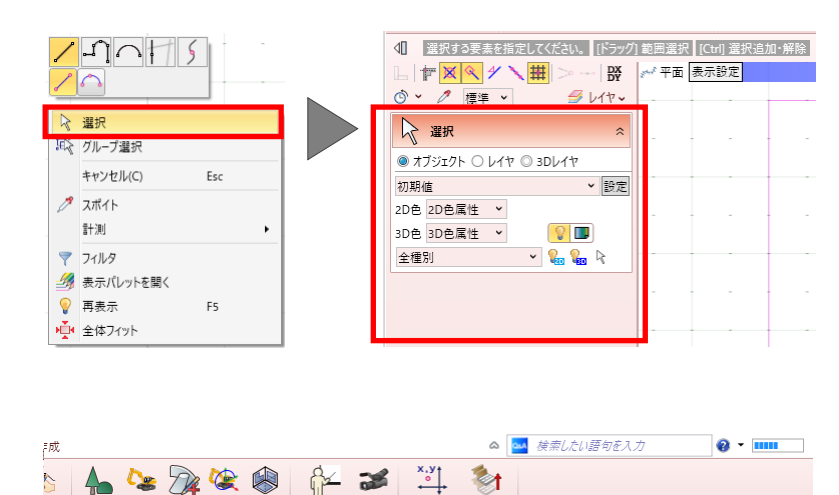

座標 高さ<br>一点補正 一括変更

多· 1-10· 6· 1进· **NVE+** 

プレゼン シーン<br>データ作成

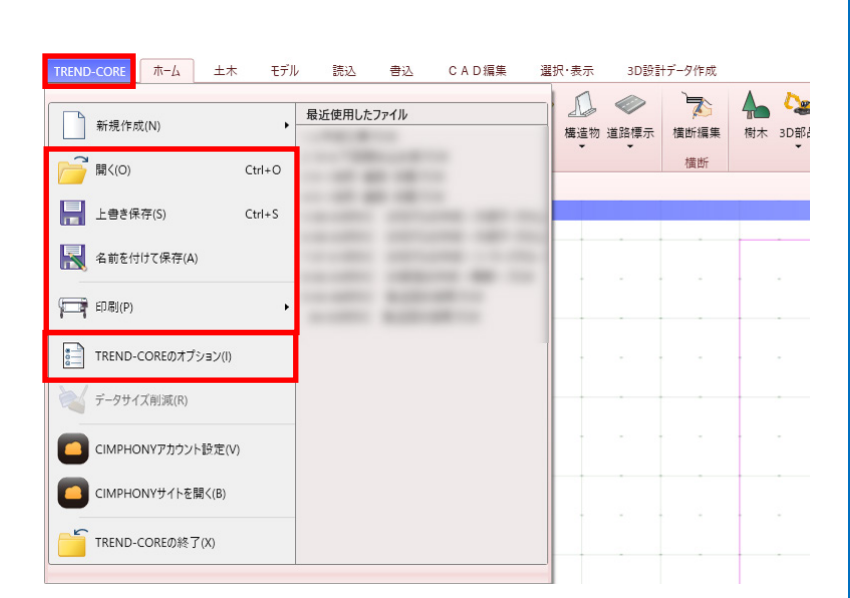

# **■データを開く**

サンプルデータを開きましょう。 1. [開く]を選択します。

TREND-CORE ホーム モデル 読込 □ 新規作成(N)  $\ddot{\phantom{1}}$ 3 開く(O) 2  $Ctrl + O$ ■ 上書き保存(S)  $Ctrl + S$ <br />
名前を付けて保存(A)

樹木 3D部品 汎用 部品 三面図<br>マーケット マーケット

部品

扁集

2. sampledata フォルダー内の「 2. 市街工 事.TCM」を選択後、[開く]をクリックします。

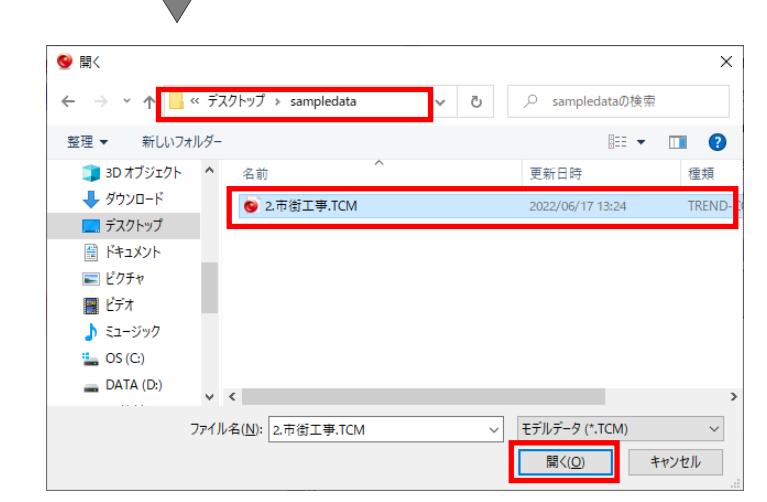

## ■ ビューの確認

平面ビューを確認しましょう。

- 1. マウスホイールをスクロールして、作業しや すい大きさに拡大、縮小します。
- 2. マウスホイールを押したままドラッグすると、 視点位置が移動します。
- 3. 両ボタンを押すとメニューが表示され、ホー ムエリアの表示などが可能です。

4. ビューツールバーで[平面]をクリックすると、 3D ビューや断面ビューに切り替えることが できます。

# ■ ビューをフィットする

トラック周辺を拡大しましょう。

1. トラックを選択し、ツールバーより[選択フィ ット]をクリックします。 選択したデータ周辺が拡大されます。

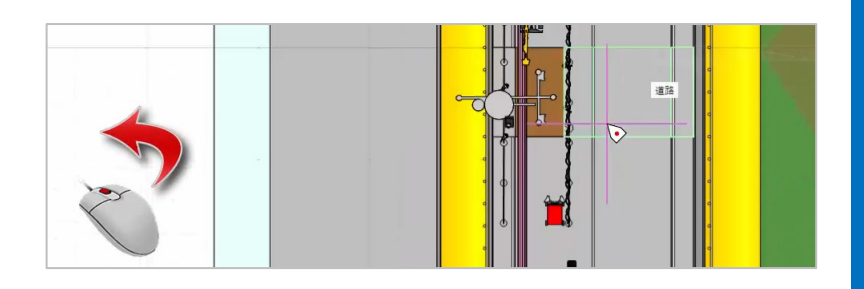

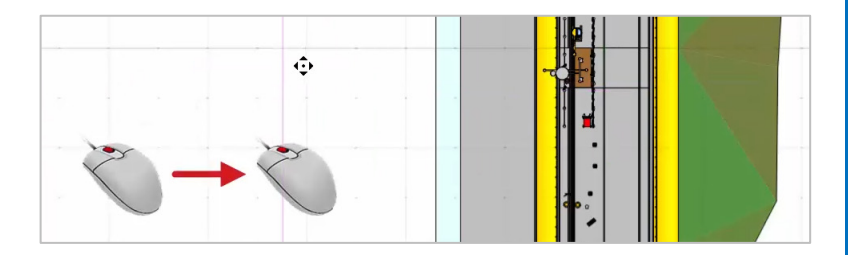

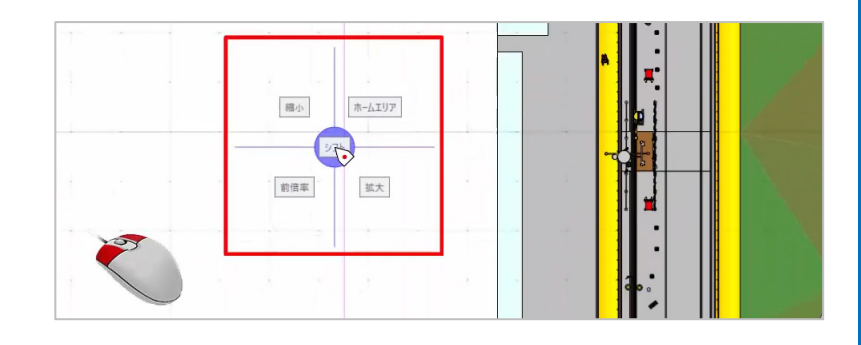

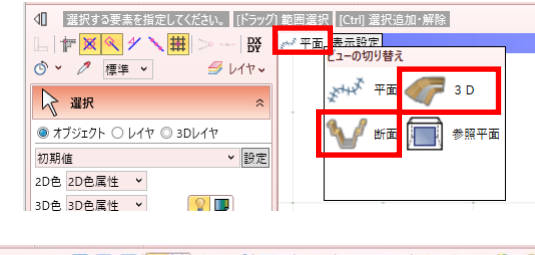

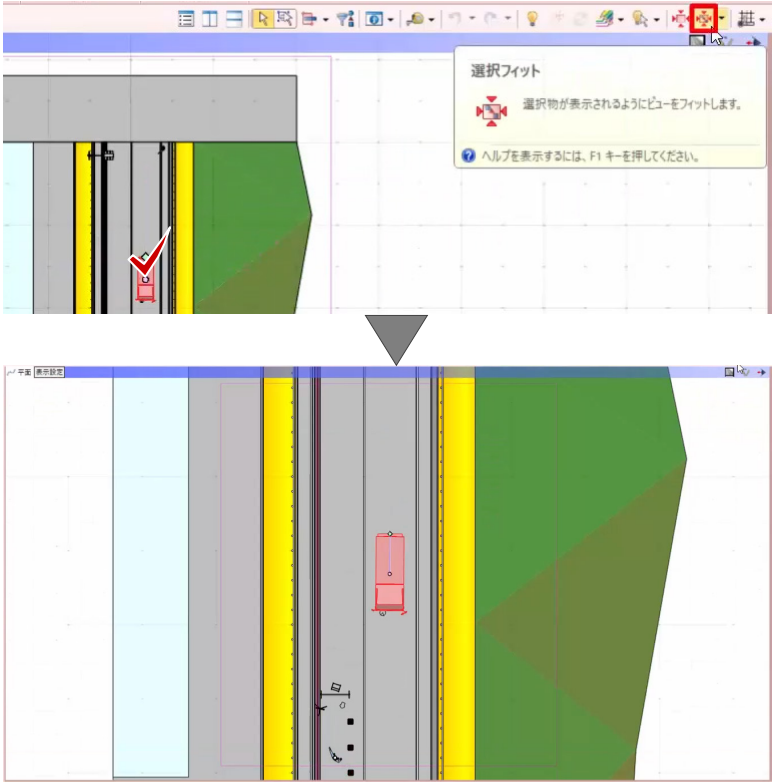

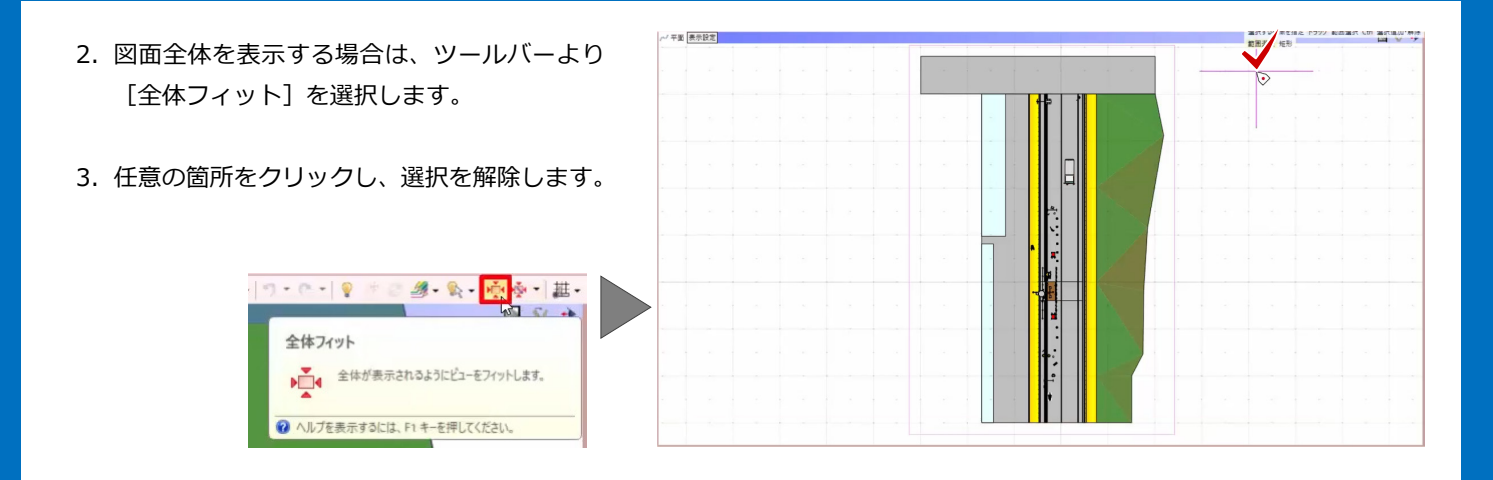

#### **■ 3Dビューの確認**

次に、3D ビューを確認しましょう。

1. ツールバーより、[左右に並べて表示] をクリ ックします。 画面左側に平面ビュー、右側に 3D ビューが表 示されます。

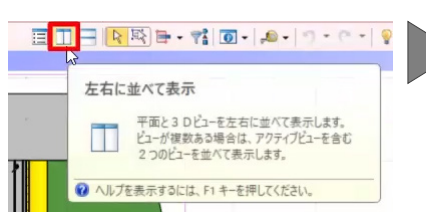

2. 3D ビューでは、拡大、縮小のほか、右ボタン ドラッグで視点を回転することができます。

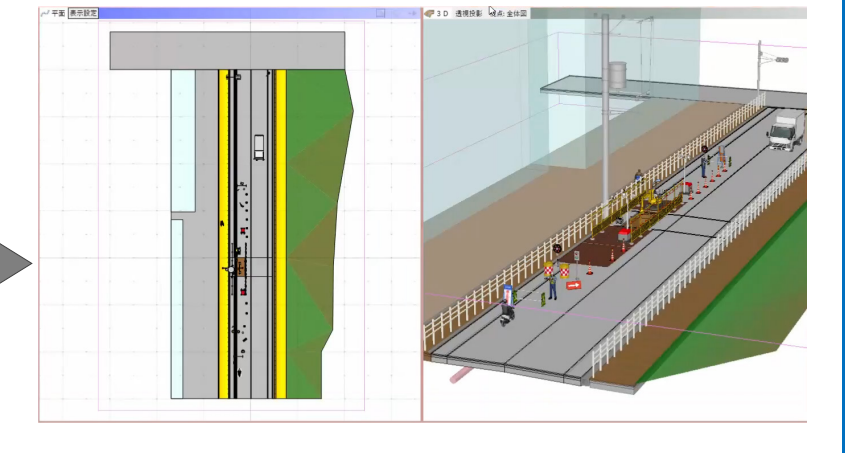

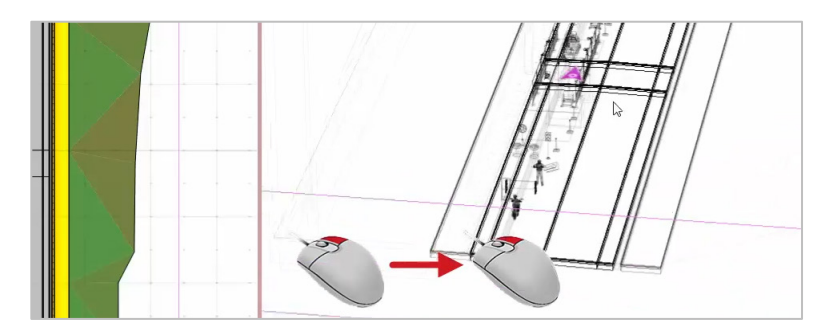

- 3. ビューツールバーをダブルクリックすると、1 画面で表示されます。
- 4. 再度、ダブルクリックすると、元の表示に戻り ます。

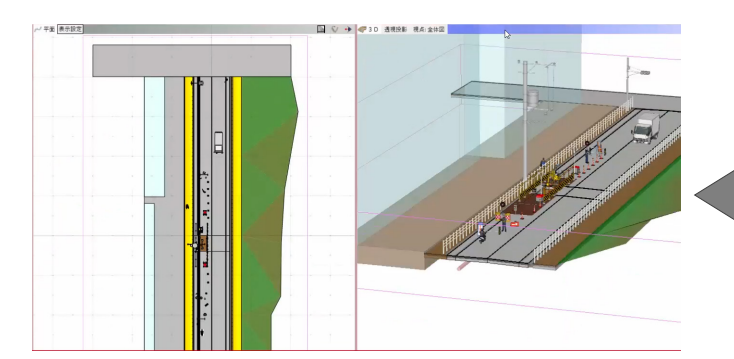

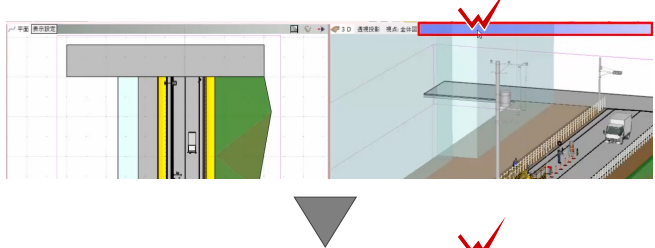

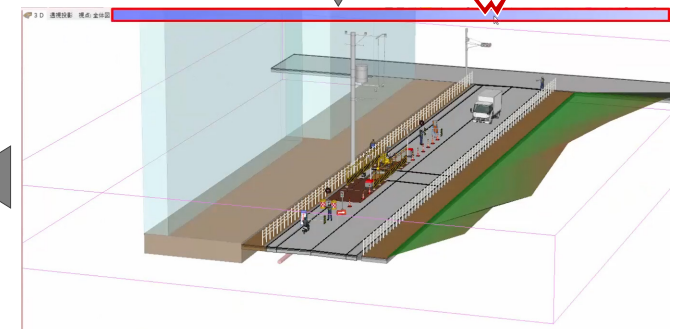

# **データ入力時の操作**

データ入力に必要な機能を確認しましょう。 画面左上のスナップモードを確認します。

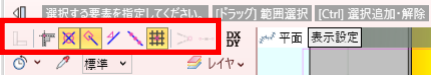

#### **■ スナップモードの確認**

スナップモードとは、データの交点や端点を正確に クリックするための機能です。

1. 計測機能を使用して確認しましょう。 3D ビューで側溝を拡大し、ツールバーより [計測]-[点間]を選択します。 [点間] ウィンドウが表示されます。

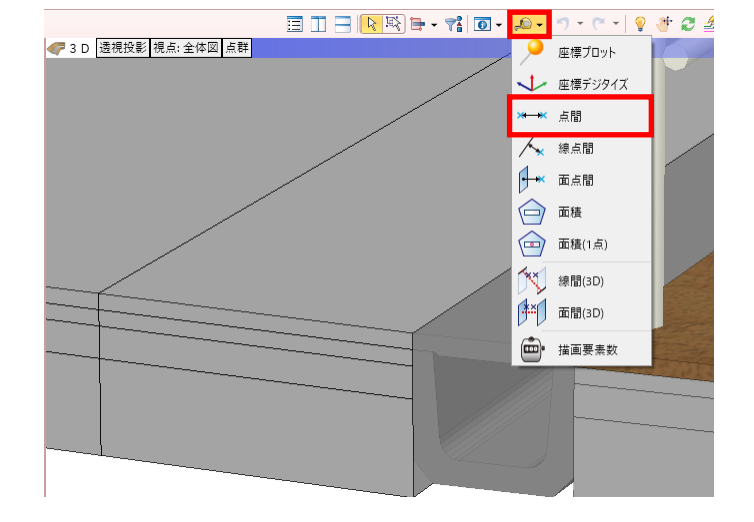

2. スナップモード[端点]がオンになっているこ とを確認し、3D ビューで、側溝左上にマウス をあわせます。 マウスの矢印にスナップモード[端点]と同じ マークが表示されます。

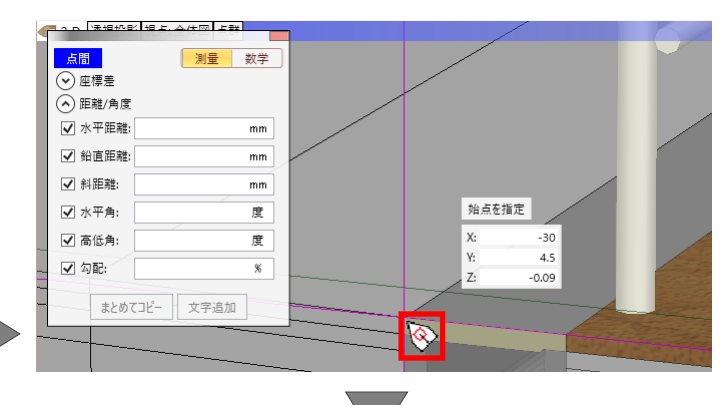

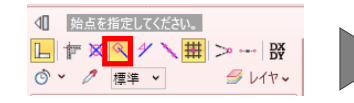

3. 側溝上部の端点を 2 点クリックします。 [水平距離]に[500mm]と表示されます。

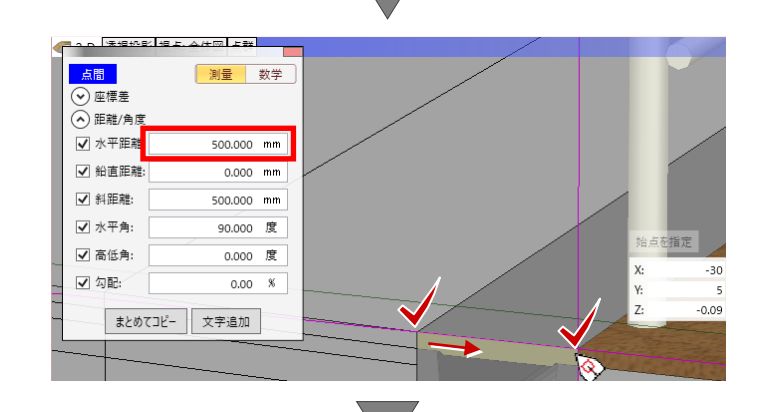

4. 右クリック [全体フィット] を選択します。

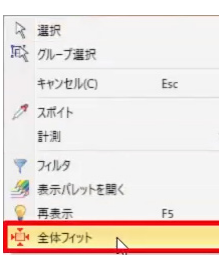

## **■グリッドの確認**

グリッドの交点を正確にクリックする場合は、スナ ップモード「グリッド」をオンにします。

- 1. 平面ビューで、グリッドの交点を 2 点クリッ クします。 [水平距離]に[10000mm]と表示されます。
- 2. [水平距離]の[mm]をクリックすると、[cm] 表示、[m]表示に変更できます。 初期値では、1 グリッド 10m で設定されてい ます。

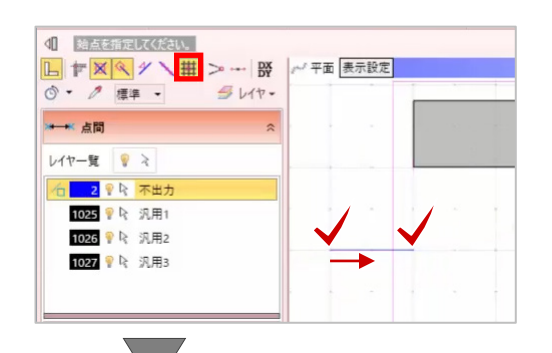

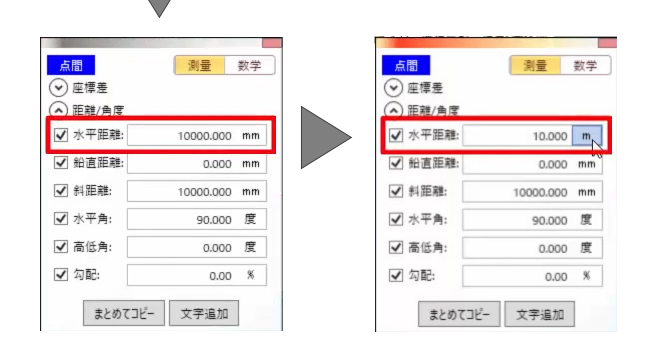

## ■ グリッド間隔の変更

グリッド間隔を変更しましょう。

- 1. ツールバーより、「グリッド・ドラフタ] 「グ リッド設定]を選択します。 [グリッド設定]ウィンドウが表示されます。
- 2. [分割数]を[4]に変更して、[OK]をクリ ックします。 10m間隔のグリッドが 4 分割で表示されます。
- 3. 設定を戻しましょう。 ツールバーより、[グリッド・ドラフタ]-[グ リッド設定]を選択します。
- 4. [分割数]を[2]に変更して、[OK]をクリ ックします。 スナップモードがオフの場合は、正確な位置 をクリックできませんので、データ入力や計 測の際にはスナップモードを確認してくださ い。
- 5. [閉じる]ボタンをクリックします。

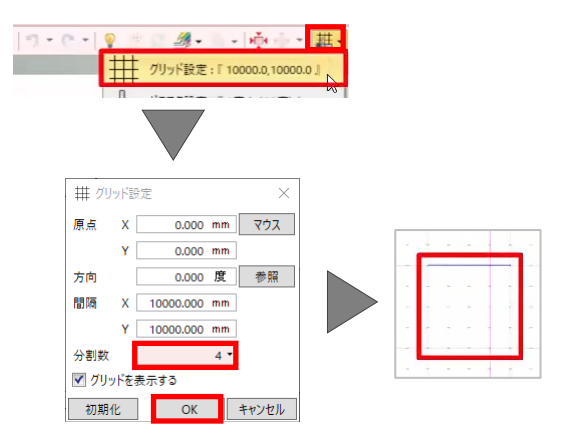

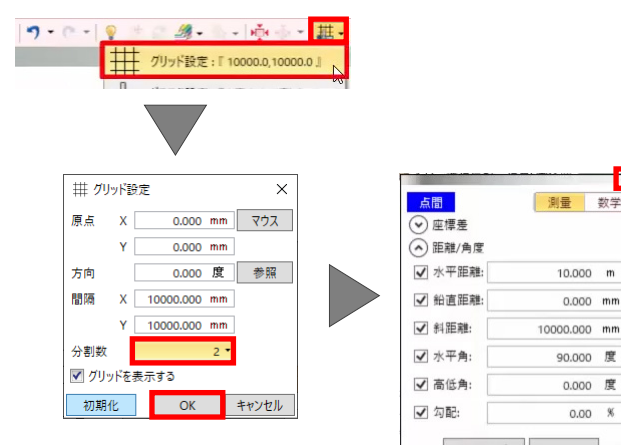

F

 $0.00 %$ 

# ■ DXDYの確認

次に、DXDY を確認します。 DXDY は、クリックした位置から XY、または距離 と方向角を指定して部品などを配置する機能です。

- 1. 樹木を配置しましょう。 [樹木]を選択します。
- 2. 「DXDY]をクリックし、平面ビューで、緑石 の左下をクリックします。 ウィンドウが表示されます。
- 3. [X]に「-6ml、 [Y]に [2mlと入力します。 クリック箇所から XY 分ずれた位置に、樹木が 表示されます。
- 4. [OK] をクリックします。

◎ • 2 標準 •

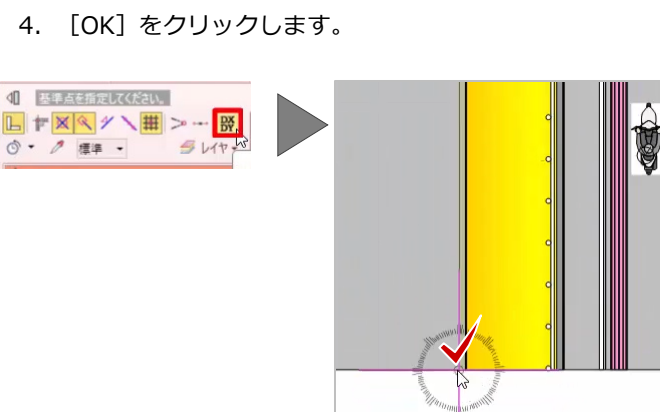

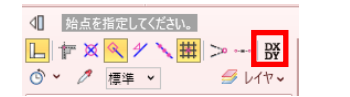

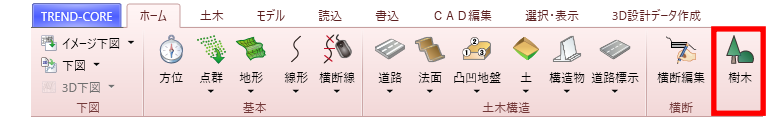

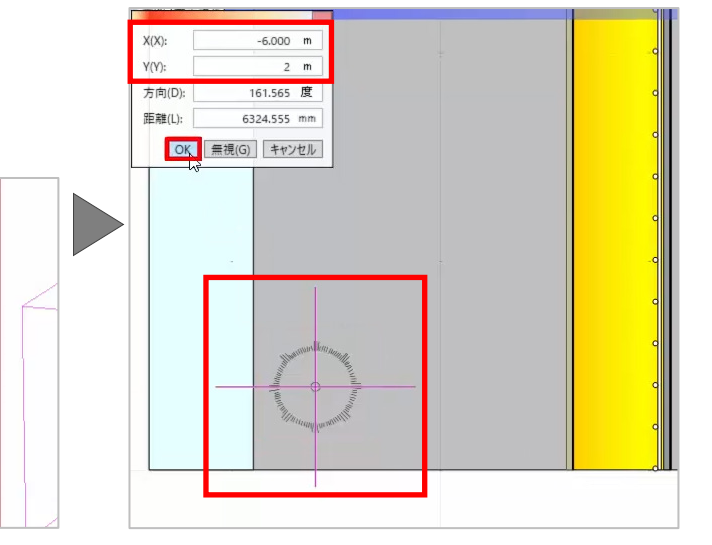

- 5. 続けて配置しましょう。 再度、[DXDY]をクリックし、縁石の左下をク リックします。
- 6. [Y]に「5m」と入力して、[OK]をクリック します。
- 7. 右クリック[選択]を選択します。

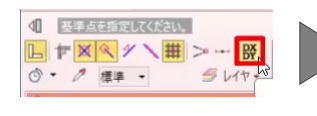

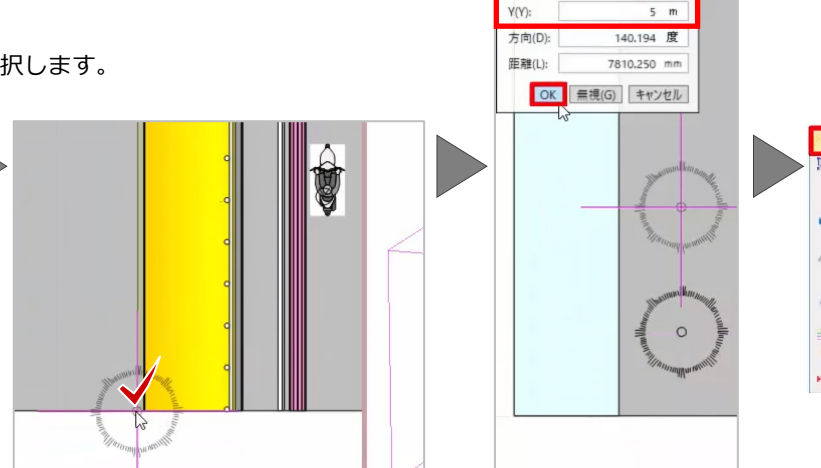

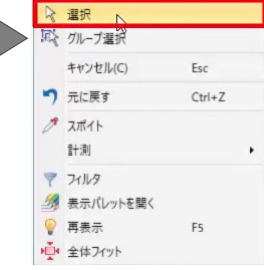

#### **■ 入力モードの確認**

次に、入力モードを確認しましょう。

- 1. 「道路] を選択します。 入力モードが表示されます。
- 2. ここでは、[線分] [線分] が選択されてい ることを確認し、空いているスペースで道路 の始点、終点をクリックします。 [各点高]ウィンドウが表示されます。
- 3. 今回は、高さを変更せずに、[OK]をクリック します。
- 4. 配置し直す場合は、右クリック「元に戻す]を 選択します。

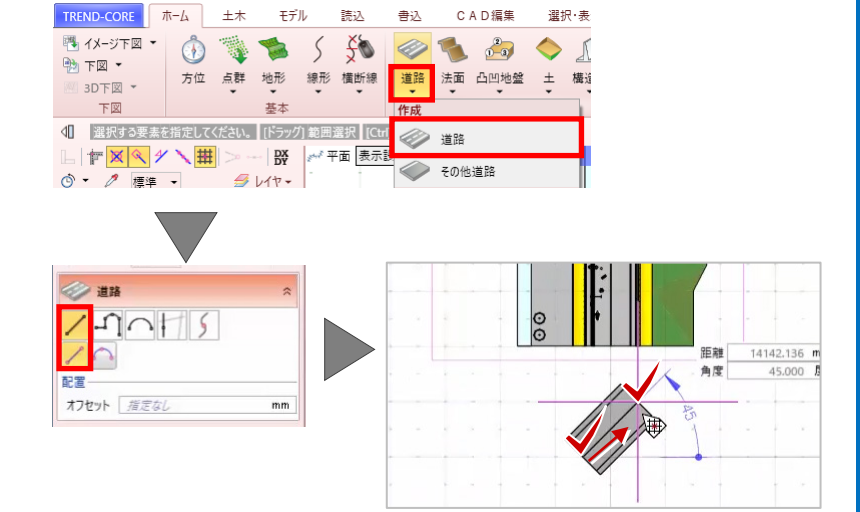

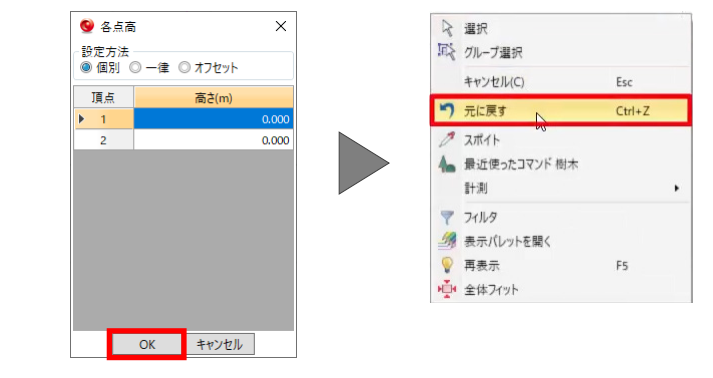

## **距離と角度の指定**

距離と角度を指定して、配置しましょう。

- 1. 始点をクリック後、tab キーを押します。
- 2. [距離]に「30000mm」と入力して、tab キ ーを押します。
- 3. [角度] に「15 度」と入力して、enter キー を押します。
- $\overline{6}$ 30000.000 mm 距離 角度

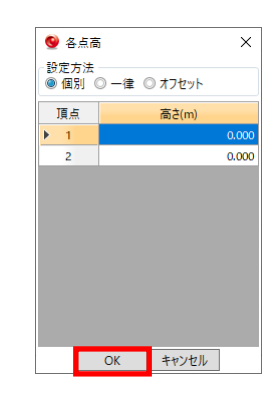

4. [OK]をクリックします。

## ■ 連続線の入力

- 1. 次に、入力モードで [連続線] を選択します。
- 2. 始点、折れ点をクリックします。
- 3. クリック箇所を間違えた場合は、右クリック [戻る]、または[キャンセル]でクリックし 直してください。

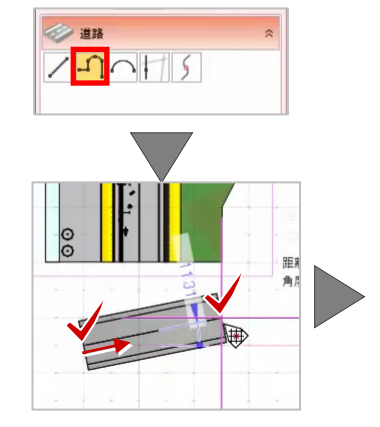

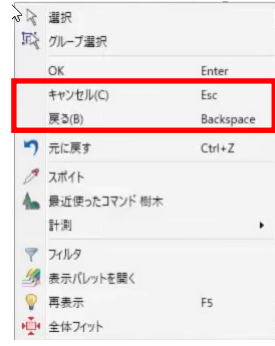

# **線分と円弧の切り替え**

線分と円弧を切り替えて入力してみましょう。

- 1. 平面ビューで、始点、折れ点をクリックします。
- 2. 「各辺]で「円弧]を選択し、円弧の通過点、 終点をクリックします。

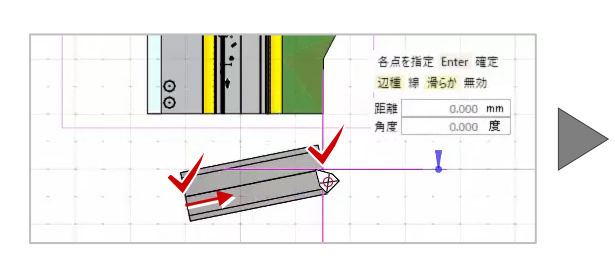

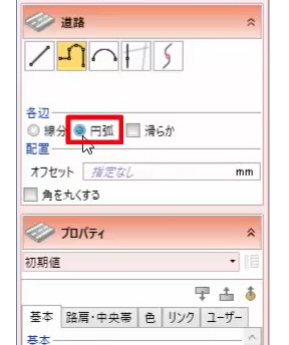

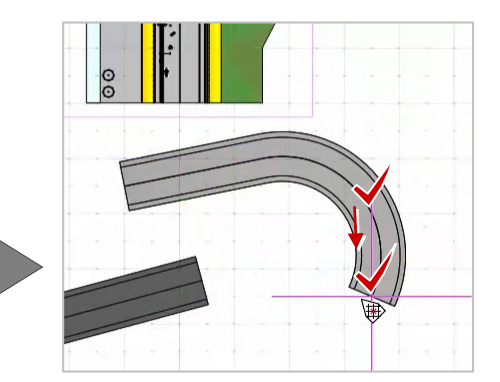

- 3. 再度、[各辺]で[線分]を選択し、折れ点を クリックします。
- 4. 終点をクリック後、右クリック[OK]を選択 します。
- 5. [OK]をクリックします。

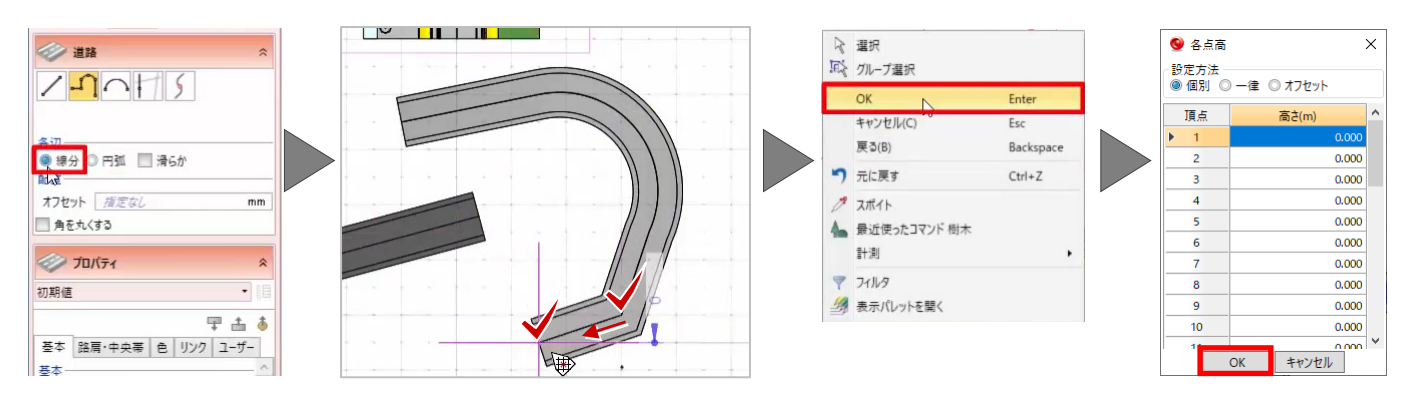

# ■ 水平、垂直に固定

- 1. また、始点や折れ点をクリックしてスペース キーを押すと、マウスが水平、垂直に固定され ます。
- 2. 次の点をクリックすると固定が解除されます ので、再度スペースキーを押して固定してく ださい。
- 3. 終点をダブルクリックします。
- 4. [OK] をクリックします。
- 5. 右クリック [選択] を選択します。

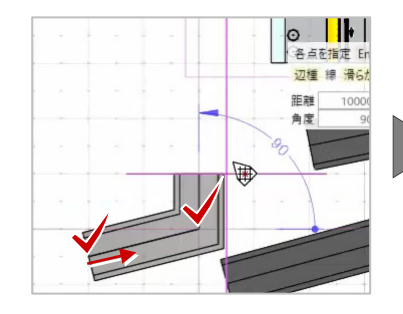

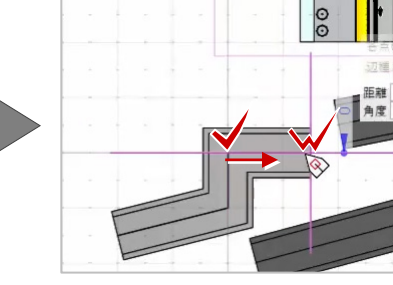

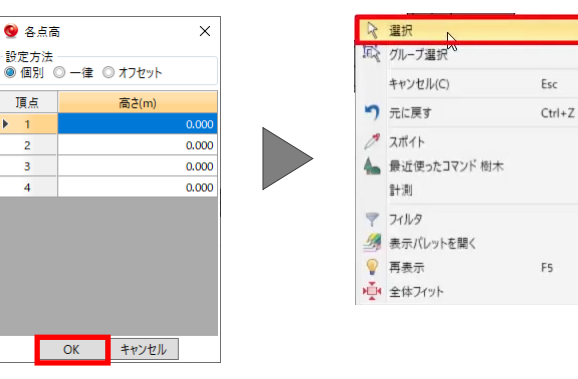

# **2.3D モデルの作 成**

#### **データ入力単位の設定**

はじめに、データの入力単位を設定しましょう。

- 1. TREND-CORE を新規起動し、[TREND-CORE] ボタンより[TREND-CORE のオプション]を 選択します。 [TREND-CORE のオプション]ウィンドウが 表示されます。
- 2. [CAD 環境]を選択して、[表記法設定]をク リックします。 [表記法設定]ウィンドウが表示されます。
- 3. [対象] から [距離] を選択して、[単位] を [m]に変更します。
- 4. 同様に、[種類]で[寸法]を選択して、[距離] の「単位]を [m] に変更し、 [OK] をクリッ クします。

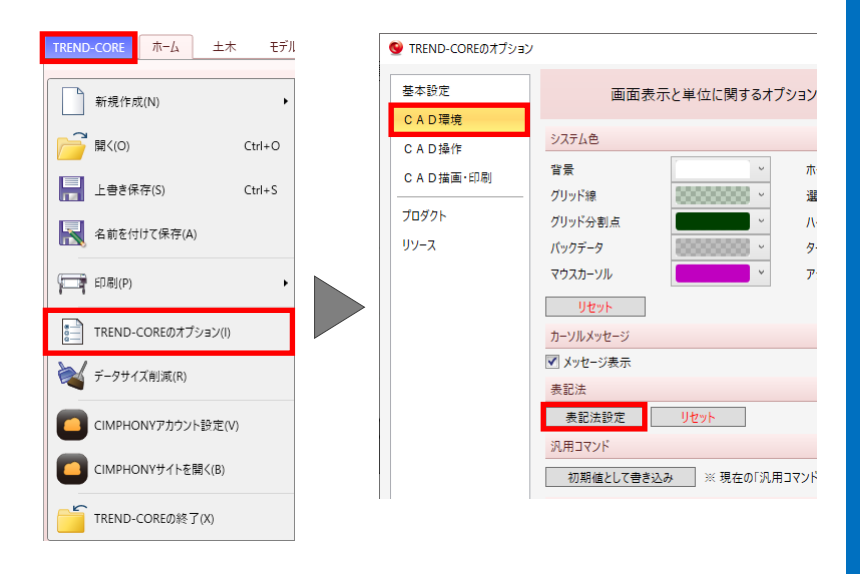

5. [OK]をクリックします。

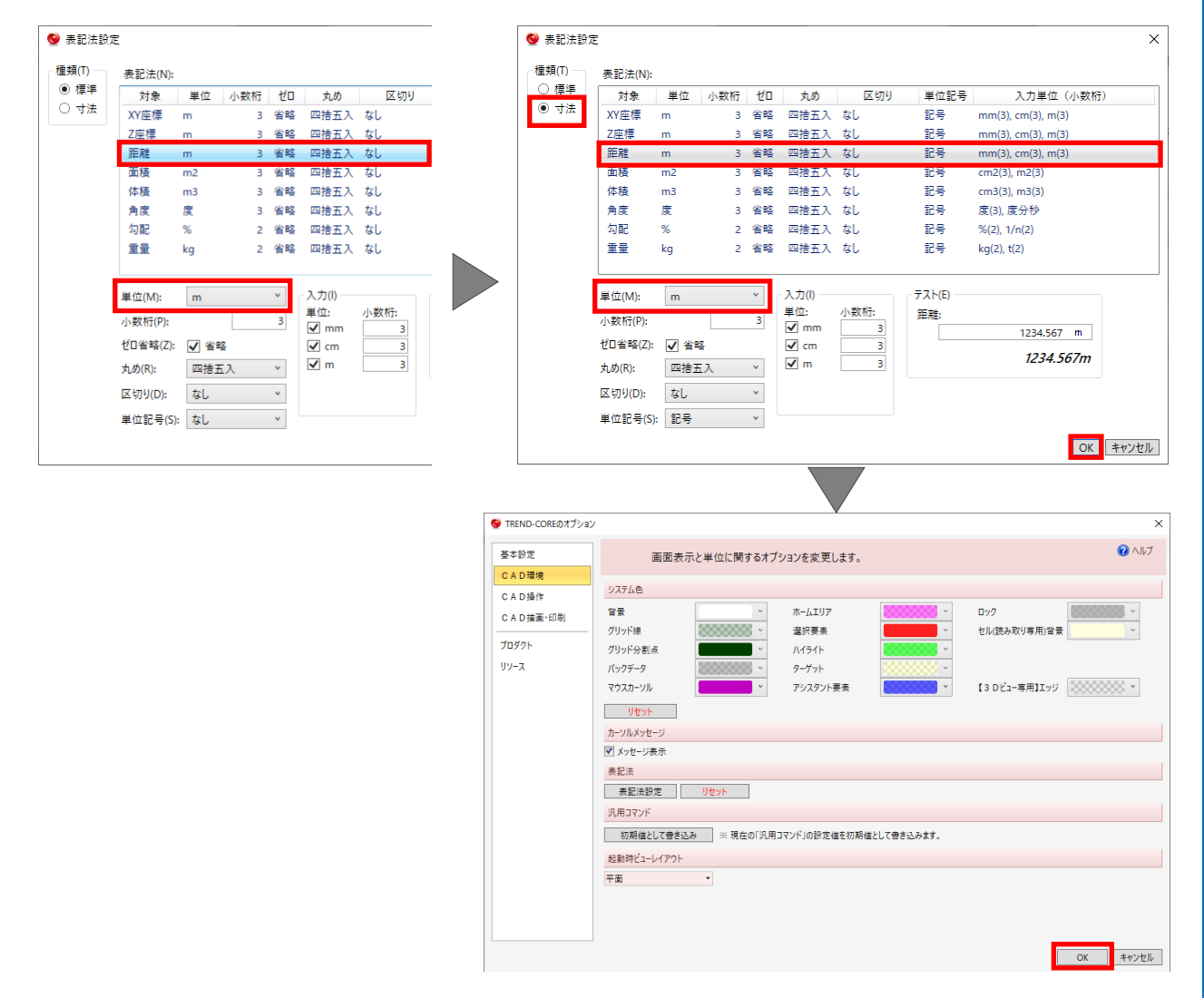

#### ■ 地盤の配置

地盤を配置しましょう。

- 1. 「ホーム]タブより、「+1 「簡単地盤]を 選択します。
- 2. プロパティで、[形状] タブをクリックします。
- 3. 今回は、[左勾配]に「1.5」、[右勾配]に「1.5」 と入力します。
- 4. グリッドにあわせて配置しましょう。 グリッドの交点をクリックし、2 グリッド分、 20mの位置をクリックします。 [各点高]ウィンドウが表示されます。
- 5. ここでは、高さを変更せずに、[OK]をクリッ クします。
- 6. 右クリック[選択]を選択し、コマンドを終了 します。
- 7. 右クリック[全体フィット]を選択し、図面全 体を表示します。

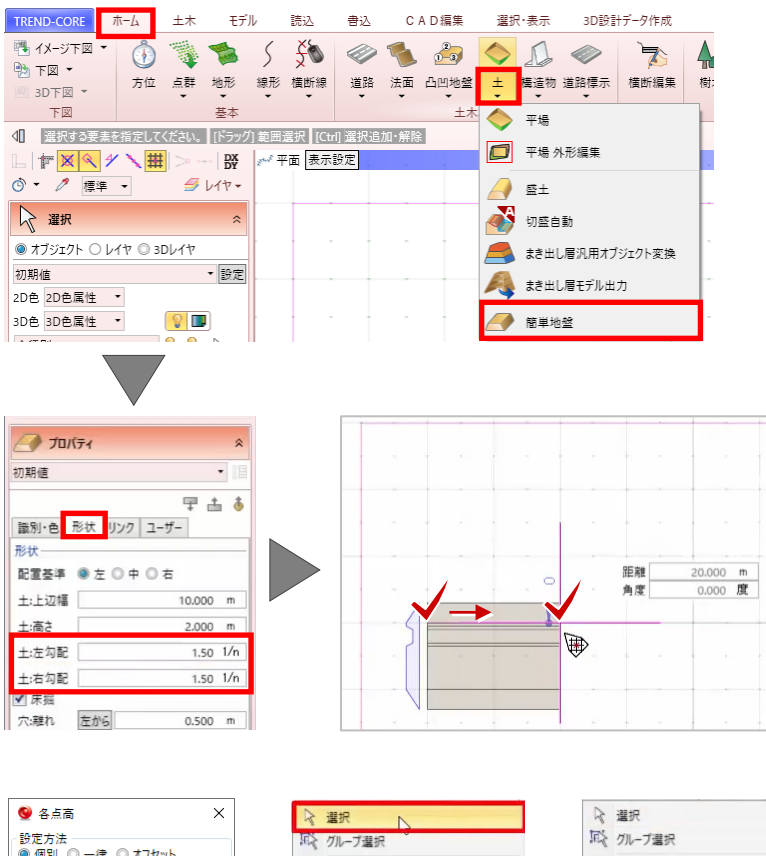

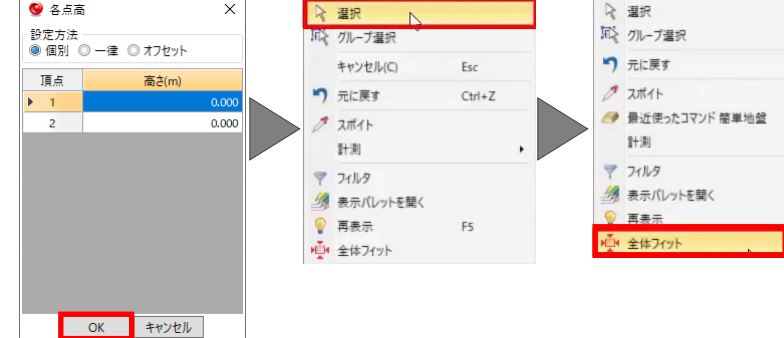

# ■ 高さの計測

地盤の上辺と、床掘りの下辺の高さを確認しましょ う。

- 1. ツールバーより、[左右に並べて表示]をクリ ックします。
- 2. 3D ビューで路体部分を拡大し、右クリック [計測]-[座標デジタイズ]を選択します。 [座標値] ウィンドウが表示されます。

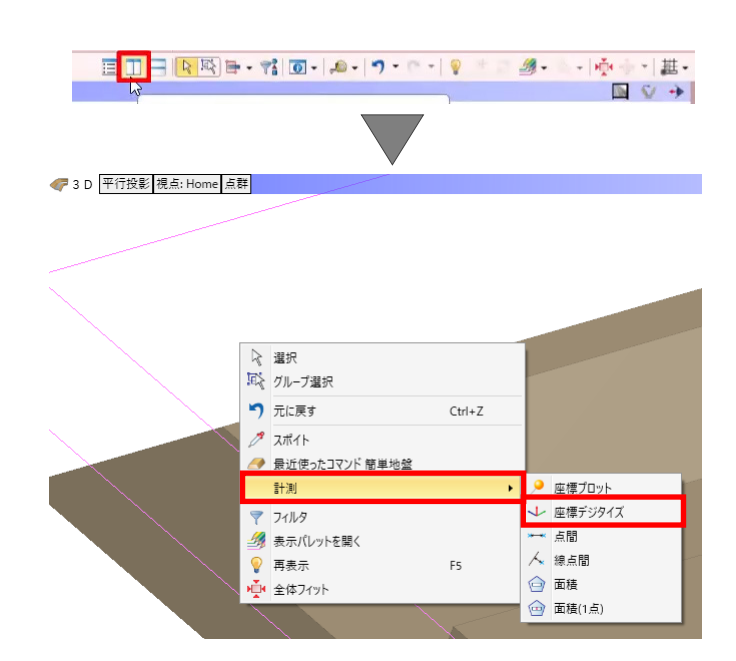

- 3. 地盤の上辺をクリックすると、[Z]に[0m]、 床掘りの下辺をクリックすると、[Z]に[-1m] と表示され、床掘りの深さが 1mあることが確 認できます。
- 4. [閉じる]ボタンをクリックします。

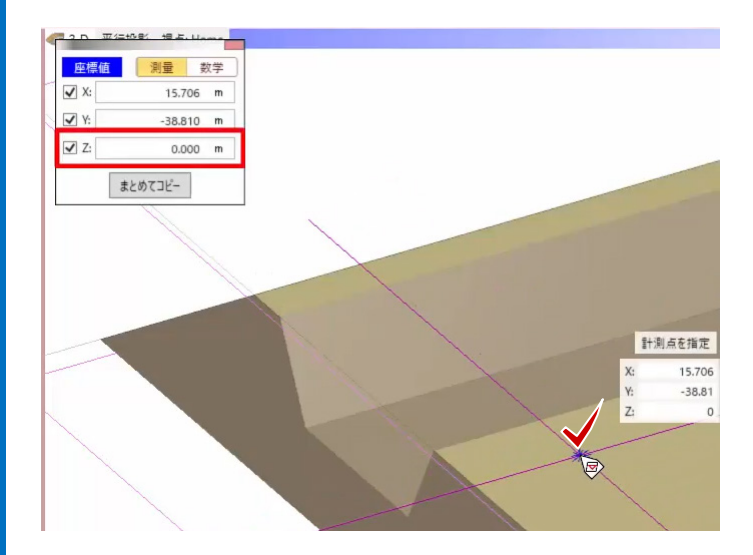

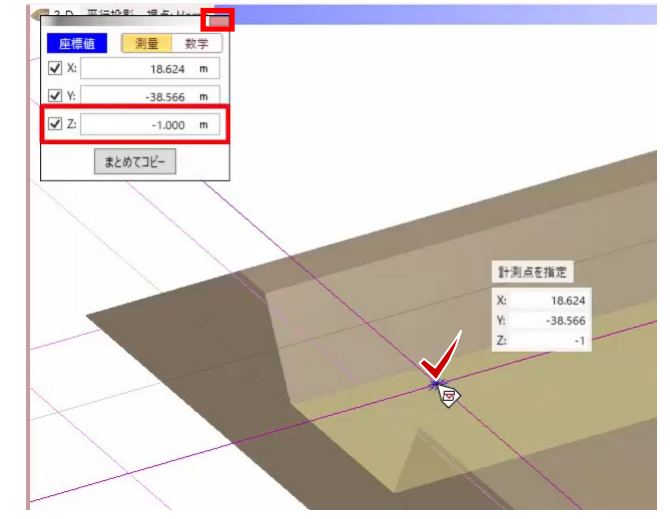

#### ■ 砂利の配置

床掘りの下辺に砂利の素材を配置しましょう。

- 1. [汎用]-[汎用オブジェクト作成]を選択し ます。 [汎用オブジェクト作成]タブが表示され、地 盤の色が非表示になります。
- 2. 3D ビューを平面ビューと同じ視点で表示し ましょう。 3D ビューで[視点の切り替え]をクリックし、 [真上]を選択します。

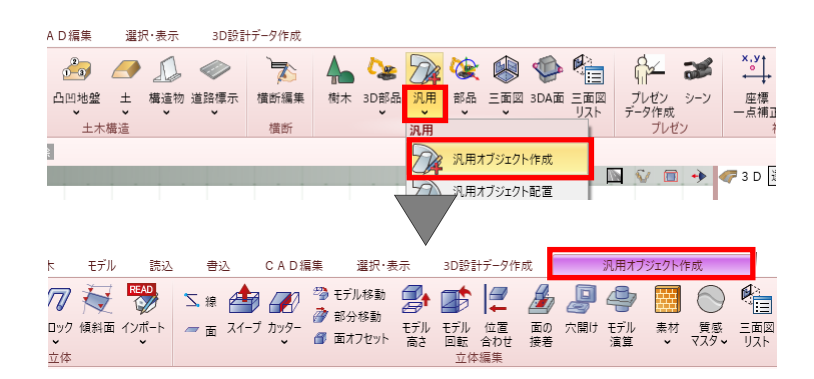

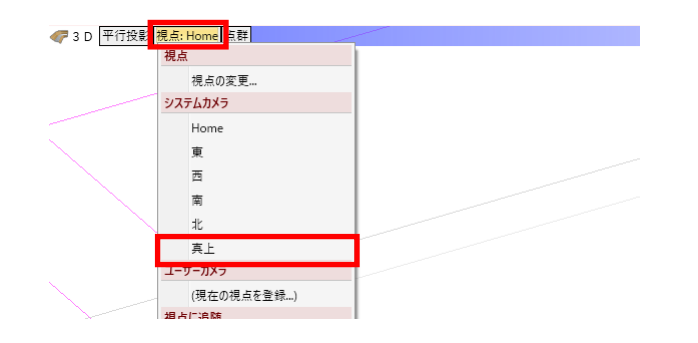

#### ■ 板の配置

床掘りの下辺に厚さ 1cm の板を配置します。

- 1. [板状体]を選択します。
- 2. [配置高]に「-1m」と入力して、[配置基準] で[下]を選択します。
- 3. [厚さ]の[m]をクリックして [cm]に変 更し、「1cm」と入力します。

TREND-CORE TO  $\mp \mp 1$  $+$  $+$ 請決 O JOI行 OD 日 17 村 <sup>聯</sup> |<br>|板状体||ブロック 傾斜面 インポート 柱体 ₩ 基準点 ツール ÷ø

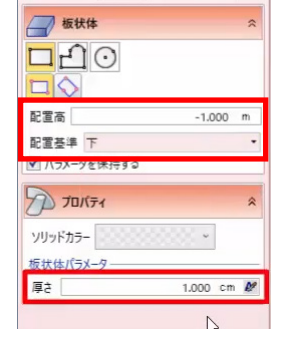

4. 床掘りの下辺を対角にクリックします。

3D ビューに板が表示されます。

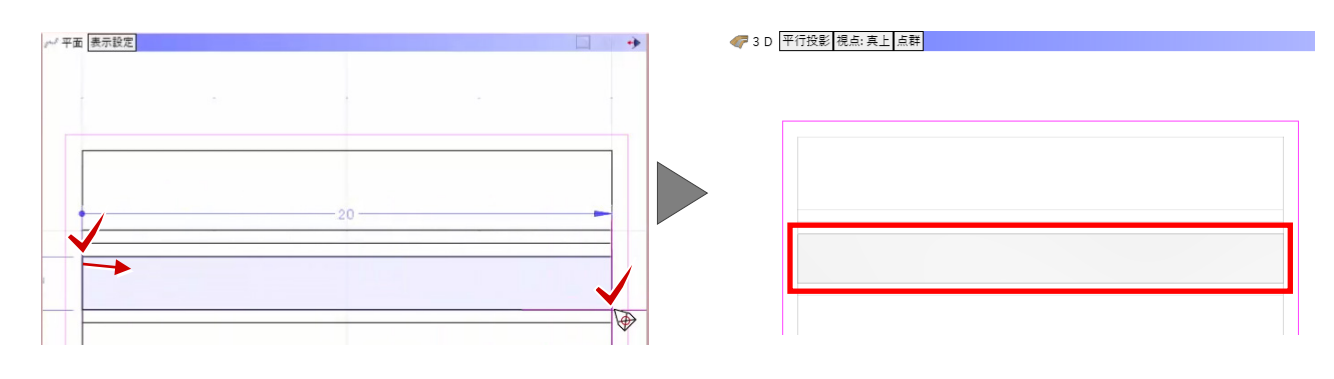

表示

● 素材の追加

シリーズ (すべて) 表示形式 ◎ 画像<br>○ テキスト 検索項目... 検索数 3 個

砂利

痢

用途 →■砂利 → メーカー (すべて)

|<br>ガラスブロッ<br>ク (簡易)

OK | キャンセル

3D設計データ作成 汎用オブジェクト作成

 $\mathbf{S} \bullet \mathbf{E} \not\equiv \mathbf{A} \bullet \mathbf{S} \bullet \mathbf{B} \odot \mathbf{A} \bullet \mathbf{S}$ 

モデル モデル 位置 面の 穴開け モデル <mark>黒材 質感 三面図 平面</mark><br>高さ 回転 合わせ 接着 すい 演算 <mark>マスタ リスト エム</mark>

 $+1$ 

EDHR

图 热

 $\times$ 

● 素材割り当て解除

■ 素材

◆ 3D 平行投影 視点: 真上 点群

い

対象の面を指定

指定方法<br>◎ 面 <mark>● 立体</mark>

 $7779... 7711...$ 

 $tr$ <sub>1</sub>

#### **■ 素材の配置**

砂利の素材を配置しましょう。

- 1. 「素材] 「素材] を選択します。
- 2. 「指定方法]で「立体]を選択し、「マスタ] をクリックします。 [素材の追加]ウィンドウが表示されます。
- 3. [用途]で[地面] [砂利]を選択します。
- 4. 素材の一覧で左側の砂利が選択されているこ とを確認して、[OK]をクリックします。
- 5. 3D ビューで板をクリックします。

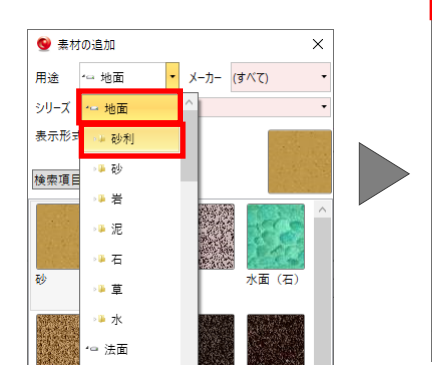

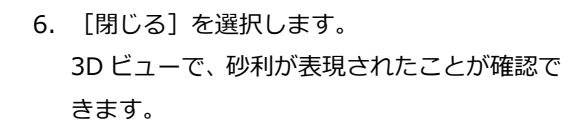

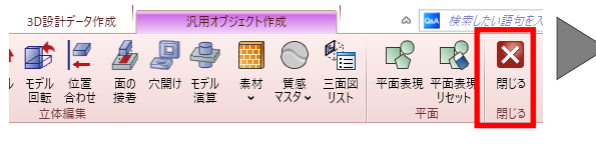

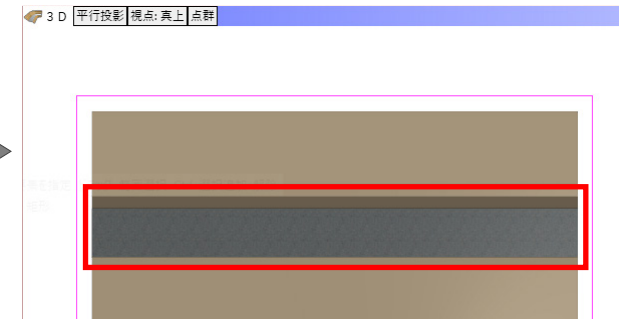

# **■ ボックスカルバートの配置**

ボックスカルバートを配置しましょう。

1. 「構造物] - 「埋設]を選択します。

- 2. プロパティの [断面形状]で 「ボックスカルバ ート]を選択します。
- 3. 今回は、スナップモードで「分割点・中心点] を ON にします。
- 4. 平面ビューで、床掘りの左端、中点をクリック し、tab キーを押します。
- 5. [距離]に「10m」、[角度]に「0度」と入力 して、enter キーを押します。 [各点高]ウィンドウが表示されます。
- 6. 床掘りの高さにあわせましょう。 [一律]を選択して[高さ]に「-1m」と入力 します。
- 7. [OK]をクリックします。
- 8. 右クリック[選択]を選択します。

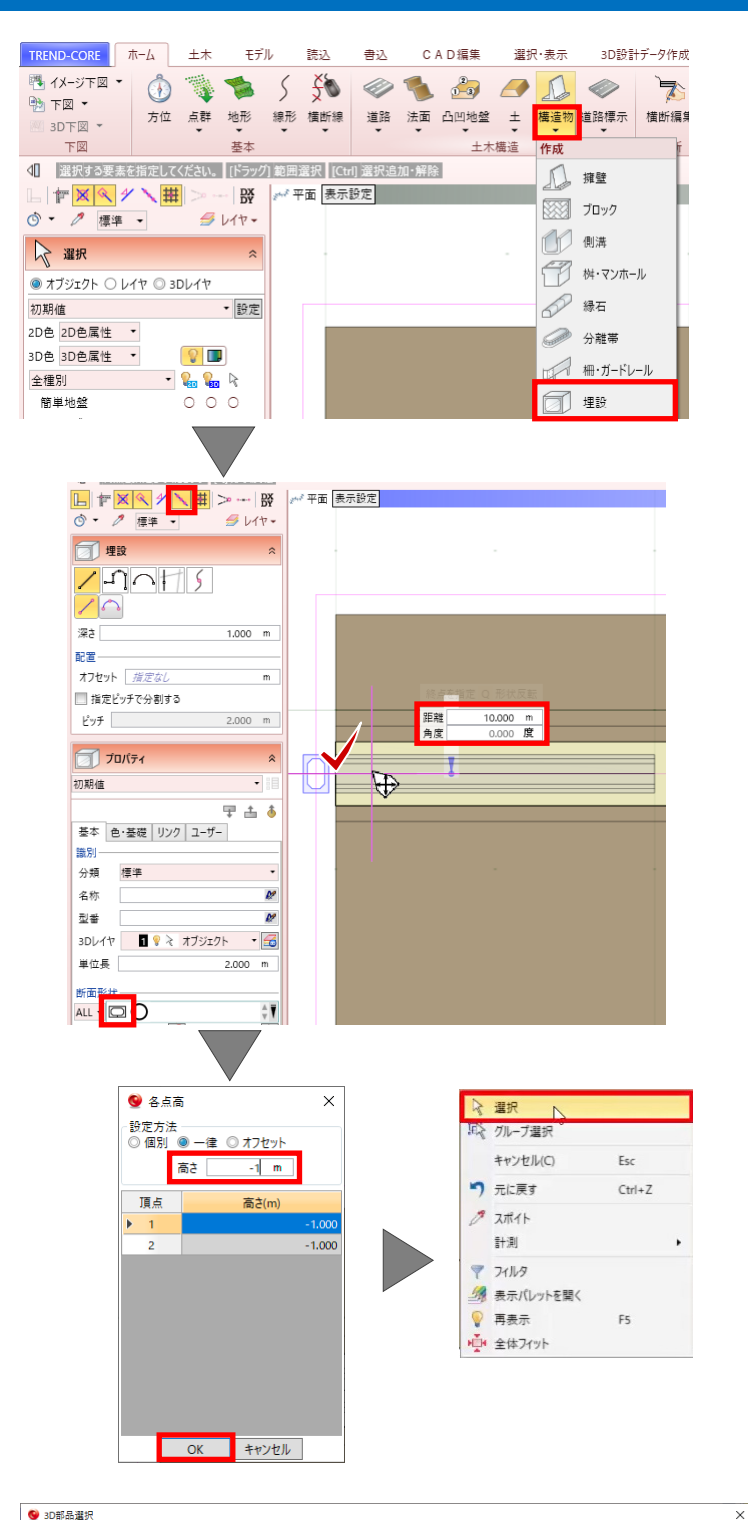

#### ■ 3D部品の配置

ミニショベルなどの部品を配置しましょう。

- 1. [3D 部品] [3D 部品]を選択します。 [3D 部品選択]ウィンドウが表示されます。
- 2. ここでは、[804 ミニショベル]を選択して、 [OK] をクリックします。

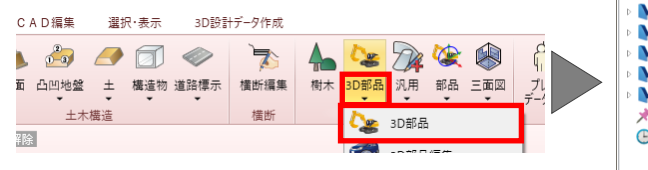

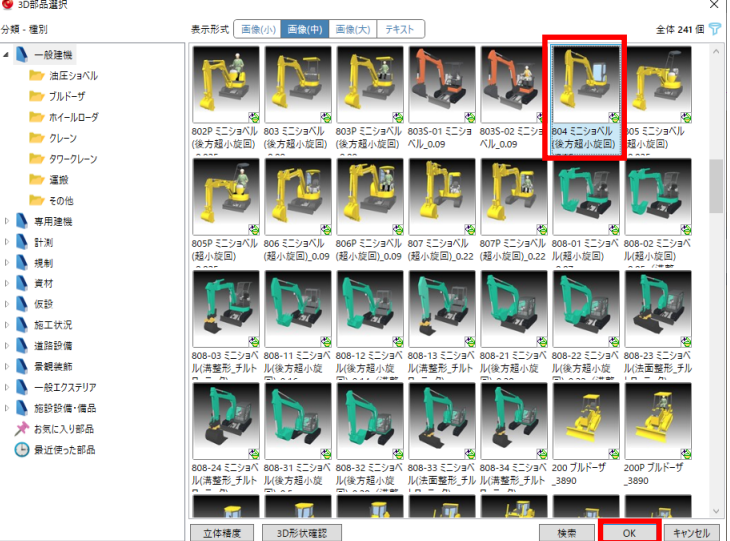

- 3. 平面ビューで、配置位置をクリックします。
- 4. 配置位置を間違えた場合は、右クリック[元に 戻す]を選択します。
- 5. 左ボタンを押したままマウスを動かし、回転 して配置します。

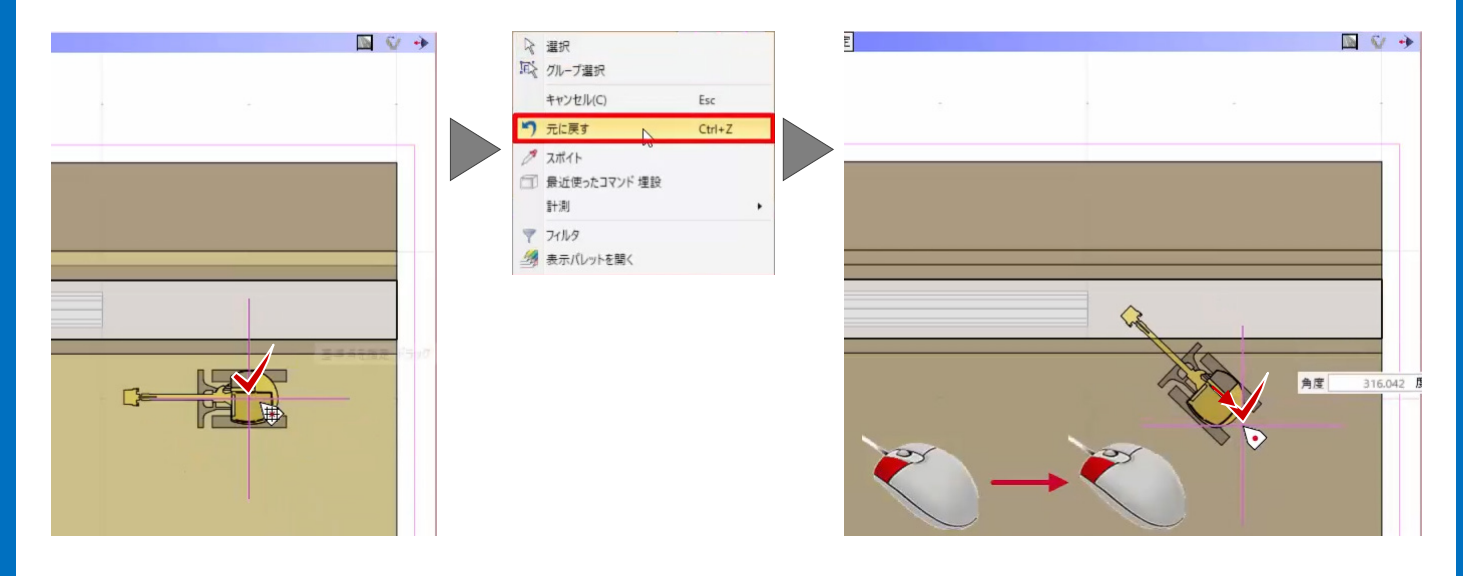

#### **■ 作業員の配置**

次に、作業員を配置しましょう。

- 1. プロパティで、部品ボタンをクリックします。
- 2. [施工状況] より、[1601 作業員 B] を選択 し、[OK]をクリックします。

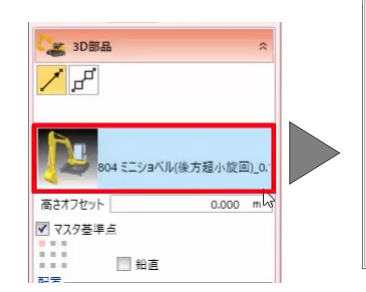

- 3. 平面ビューで、配置位置をクリックします。
- 4. ドラッグで向きを変更して、もう一人配置し ましょう。

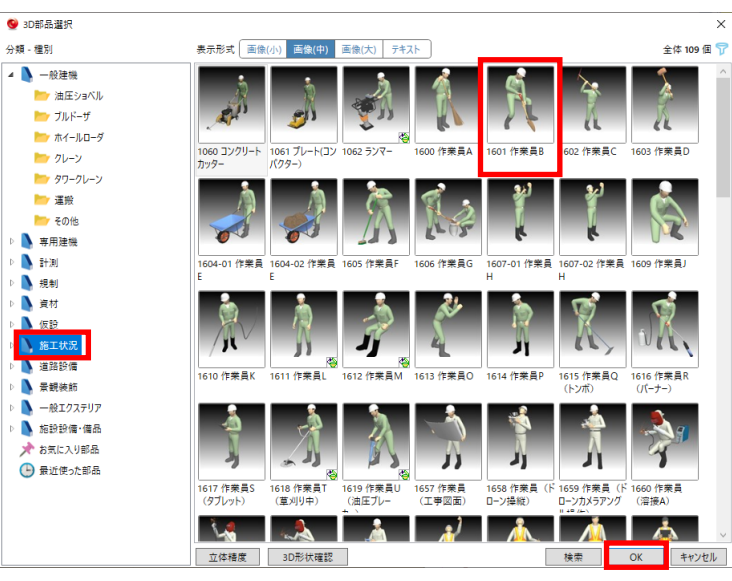

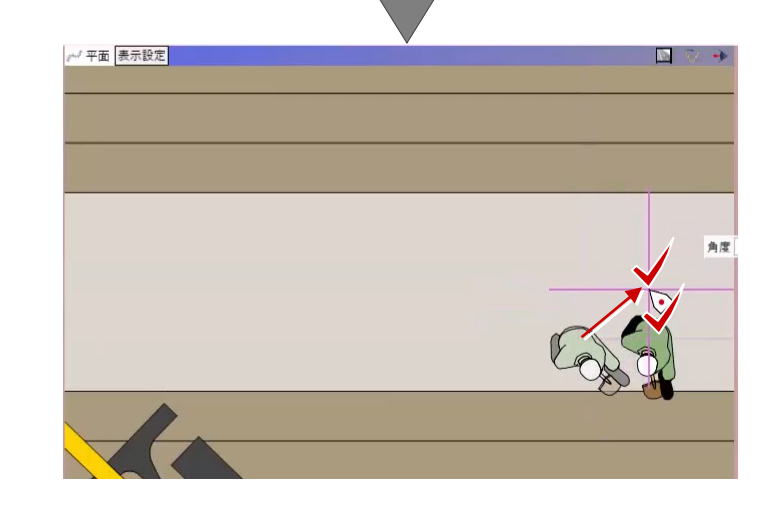

# **■ バリケードの配置**

続けて、バリケードを配置します。

- 1. 再度、部品ボタンをクリックします。
- 2. [規制]より、[959-01 バリケード]を選択 して、[OK]をクリックします。

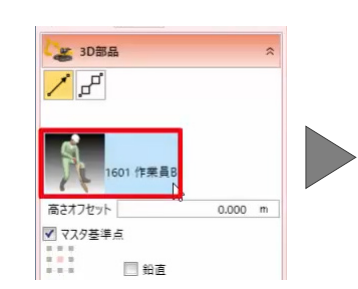

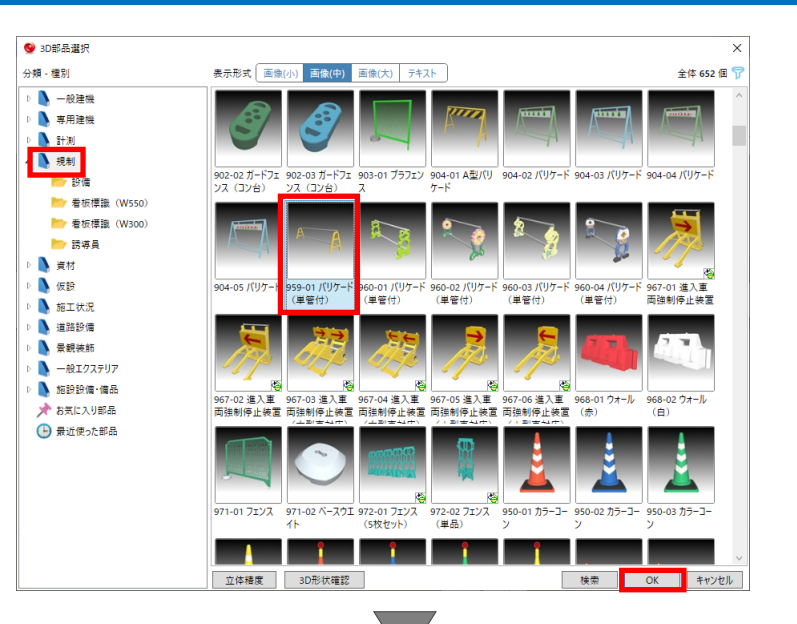

- 3. バリケードを 2 つ並べて配置しましょう。 入力モードで [ピッチ] - [線分連続配置] を 選択します。
- 4. ここでは、幅 4mのバリケードを 30cm 間隔 で配置します。 [間隔]に「4.3m」と入力します。
- 5. 平面ビューで、基準点をクリックします。
- 6. スペースキーを押して部品を水平に固定し、 枠が 2 つ表示された状態でクリックします。
- 7. 右クリック[選択]を選択します。
- 8. 3D ビューで、拡大や回転をし、確認しましょ う。

☆選択 風 クループ選択

つ 元に戻す

 $2 \pi t$ □ 最近使ったコマンド 埋設  $#+301$  $7117$ 

キャンセル(C)

タ 表示パレットを開く

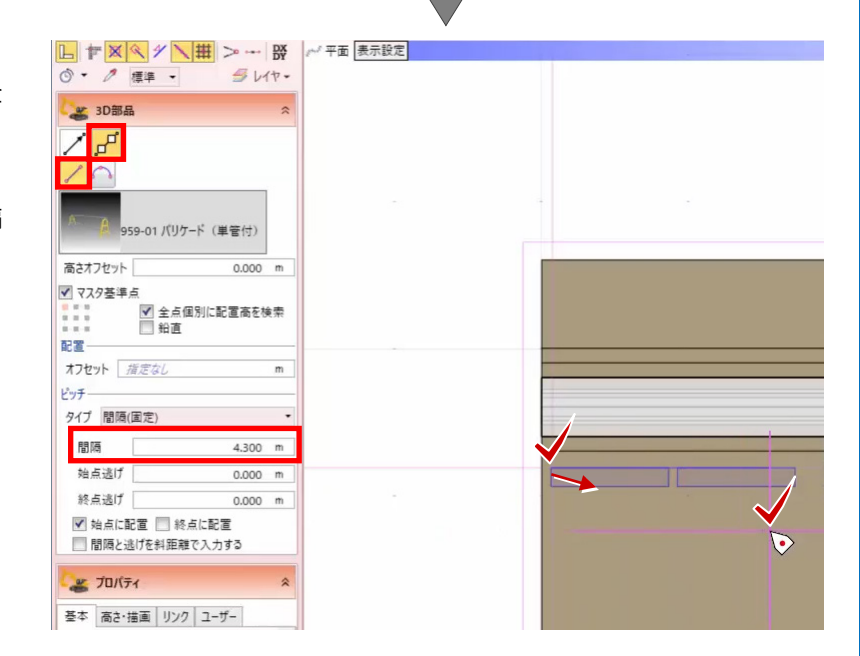

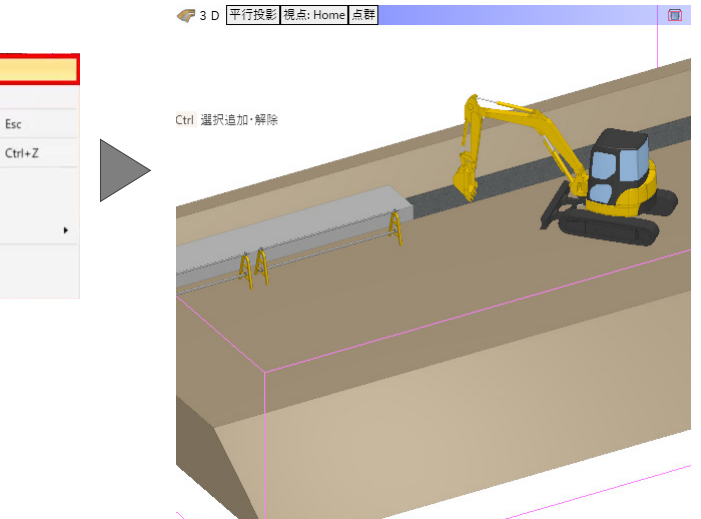

# **データの選択方法**

配置したデータの選択や、移動などの操作方法を確 認しましょう。

- 1. はじめに、データを選択します。 平面ビューで、右クリック「全体フィット]を 選択します。
- 2. ボックスカルバートをクリックします。
- 3. ボックスカルバートが選択しづらい場合には、 一旦、任意の箇所をクリックし、選択を解除し ます。
- 4. ボックスカルバートにマウスをあわせ、tab キ ーを押します。 マウスをあわせた箇所のデータが、一覧で表 示されます。
- 5. tab キーで [埋設] にカーソルを移動して、 enter キーを押します。 ボックスカルバートが選択されます。
- 6. 任意の箇所をクリックします。

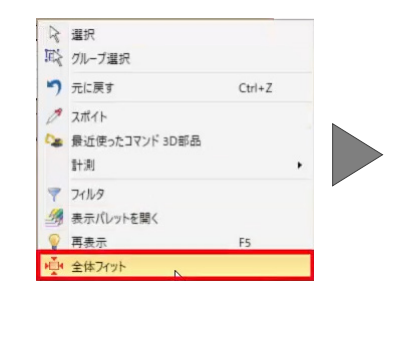

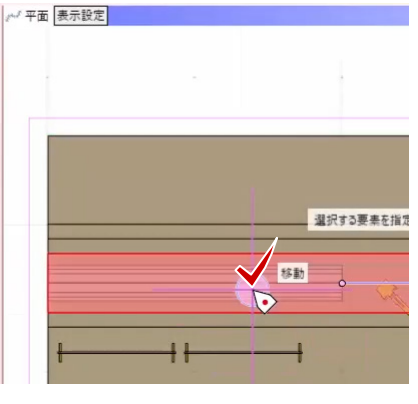

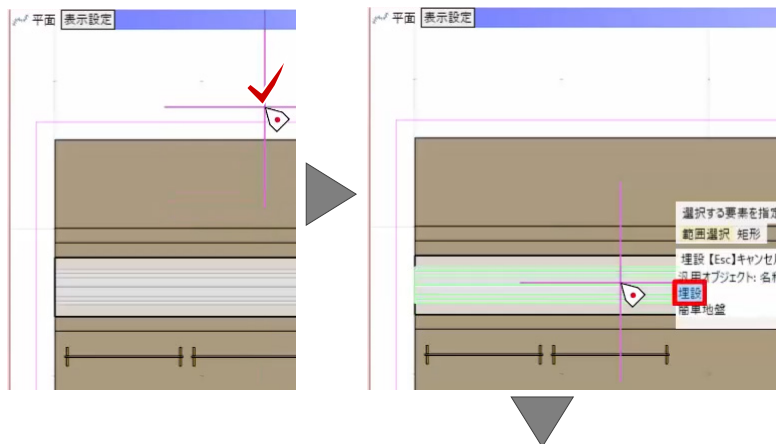

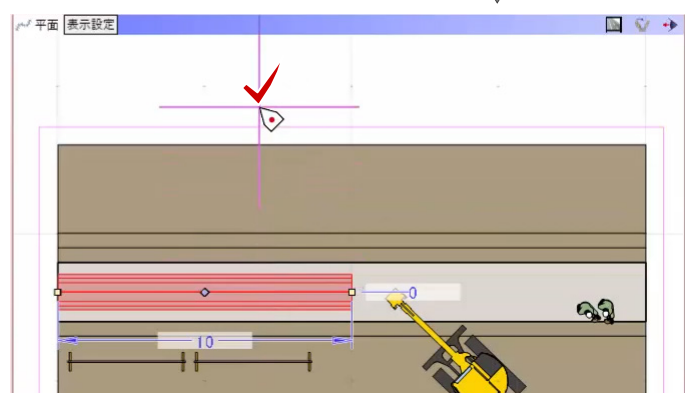

#### **データの移動、回転**

次に、データを移動、回転しましょう。

- 1. 平面ビューで、ミニショベルをクリックしま す。
- 2. ハンドルにマウスをあわせ、ドラッグして、移 動、回転します。

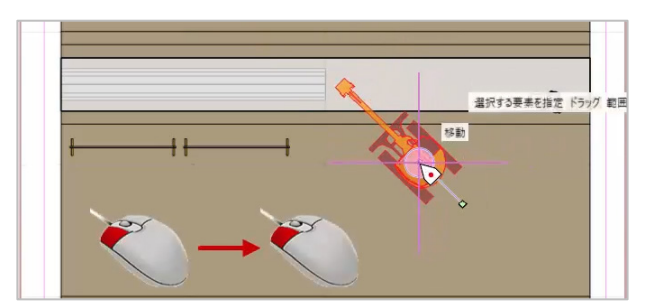

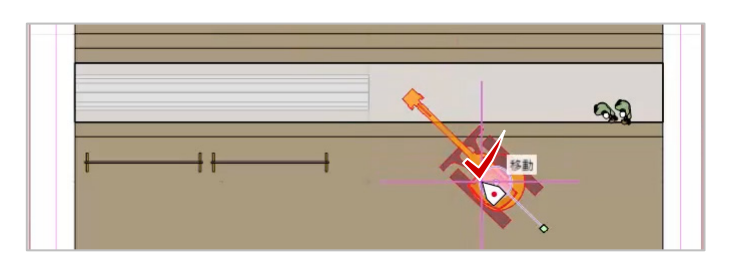

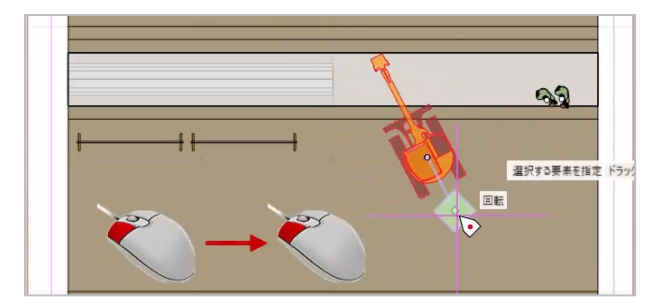

- 3. 3D ビューでは、「移動]「回転]のほかに「高 さ移動]も可能です。
- 4. 右クリック [元に戻す] を選択します。

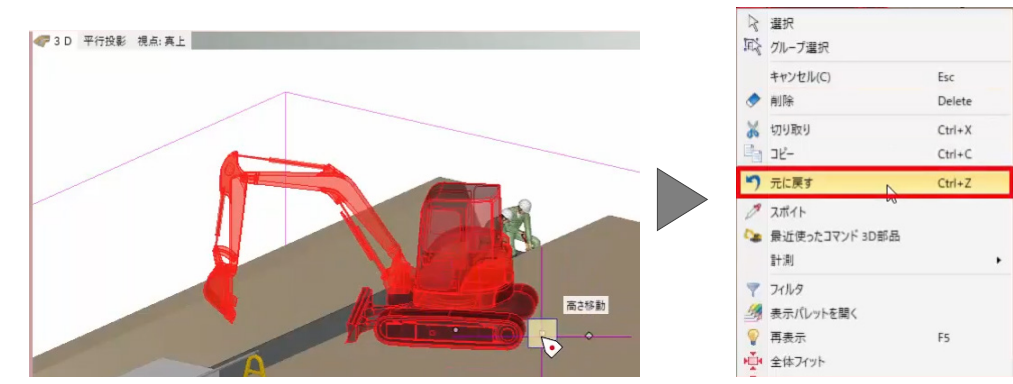

#### **■ 画像出力**

書類や説明資料用に、画像を出力してみましょう。

- 1. 3D ビューツールバーをダブルクリックしま す。
- 2. [視点の切り替え]で[Home]を選択し、画 像として出力する箇所を拡大します。

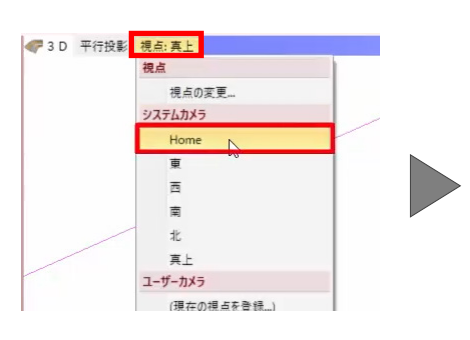

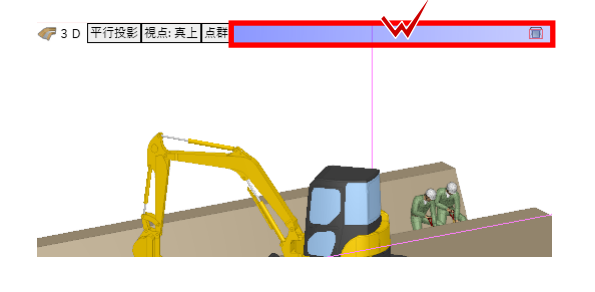

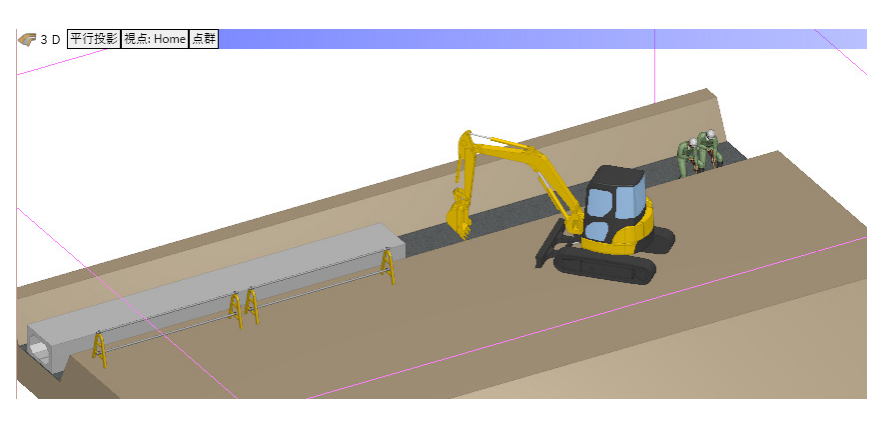

- 3. [書込]タブより、[スナップショット]を選 択します。 [スナップショット]ウィンドウが表示され ます。
- 4. 今回は、設定を変更せずに、[実行]をクリッ クします。
- 5. [OK]をクリックします。

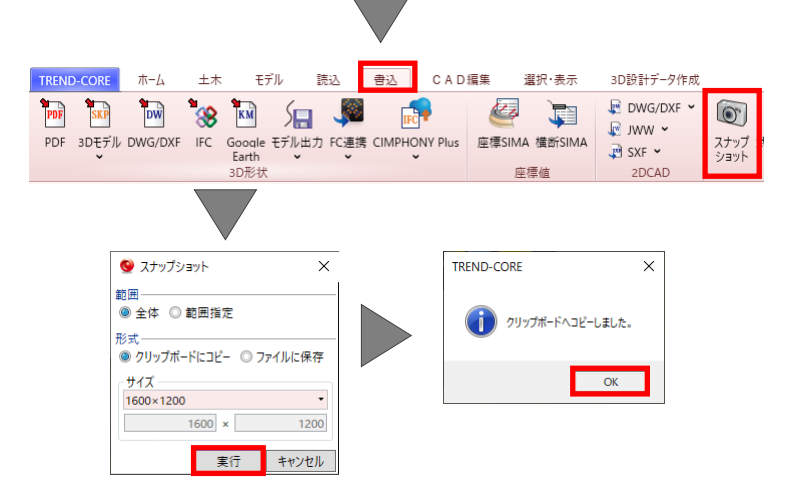

- 6. EXCEL を開き、画像を貼り付ける位置を指定 して、右クリック[貼り付け]を選択します。 画像が貼りつけられます。
- ファイル ホーム 挿入 ページレイアウト 数式 データ 校開 かいプポード  $\overline{\omega}$ フォント  $\begin{array}{c|ccc} \star & \!\!\!\!\! \bot & \!\!\!\!\! \times & \!\!\!\!\! \times & \!\!\!\!\! \star & \!\!\!\! \star \end{array}$  $B<sub>2</sub>$  $\overline{\mathcal{A}}$  $\overline{1}$ ーー<br><mark>ソ</mark>切り取り(I)  $\sqrt{2}$  $\overline{3}$  $\begin{tabular}{|c|c|} \hline \rule{0pt}{3ex} \rule{0pt}{3ex} \rule{0pt}{3$  $\sqrt{4}$ 貼り付けのオプション: 扈  $\sqrt{5}$ R  $\sqrt{6}$ · ※ iRI . て貼り付け(S) ...
- 7. EXCEL を終了しましょう。 画面右上の[閉じる]ボタンをクリックし、[保 存しない] をクリックします。

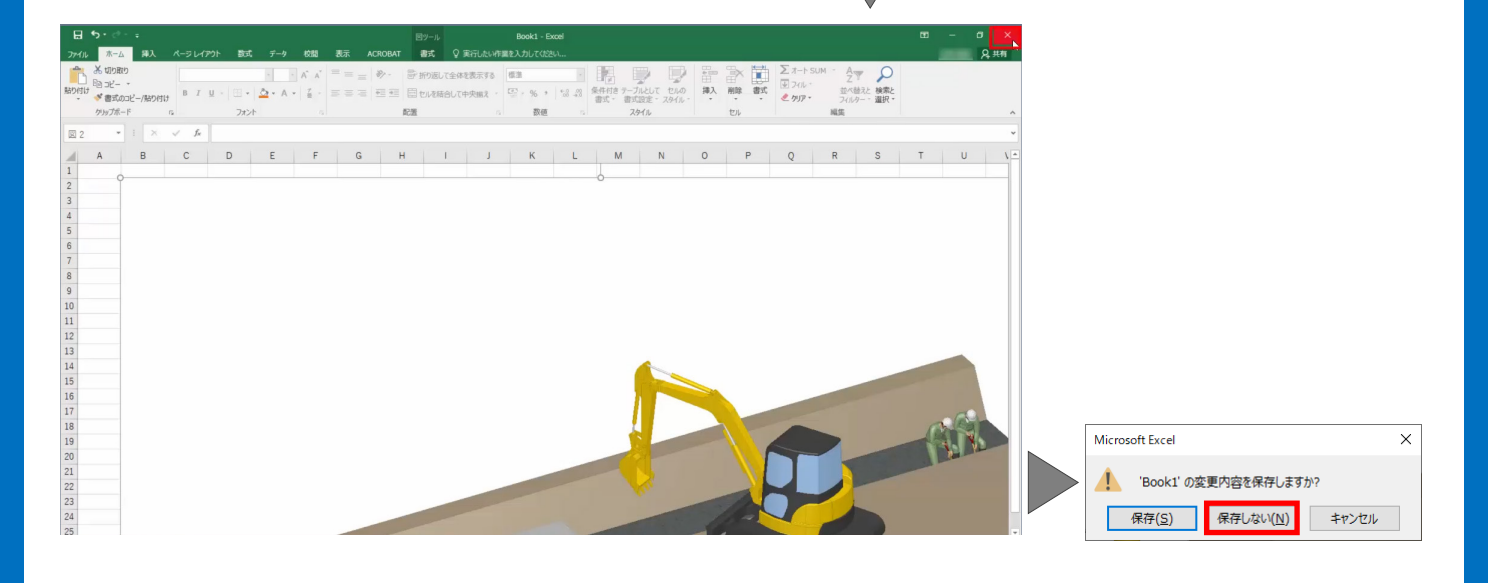

**■データの保存** 

データを保存しましょう。

- 1. [TREND-CORE]ボタンをクリックし、[名前 を付けて保存]を選択します。
- 2. 保存するフォルダー、ここでは[デスクトップ] を選択し、ファイル名に「3D モデル練習」と 入力して、[保存] をクリックします。

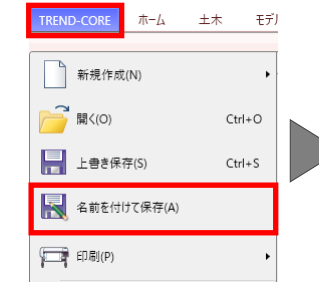

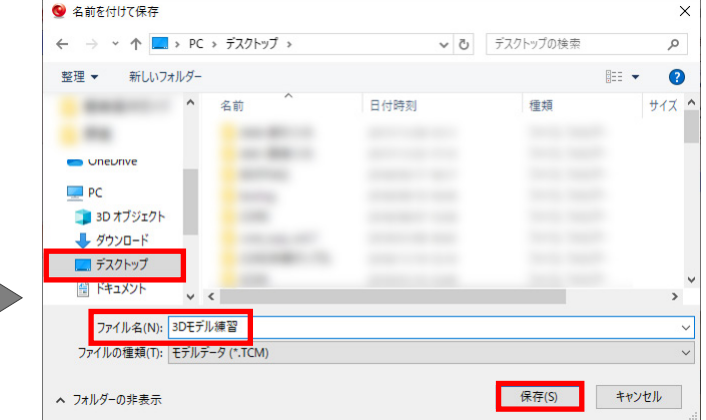

# **3.発注図 の活 用**

#### ■ 発注図の読み込み

はじめに、発注図を読み込みます。

- 1. TREND-CORE を新規起動し、[ホーム] タブ より[下図]-[下図読み込み]を選択します。
- 2. sampledata フォルダー内の「4.発注図サンプ ル\_1:300.sfc」を選択後、[開く]をクリック します。
- 3. 下図の縮尺を設定します。 今回は 1/300 なので、[倍率]に「300」と入 力します。
- 4. 平面ビューで、基準点をクリックします。
- 5. 右クリック [全体フィット] を選択し、図面全 体を表示します。

倍率

1 基準点を指定してください。

◎ - 2 標準 -

2) 下図読み込み

 $\boxed{\mathbb{L}}$   $\mathbb{H}$   $\boxed{\mathbb{X} \times \mathbb{X} \times \mathbb{H}}$   $\mathbb{H}$   $\mathbb{H}$   $\mathbb{H}$   $\mathbb{H}$ 

 $300.0000000 / 1$ 

 $\mathbb{P}$ 

 $5.44$ 

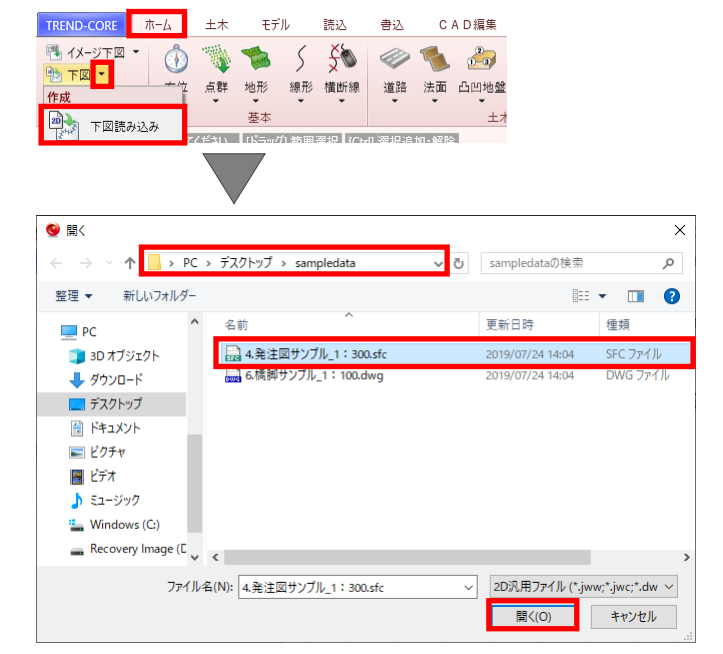

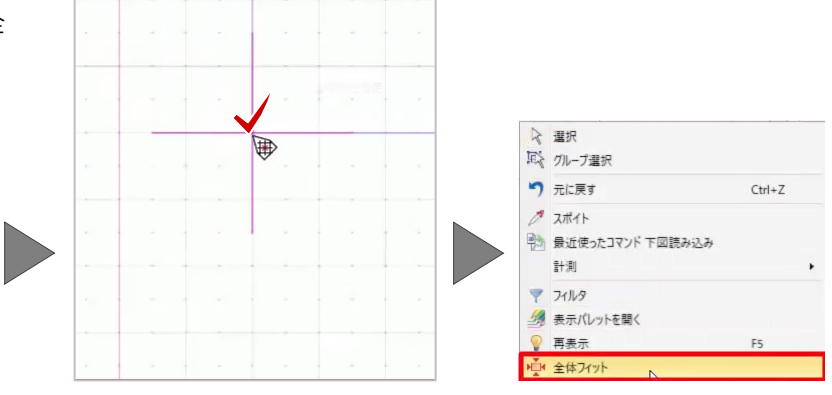

#### ■ 道路の配置

道路を配置しましょう。

- 1. [道路]-[道路]を選択します。
- 2. プロパティで、[土工あり]のチェックをオフ にします。
- 3. 平面ビューで、道路のセンターを 2 点クリッ クします。 [各点高]ウィンドウが表示されます。

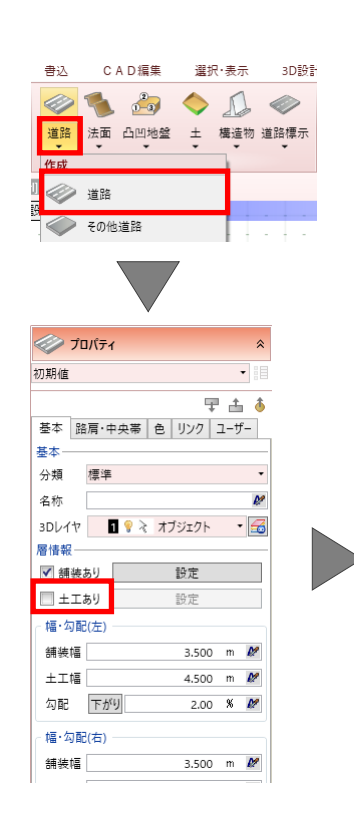

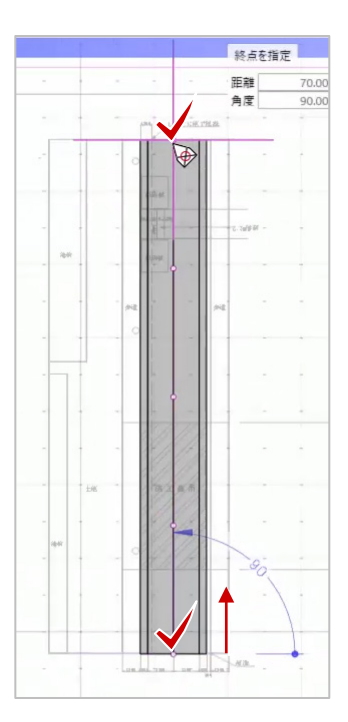

- 4. ここでは、高さを変更せずに、[OK]をクリッ クします。
- 5. 右クリック[選択]を選択し、コマンドを終了 します。
- 6. 3D ビューを表示しましょう。 ツールバーより、[左右に並べて表示]をクリ ックします。

#### **■ 3Dビューに下図を表示**

次に、3D ビューにも下図を表示します。

- 1. [3D 下図] [作成] を選択します。 [3D 下図高さ]ウィンドウが表示されます。
- 2. 今回は、[描画高さ]に「0m」と入力して、[OK] をクリックします。

 $\overline{\mathbf{x}}$ 

 $0 \text{ m}$ 

TREND-CORE

3D下図を作成しました。

 $\overline{\phantom{a}}$  ok

 $\times$ 

3. [OK] をクリックします。 3D ビューに下図が表示されます。

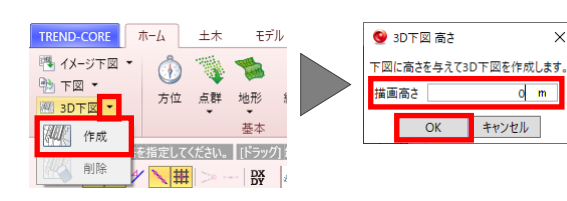

4. 3D ビューの下図を削除します。 [3D 下図]-[削除]を選択し、[はい]をク リックします。

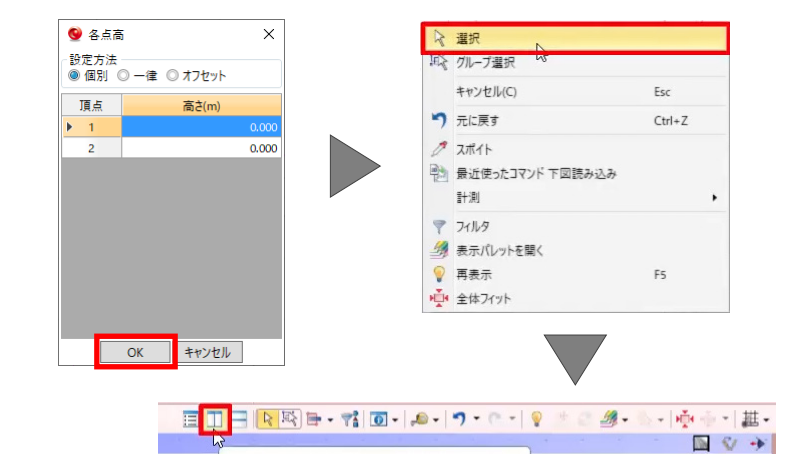

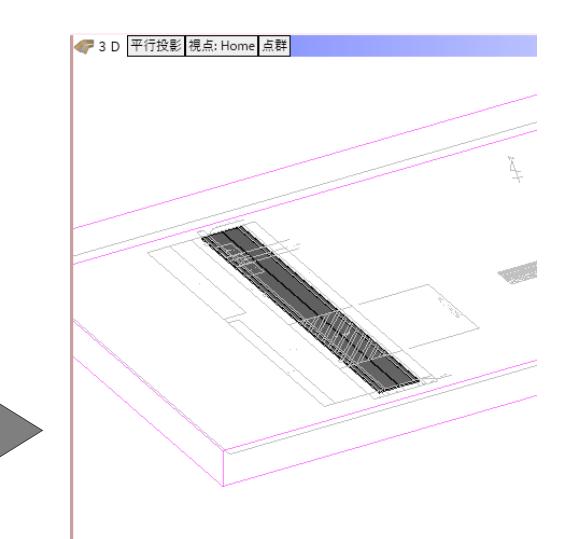

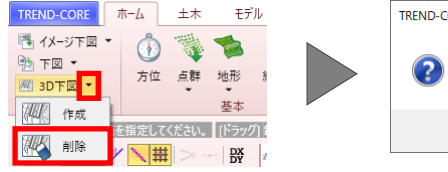

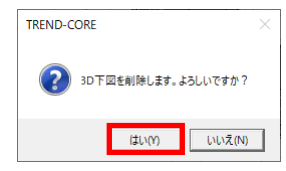

### ■ 側溝の配置

道路右側に、幅 500mm、高さ 400mmの側溝を配 置しましょう。

- 1. [構造物]-[側溝]を選択します。
- 2. 入力モードで「道路参照] 「他要素参照]、 [配置]で[右端]を選択します。
- 3. [断面形状]で[寸法設定]をクリックし、[幅] に「500mm」、[高さ]に「400mm」と入力 します。
- 4. [閉じる]ボタンをクリックします。

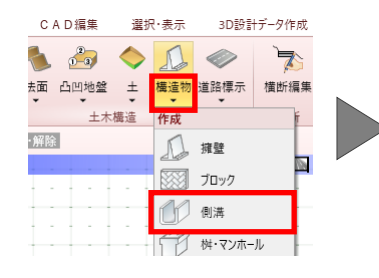

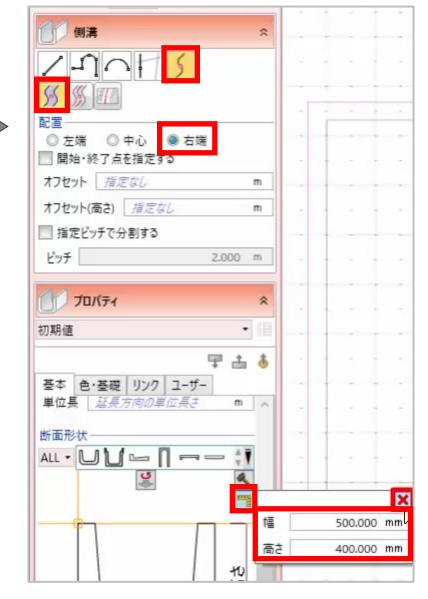

5. 道路をクリックします。

[各点高]ウィンドウが表示されます。

- 6. [OK]をクリックします。
- 7. 右クリック[選択]を選択します。

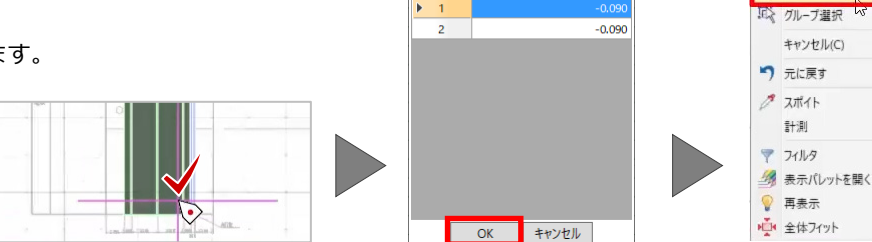

● 各点高

頂占

設定方法<br>◎ 個別 ◎ 一律 ◎ オフセット

高さ(m)

 $\times$ 

#### **寸法線の配置**

3D ビューの側溝に寸法線を配置しましょう。

- 1. [土木]タブより、[寸法線]を選択します。
- 2. スナップモードで[分割点・中心点]をオフに し、[寸法値]で[水平距離]を選択します。
- 3. 3D ビューで、側溝上部の端点を 2 点クリック します。
- 4. Q キーを押して垂直に表示し、配置位置をク リックします。
- 5. 右クリック [選択] を選択します。

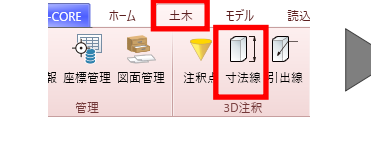

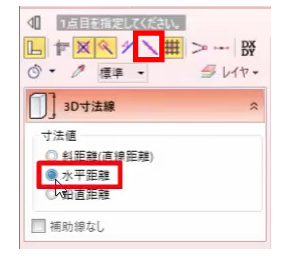

ない

Esc

 $E_{\rm R}$ 

 $Ctrl + Z$ 

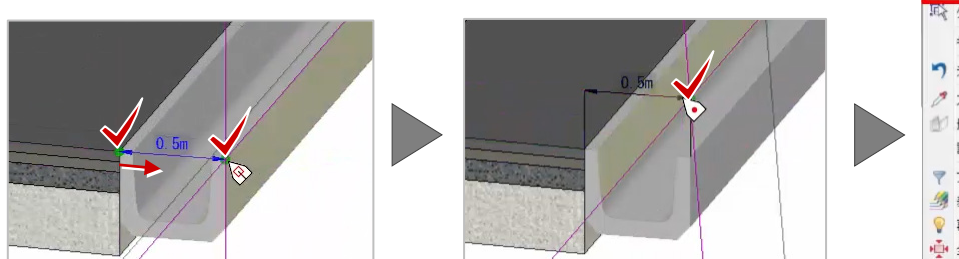

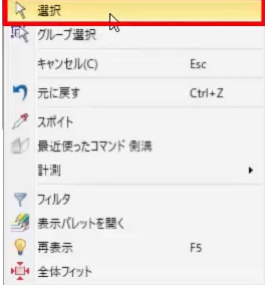

#### ■ 寸法線の編集

寸法値が見づらいため、表示色を変更しましょう。

- 1. 寸法線を選択します。
- 2. プロパティで、[背景色]を[白]に変更し、 [寸法値]に「500mm」と入力します。
- 3. [適用]をクリックします。
- 4. 任意の箇所をクリックし、選択を解除します。 寸法値と背景色が変更されたことが確認でき ます。

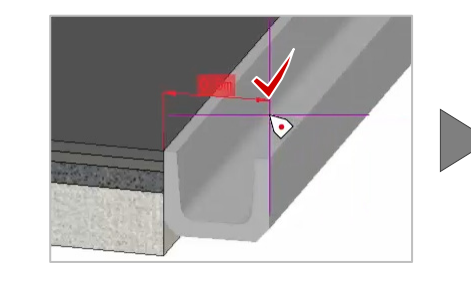

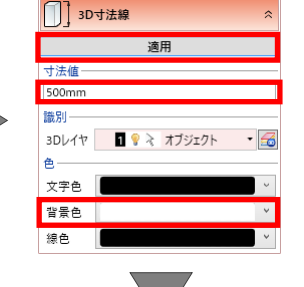

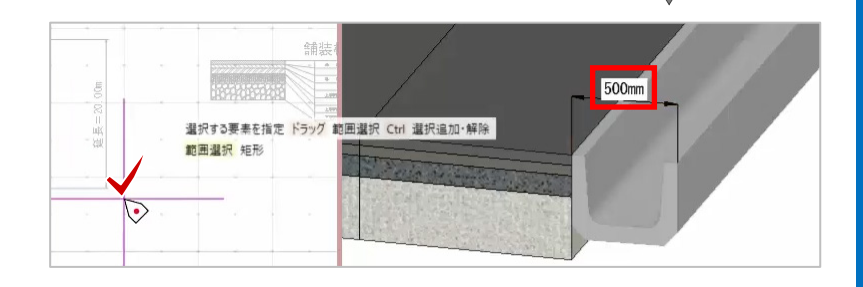

#### **歩道の配置**

歩道を配置しましょう。

- 1. 「ホーム1タブより、「道路1 「その他道路1 を選択します。
- 2. はじめに、側溝の右側に配置します。 入力モードで「道路参照] - 「他要素参照]、 [配置]で[右端]を選択します。
- 3. [配置基準]で上の矢印を選択して、[土工あ り]のチェックをオフにします。
- 4. [舗装幅]に「2.5m」、[勾配]に「2%」と入 力します。
- 5. 側溝をクリックします。 [各点高]ウィンドウが表示されます。
- 6. [OK]をクリックします。

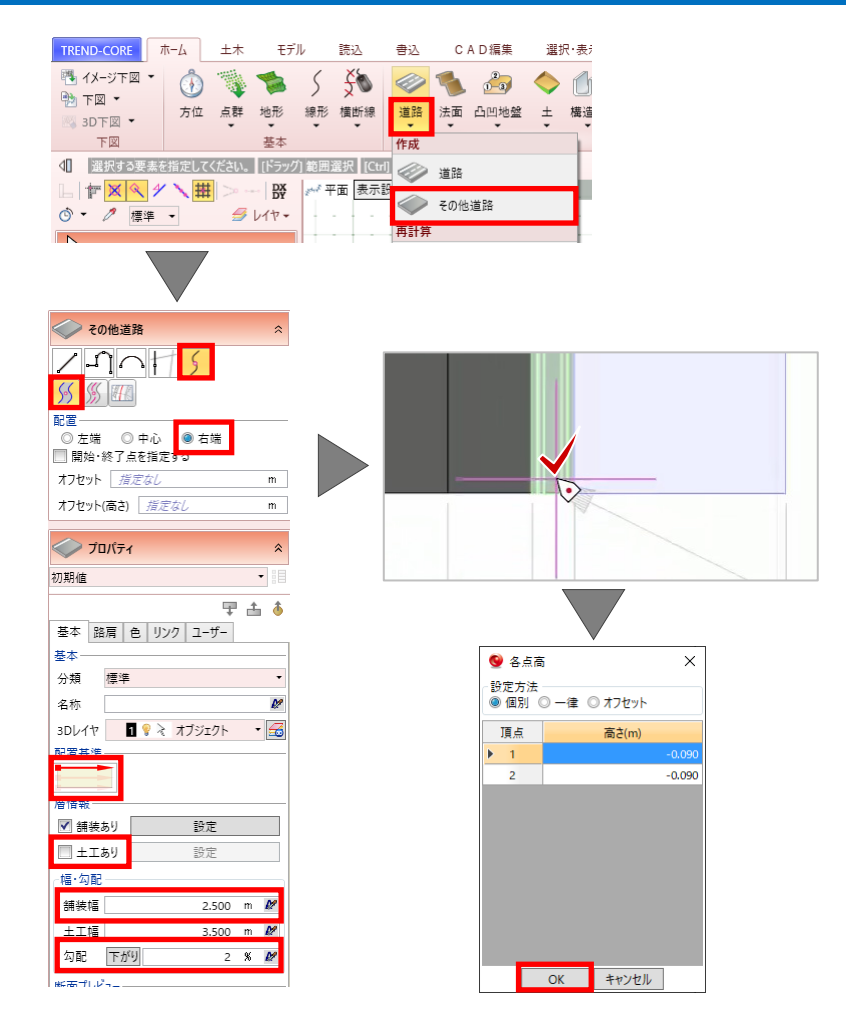

ノ 平面 表示設定

 $544.$ 

#### **配置基準の変更**

左側も配置しましょう。

- 1. [配置]を[左端]、[配置基準]を下の矢印に 変更します。
- 2. 道路をクリックします。

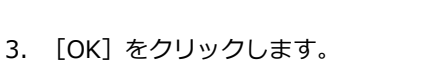

4. 右クリック [選択] を選択します。

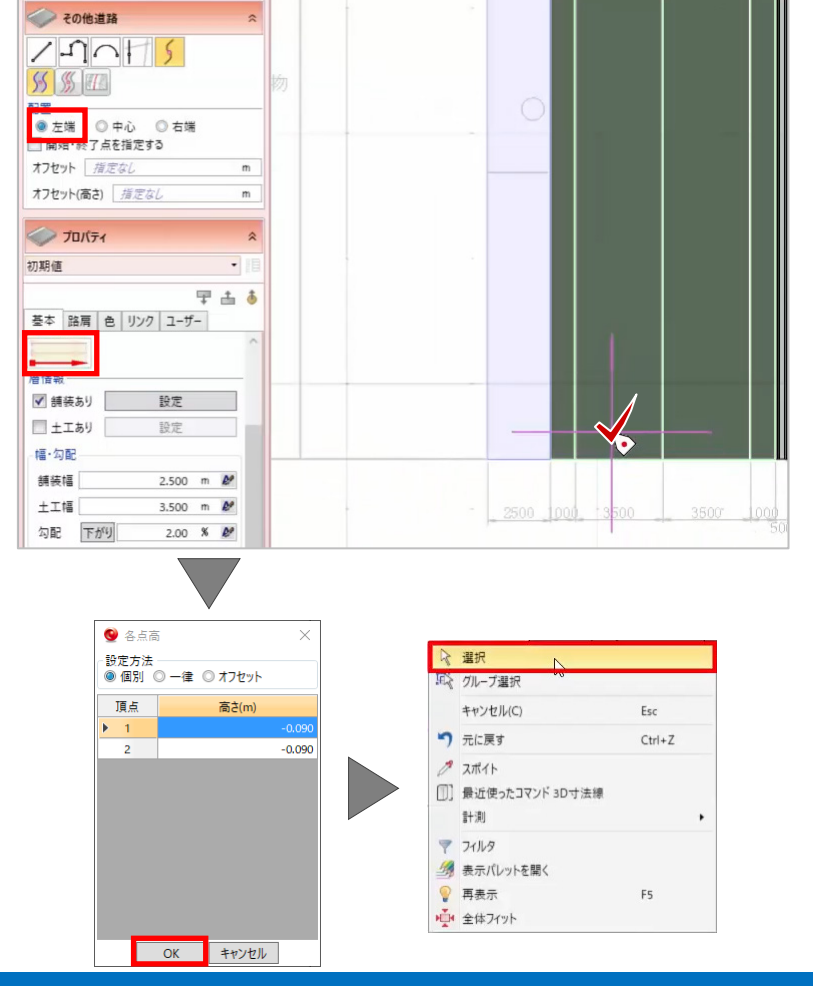

|世) ◎ - 2 標準 -

## ■ ガードレールの配置

左の歩道にガードレールを配置しましょう。

1. 「構造物] - 「柵・ガードレール]を選択しま す。

- 2. 入力モードで「道路参照] 「他要素参照]、 [配置]で[右端]を選択します。
- 3. [オフセット]に「-0.3m」と入力して、[柵· ガードレール] - [ガードパイプ] を選択しま す。
- 4. [袖付き]のチェックをオンにして、左側の歩 道をクリックします。 [各点高]ウィンドウが表示されます。
- 2D色 2D色属性 ▼ <sup>n</sup> 分離帯 3D色 3D色属性 ·  $\frac{1}{2}$ ■・ガードレール 全種別  $-2$   $-2$ 3D寸法線<br>※映  $\begin{array}{c} 0 & 0 \\ 0 & 0 \end{array}$ □ 埋設 ◎ - 2 標準 - $544.$ ■ガードレール  $27015$  $55$   $55$   $17$ 配置 <u>。</u><br>◎ 左端 ◎ 中心 <mark>◎ 右端</mark> ■開始·終了占を指 オフセット  $-0.300$  m オフセット(高さ) | *指定な*  $\mathfrak{m}$ ■指定ドッチで分割する ピッチ  $2.000 m$  $\overrightarrow{1}$  July 74  $\overline{a}$ - 胆 柵・ガードレール ガードパイプ 対象要表を指定 Q 形状反転 **J-ドレール** 甲山る 基礎 | リンク  $1 - 1.7$ 基礎<br>基本<br><sub>形</sub><br><sub>-</sub> 支柱 色·材質 高#  $1.500$  m 手摺·ビーム編集 3500 ■ 袖付き 柚半径  $0.100 m$

3D設計データ作成

A 3D部品

क

TREND-CORE ホーム 土木 モデル

**BTE** 

☆ 選択

初期值

3D下図 · 下図

◎ - 2 標準 →

 $\bullet$  オブジェクト ○ レイヤ ◎ 3Dレイヤ

読込

基本

▼ 設定

<<br /> 選択する要素を指定してください。 [ドラック]範囲選択 | [Ctrl] 選択追加・解除

 $9.11$ 

5135™ ①警告 S 为 ◇ を 白 ◆ ① ◆

書込

方位 点群 地形 線形 横断線 道路 法面 凸凹地盤 土 <mark>構造物</mark> 道路標示 横断編!<br>- アイナー・アイナー アイナー アイナー アイナー マイナー マイナー マイナー

CAD編集

土木構造  $45<sup>+</sup>$ 

選択·表示

1 擁壁

※ ブロック

1 側溝

 $\mathscr{P}$  \*

T #·マンホール

- 5. [OK]をクリックします。
- 6. 右クリック[選択]を選択します。

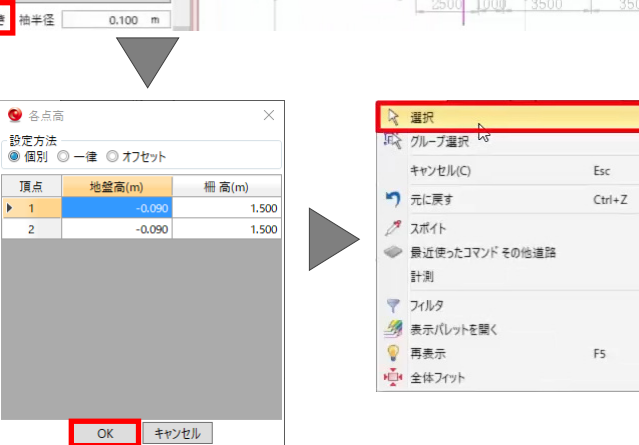

#### ■ 電柱の配置

電柱を配置しましょう。

- 1. 平面ビューで、右クリック[全体フィット]を 選択します。
- 2. [3D 部品] [3D 部品]を選択します。 [3D 部品選択]ウィンドウが表示されます。

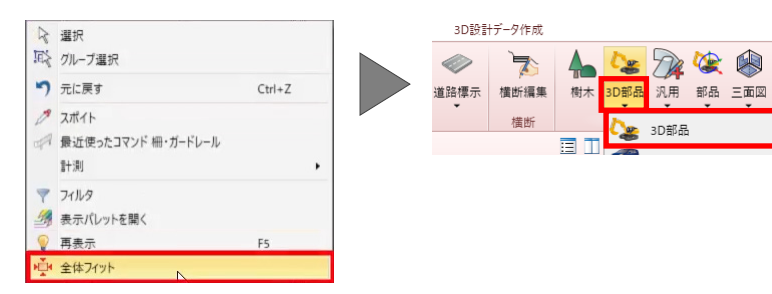

3. [道路設備]より、「1503-01 電柱」を選択し て、[OK]をクリックします。

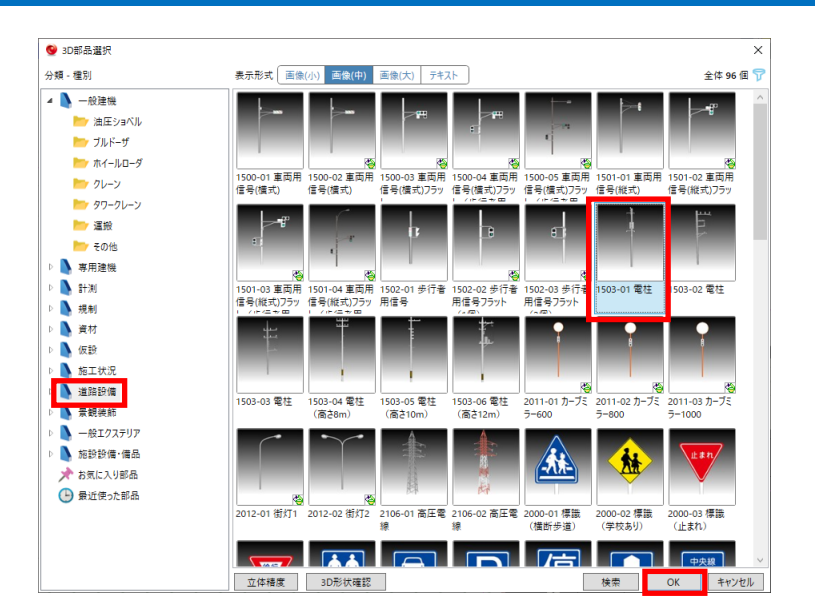

《平面<mark>表示設定</mark>

- 4. 電柱の配置位置を確認するため、[表示設定] で[2D 色を有効にする]をクリックして、チ ェックをオフにします。
- 5. スナップモードで[分割点・中心点]をオンに します。
- 6. 左下の円の中心でドラッグして、スペースキ ーを押し、水平に固定して配置します。
- 7. 同様に、上の 2 か所にも電柱を配置します。
- 8. 右クリック[選択]を選択します。

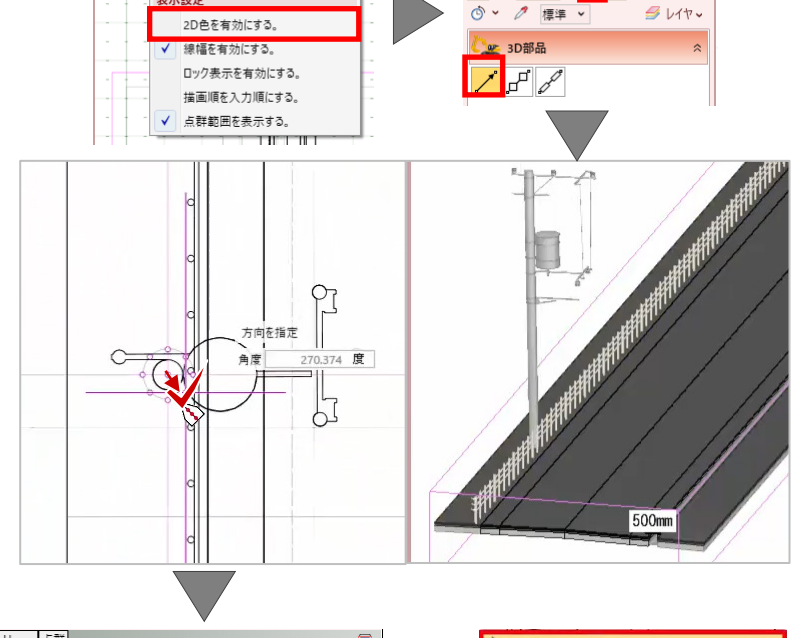

 $\boxed{\mathbb{L}}\ \boxed{\mathbb{F}\ \mathbb{X}\ \mathbb{Q}\ \mathbb{Z}}\ \mathbb{Z}\ \boxed{\mathbb{H}}\ \mathbb{Z}\ \cdots\ \mathbb{Z}$ 

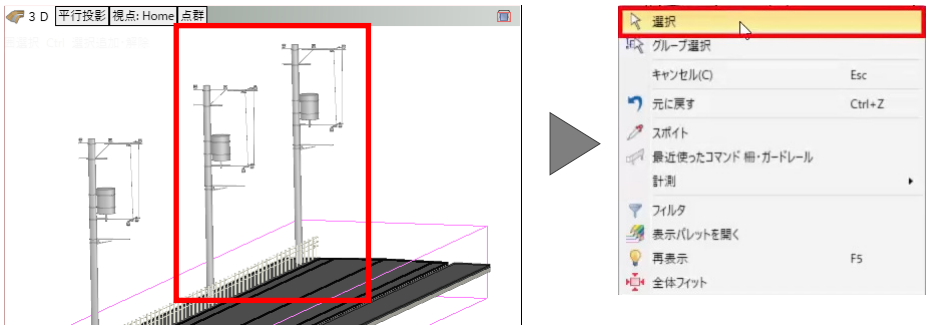

## **■ 切削イメージの作成**

切削イメージを作成しましょう。 施工箇所の左車線の表層を剥ぎ、基層にアスファル トの素材を配置します。

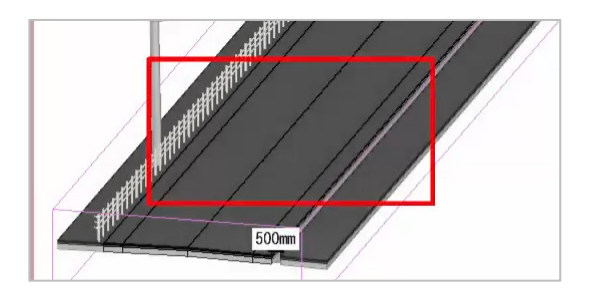

#### ■ 道路の分割

はじめに、道路を施工箇所とそれ以外に分割します。

- 1. [CAD 編集]タブより、[分割]を選択します。
- 2. 3D ビューで道路を選択して、平面ビューで施 工箇所の 4 点をクリックします。
- 3. 右クリック [OK] を選択します。 3D ビューに分割線が表示されます。
- 4. 右クリック「選択]を選択します。

■ 表層を非表示にする

左車線の表層を非表示にしましょう。

タブをクリックします。

クリックします。

す。

5. 平面ビューの道路などを再表示しましょう。 [表示設定]で[2D 色を有効にする]をクリ ックし、チェックをオンにします。

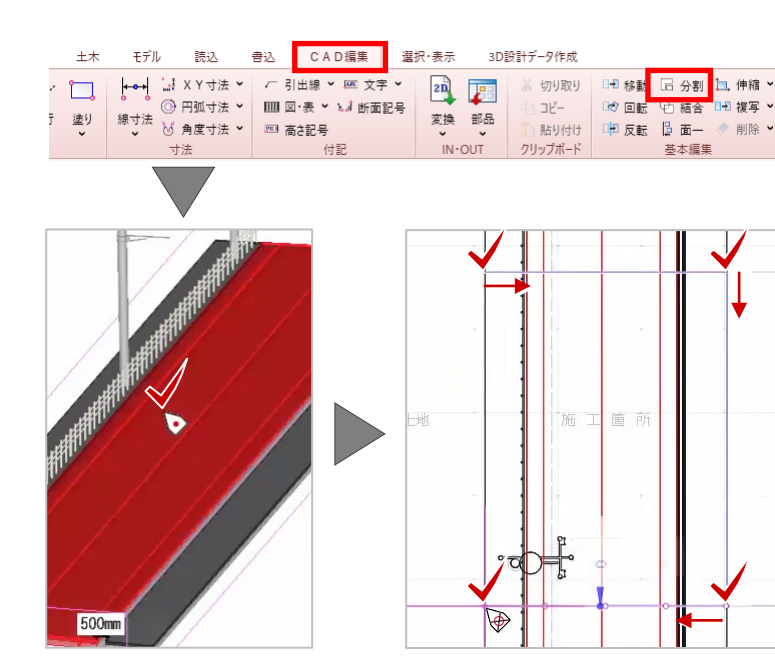

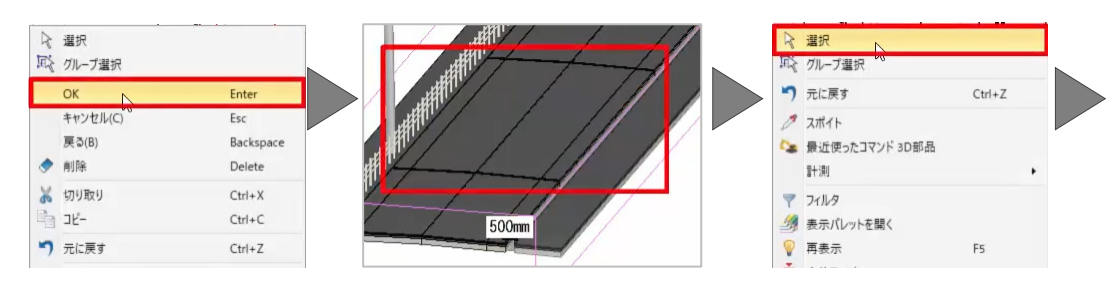

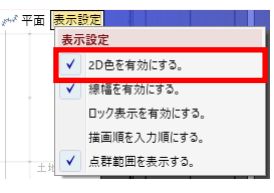

**H** 複写 >

# 選択する要素を指定 ドラック 移動  $\sigma$ 十逝

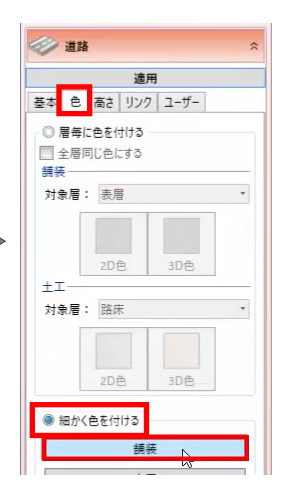

3. [道路 (左)] - [3D 色] をクリックします。 [塗りつぶし]ウィンドウが表示されます。

1. 施工箇所の道路を選択し、プロパティで[色]

2. [細かく色を付ける]を選択して、[舗装]を

[舗装色詳細設定]ウィンドウが表示されま

4. [塗りつぶしなし]を選択して、[OK]をクリ ックします。

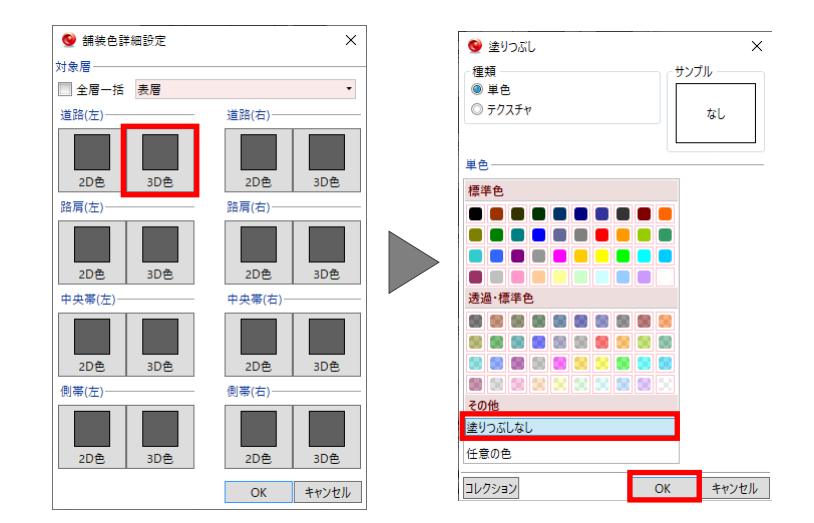

5. 同様に、「路肩 (左)] - [3D 色] をクリック し、[塗りつぶしなし]を選択して、[OK]を クリックします。

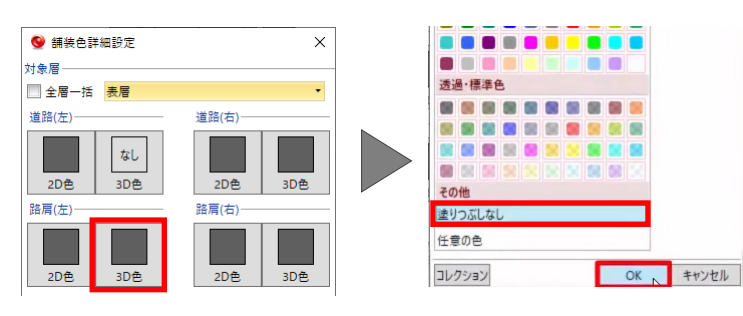

#### ■ 基層に素材を追加する

続けて、基層をアスファルトに設定します。

- 1. 「対象層]で「基層]を選択し、「道路(左)] - [3D 色]をクリックします。
- 2. 「種類]で「テクスチャ]を選択して、「マス タ]をクリックします。 [素材の追加]ウィンドウが表示されます。
- 3. 「用途]で「地面] 「石]を選択して、一覧 から[アスファルト]を選択し、[OK]をクリ ックします。
- 4. [OK]をクリックします。

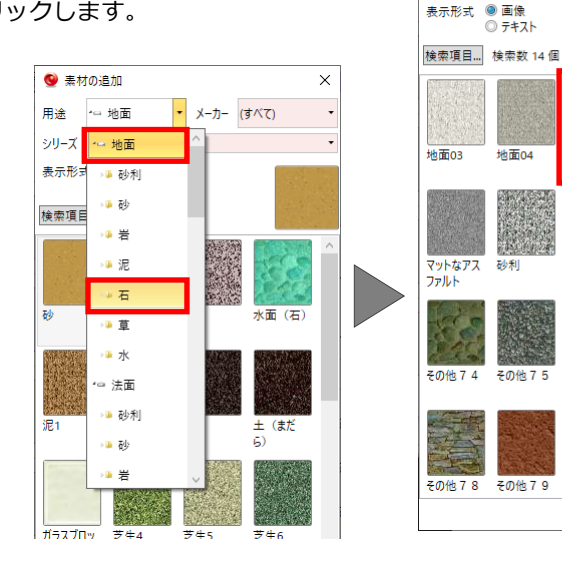

- 5. 同様に、「路肩 (左)] 「3D 色]をクリック して、[テクスチャ]を選択します。
- 6. 一覧から[アスファルト]を選択して、[OK] をクリックします。

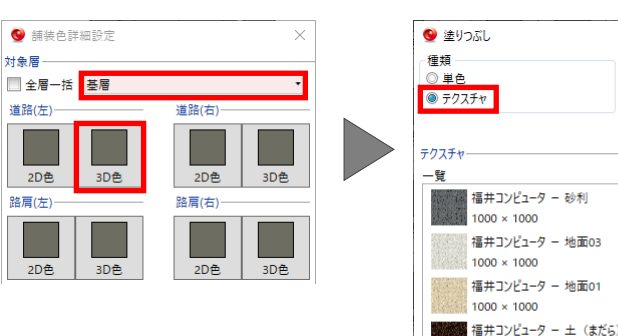

 $\overline{\mathbf{x}}$ 

アフファルト

塗れたアス ファルト

その他76

子の他66

子の他73

その他77

**OK キャンセル** 

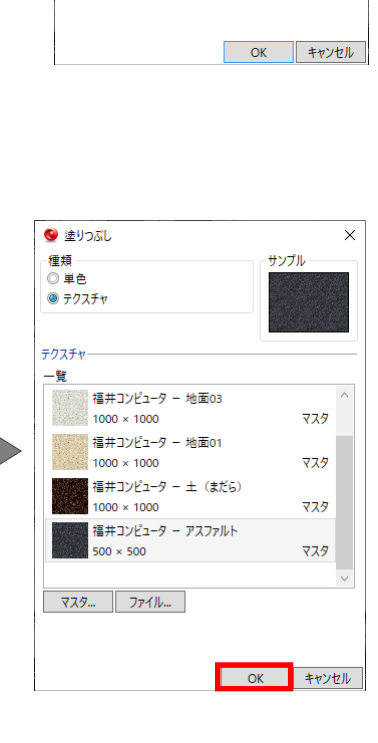

 $1000 \times 1000$ | マスタ... | ファイル... |  $\overline{\times}$ 

サソプル

なし

マスタ

マスタ

マスタ

マスタ

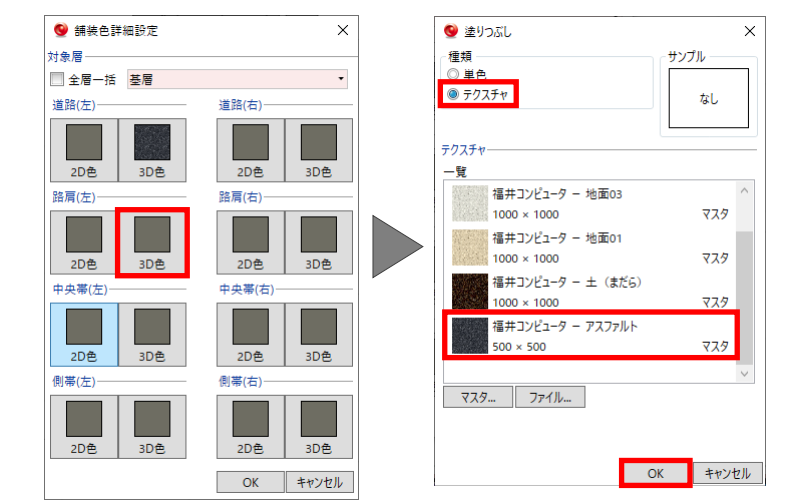

**● 素材の追加** 

用途 シリーズ (すべて)

- 6石

tibiliting

砂利

その他75

その他 7 9

- 7. [OK]をクリックし、[適用]をクリックしま す。
- 8. 任意の箇所をクリックします。

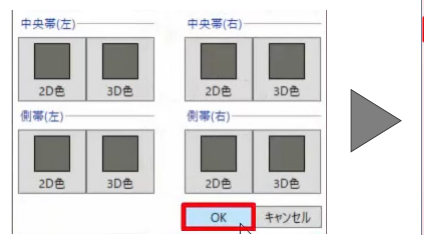

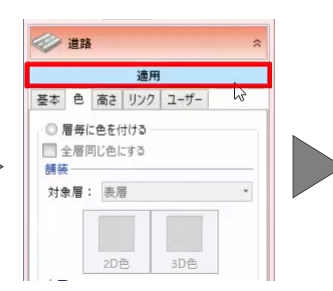

 $\pm\star$ 

W.

 $^{\circledR}$ 

 $1.75$   $-144$ 

モデル

**SALES** 

方位 点群 地形 線形 横断線

基本

 $1 - 1$ 

<| 選択する要素を指定してください。 [ドラッグ] 範囲選択 [Ctrl] 選択追加・解除

読込

 $= \sqrt{2}$ 

 $550$ 

書込

 $\Diamond F$ 

CAD編集

道路 法面 凸凹地盤

 $\begin{pmatrix} 2 \\ -3 \end{pmatrix}$ 

土木樹

TREND-CORE TR-A

■ イメージ下図 ▼

**BITE** 

3D下図 · 下図

 $\frac{1}{2}$   $\sqrt{2}$ 

3D部品選択

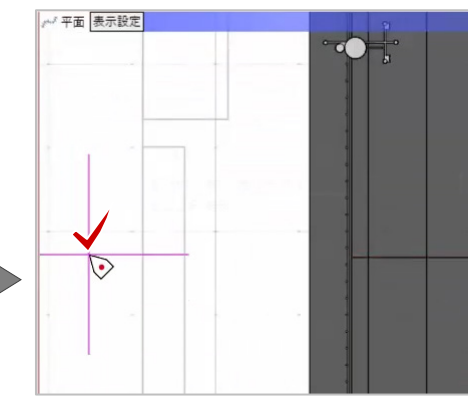

 $\triangle$ 

目田 ē

生みない

樹木 3D部品 汎用 部品 三面図

3D部品編集

 $\overline{\mathbf{x}}$ 

A 3D部品

#### **■ 3D部品の配置**

次に、マカダムローラやカラーコーンを配置しまし ょう。

- 1. [ホーム] タブより、[3D 部品] [3D 部品] を選択します。
- 2. プロパティで、部品ボタンをクリックします。 [3D 部品選択]ウィンドウが表示されます。
- 3. [専用建機] [転圧機] より、[450P マカ ダムローラ]を選択して、[OK]をクリックし ます。

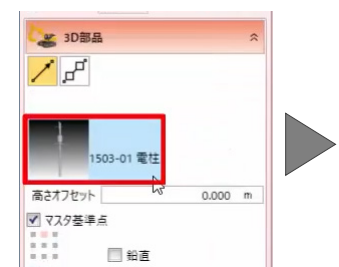

4. 配置位置でドラッグして、スペースキーを押 し、垂直に固定して配置します。

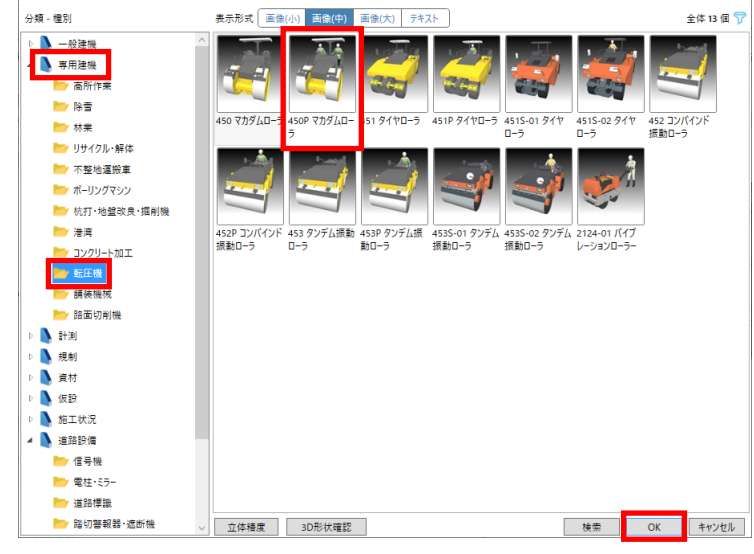

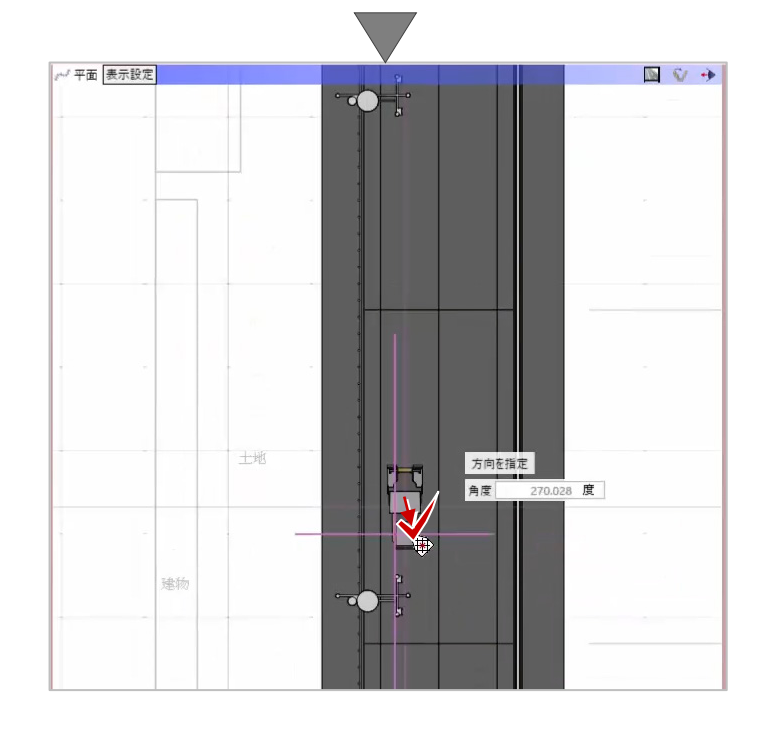

# **■ カラーコーンの配置**

続けて、カラーコーンを配置します。

- 1. 再度、部品ボタンをクリックします。
- 2. [規制]より、「950-01 カラーコーン」を選 択して、[OK]をクリックします。

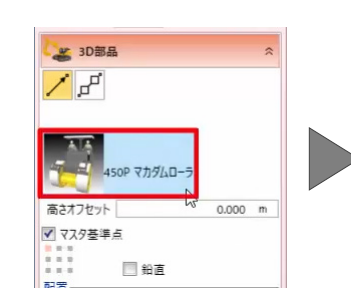

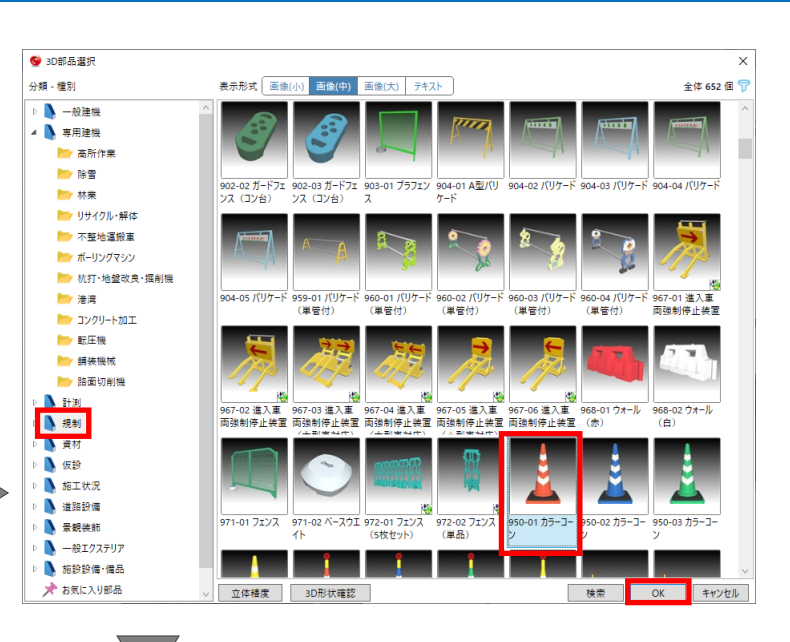

- 3. 3m間隔で複数配置しましょう。 入力モードで「ピッチ] - 「線分連続配置]を 選択します。
- 4. [間隔]に「3m」と入力し、[終点に配置]の チェックをオンにします。
- 5. 配置位置をクリックして、スペースキーを押 し、垂直に固定して終点をクリックします。
- 6. 右クリック [選択]を選択します。
- 7. 3D ビューで、拡大や回転をし、確認しましょ う。

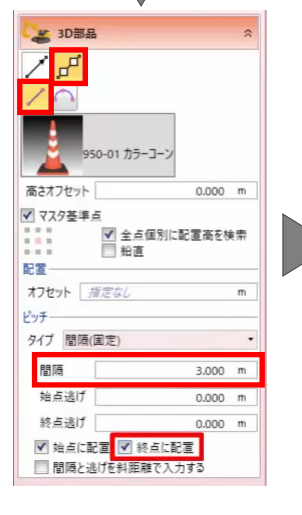

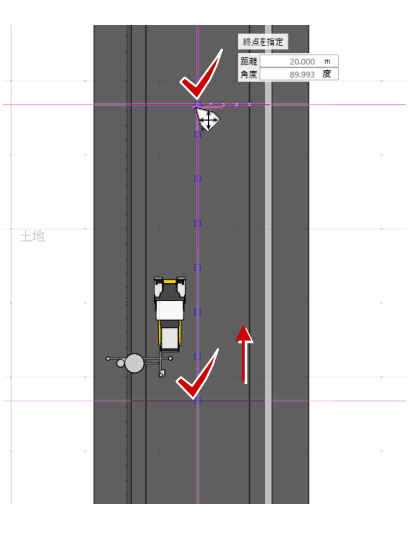

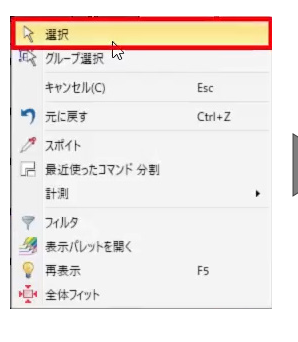

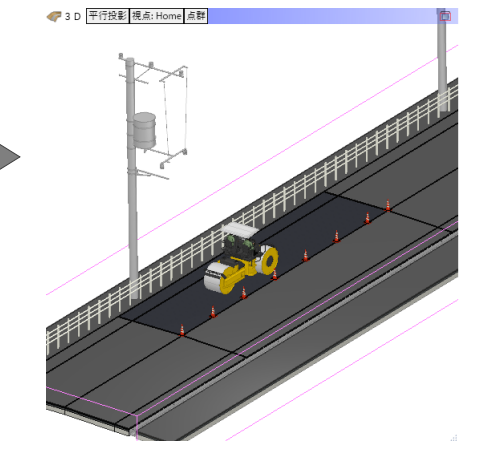

#### ■ 視点の変更

視点を設定し、登録してみましょう。

- 1. 平面ビューで、「視点の変更]をクリックしま す。
- 2. 視点位置、方向をクリックします。

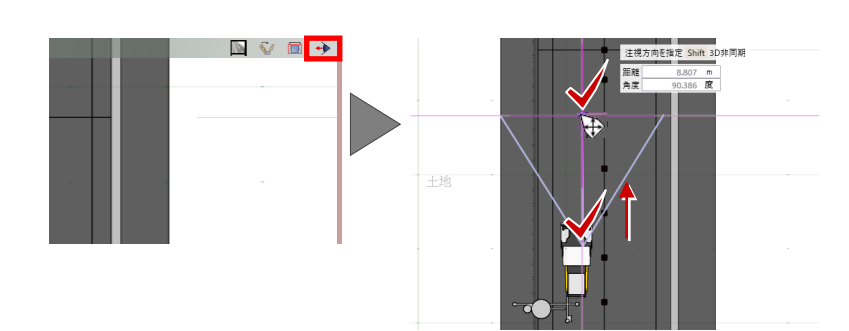

#### 3. 右クリック「選択]を選択します。

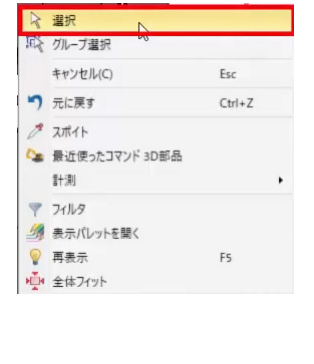

<mark>《</mark> 7 3 D <mark>透視投影</mark> <mark>視点: Home |</mark> 氢群

相当 旭占の変更

システムカメラ

Home 東 西 南 北 真上 -**ザ**ーカメラ |<br>|現在の視点を登録...) i an Eilea 三面図

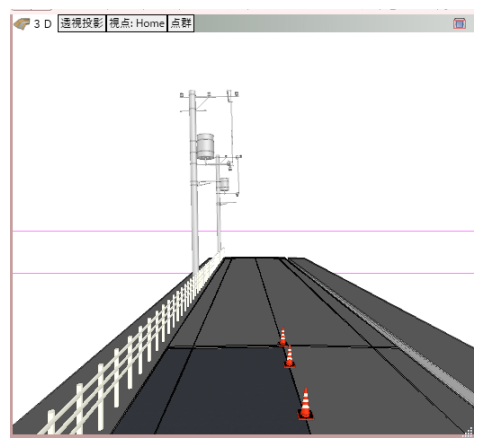

● 視点登録

作業車両

 $\overline{\phantom{a}}$  ok  $\overline{\phantom{a}}$ 

名称

 $\times$ 

キャンセル

#### ■ 視点の登録

設定した視点を登録しましょう。

- 1. 3D ビューで[視点の切り替え]をクリックし、 [現在の視点を登録]を選択します。 [視点登録]ウィンドウが表示されます。
- 2. 名称に「作業車両」と入力して、「OK<sup>1</sup>をクリ ックします。

#### ■ 断面の確認

断面を確認しましょう。

- 1. 平面ビューで、右クリック[全体フィット]を 選択します。
- 2. [断面を開く]をクリックします。
- 3. 断面を切る箇所、幅、長さの順にクリックしま す。 3D ビューが断面ビューに切り替わり、指定し た範囲の断面が表示されます。

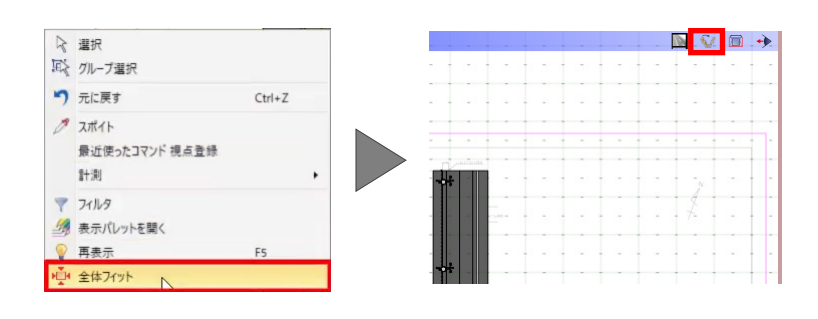

4. 右クリック [選択] を選択します。

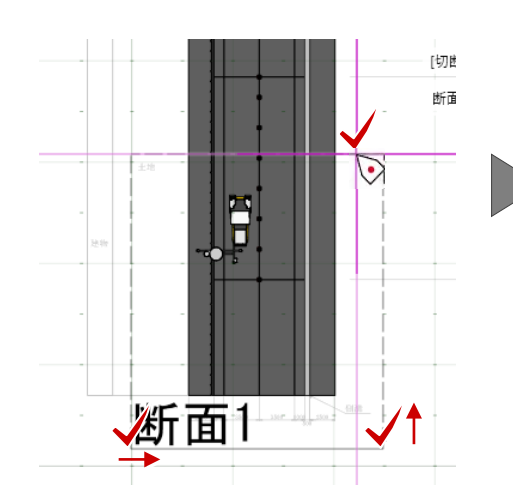

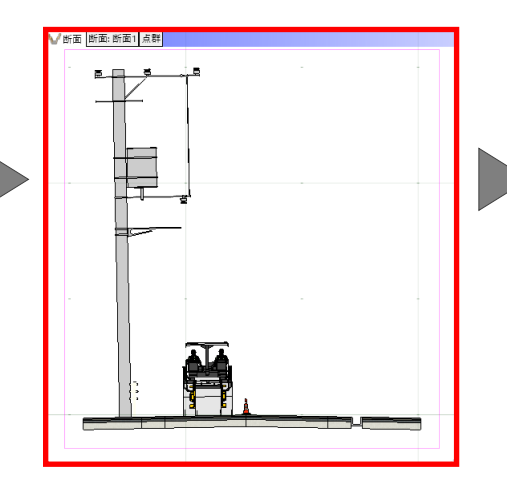

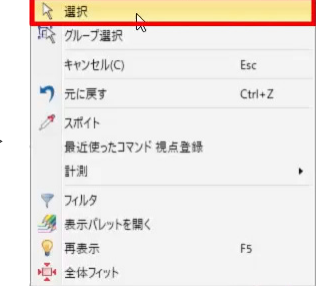

# **4.3D 部 品 の作 成**

#### ■ パネルの作成

パネルを作成しましょう。

- 1. TREND-CORE を新規起動し、[ホーム] タブ より[汎用]-[汎用オブジェクト作成]を選 択します。
- 2. はじめに、パネルを配置します。 [板状体]を選択します。
- 3. 「配置高」に「0.6m」、[厚さ]に「0.03m」 と入力します。
- 4. 任意の箇所をクリックして、tab キーを押し、 [横幅]に「3.48m」、[縦幅]に「1.95m」 と入力して、enter キーを押します。
- 5. 右クリック[選択]を選択し、コマンドを終了 します。
- 6. 平面ビューで、板を選択します。
- 7. 右クリック[選択フィット]を選択し、選択し たデータを拡大表示します。
- 8. 任意の箇所をクリックし、選択を解除します。
- 9. 3D ビューで、右クリック [全体フィット]を 選択し、図形全体を表示します。

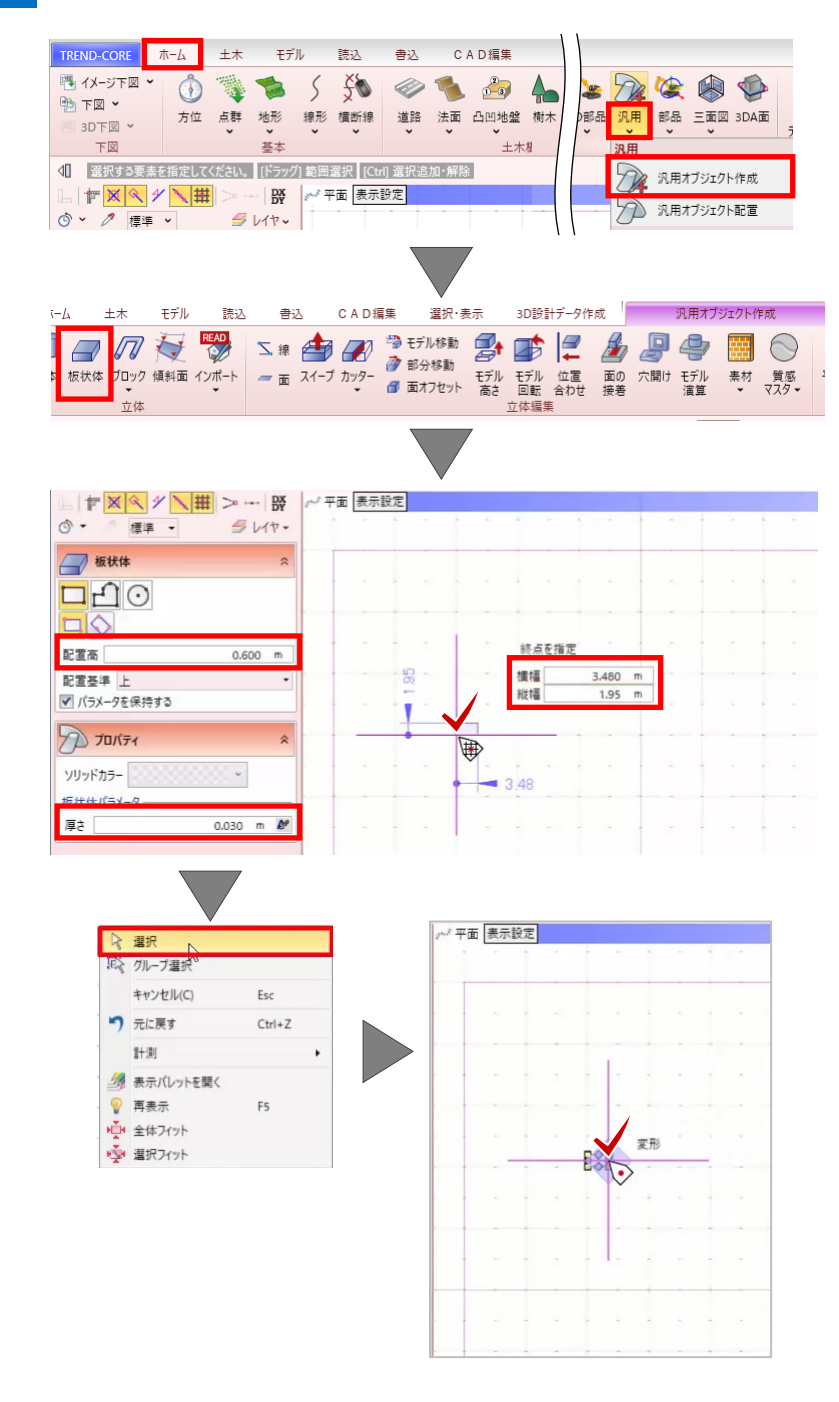

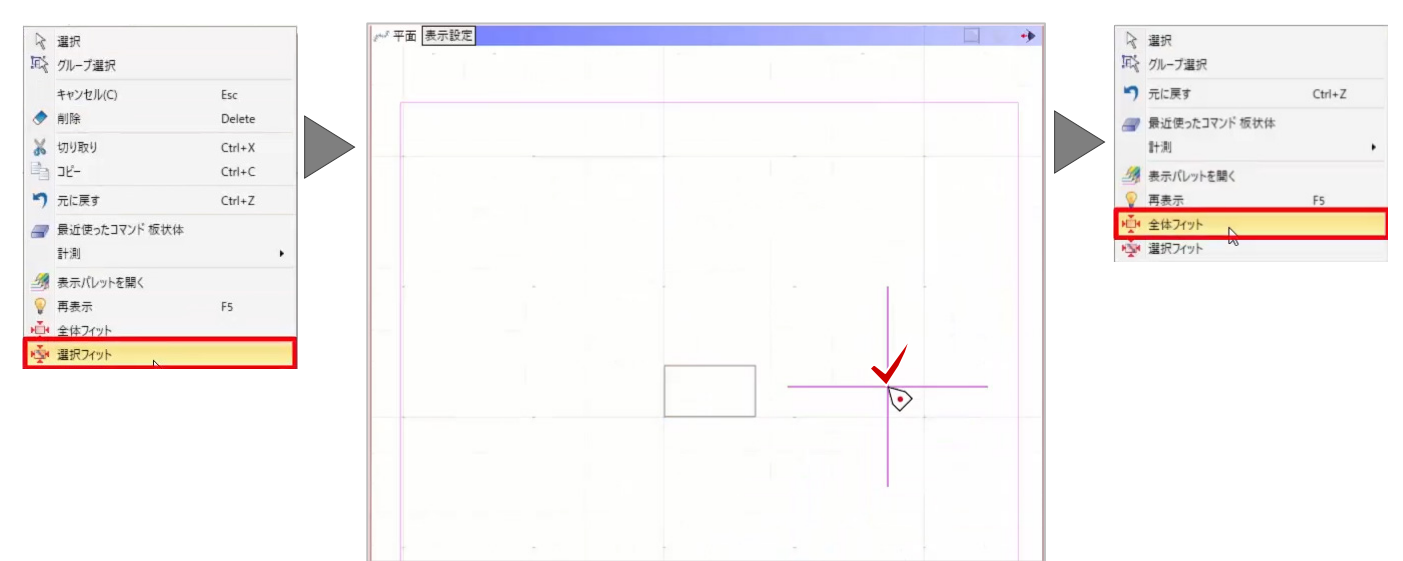

# ■ パネルに傾斜をつける

次に、パネルに傾斜をつけます。

- 1. 「モデル回転]を選択します。
- 2. 3D ビューでパネルを選択し、手前を拡大して、 厚みの下辺をクリックします。
- 3. tab キーを押して「340 度」と入力し、任意の 箇所をクリックします。
- 4. [OK]をクリックします。 パネルに傾斜がついたことが確認できます。
- 5. 右クリック [選択] を選択します。

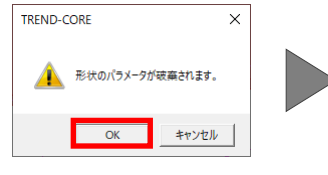

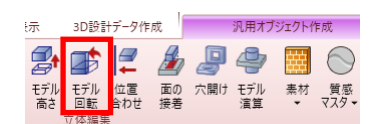

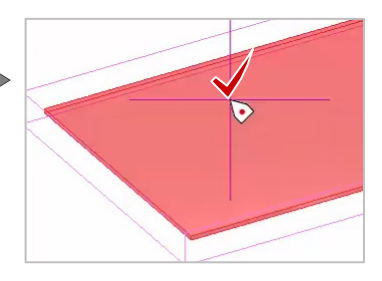

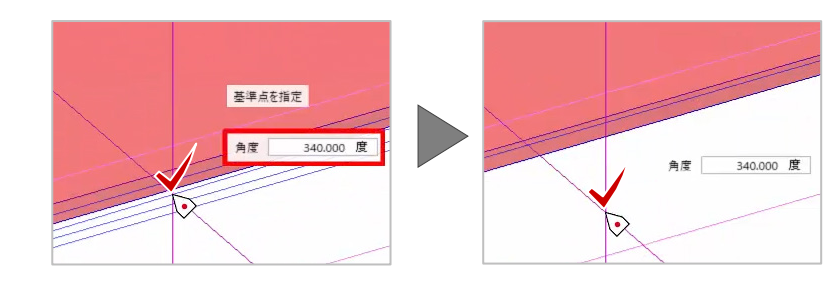

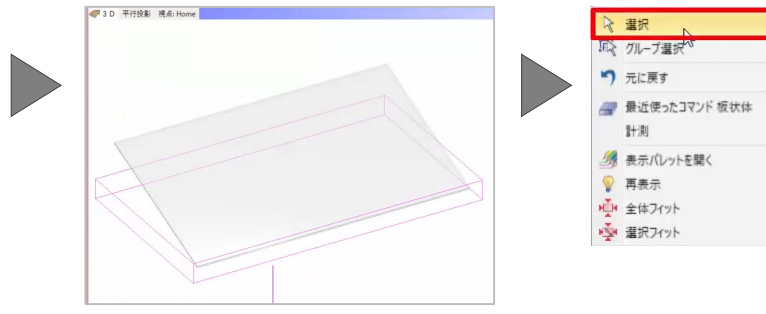

#### **■ 架台の作成**

架台を作成しましょう。

はじめに、300mm四方の基礎を配置します。

- 1. [柱体]を選択します。
- 2. プロパティで、「高さ]に「0.3ml と入力しま す。
- 3. [底面形状]で[寸法設定]をクリックし、[幅 XY]に「300mm」と入力して、[閉じる]ボ タンをクリックします。
- 4. 真ん中の配置基準をクリックして、左下に変 更します。
- 5. 平面ビューで、パネル左下の内側の交点をク リックします。

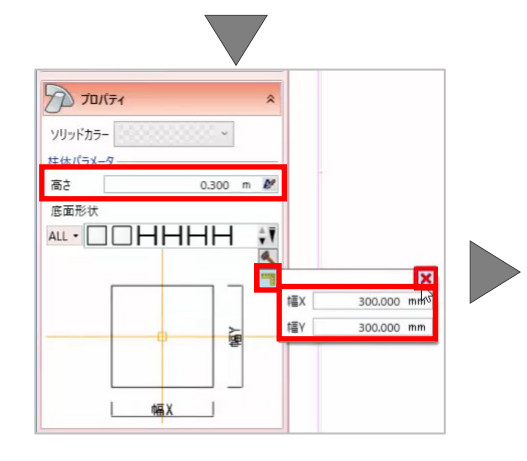

モデル

10 日の友愛 3#香

読込

|<br>|状体 ブロック 傾斜面 インポート | α 面 スイーブ 九

書込  $\mathcal{L}$ 

土木

TREND-CORE

 $O$   $7D/\sqrt{7}$ ₩ 基準点

 $y = y$ 

 $\pm -1$ 

柱体

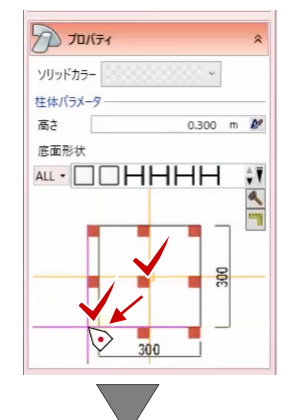

 $Ctrl + 7$ 

 $F5$ 

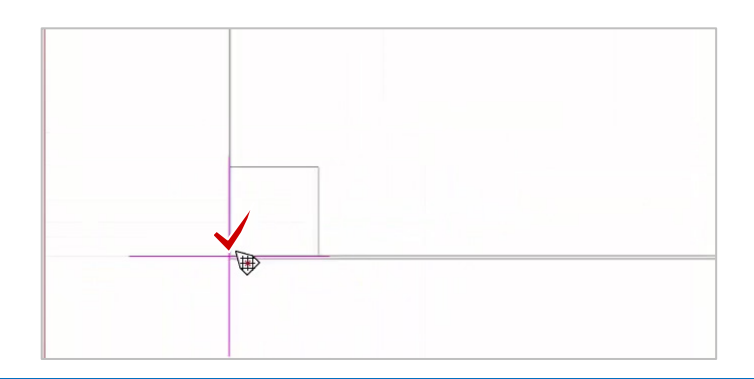

6. 続けて、配置基準を左上に変更して、パネル左 上の内側の交点をクリックします。

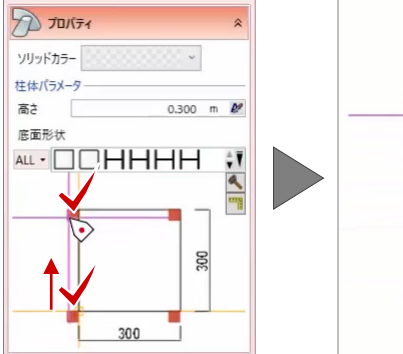

√ 記置位置を指定してください。(ドラッグ)向き  $\boxed{\mathbb{L}}\Vert\mathbb{r}\Vert\mathbb{X}\Vert\mathbb{Q}\times\mathbb{N}\Vert\mathbb{H}\Vert>\mathbb{L}\Vert\mathbb{W}}$ 

標準 -

 $\circ$ .

 $\frac{1}{\sqrt{1-x^2}}$ 

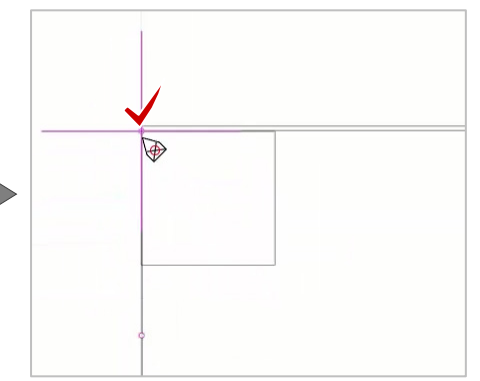

1 配置位置を指定してください。

# **支柱の配置**

次に、直径 180mmの支柱を配置しましょう。

- 1. 「配置高]に「0.15ml と入力し、「高さ]に 「1.5m」と入力します。
- 2. [底面形状]で、[円]-[円]を選択します。
- 3. [寸法設定]をクリックし、[幅][高さ]に「180 mm」と入力して、[閉じる] ボタンをクリッ クします。
- 4. 基礎の中心に支柱を配置します。 スナップモードで[スナップ補助中点]をクリ ックします。
- 5. 基礎の左上、右下を対角にクリックすると、基 礎の中心に補助点が配置されます。
- 6. 補助点をクリックします。
- 7. 同様に、左下の基礎にも配置しましょう。 再度、スナップモードで[スナップ補助中点] をクリックし、基礎の左上、右下をクリックし ます。
- 8. 補助点をクリックします。
- 9. 右クリック「選択]を選択します。 パネルの左側に基礎と支柱が配置されたこと が確認できます。

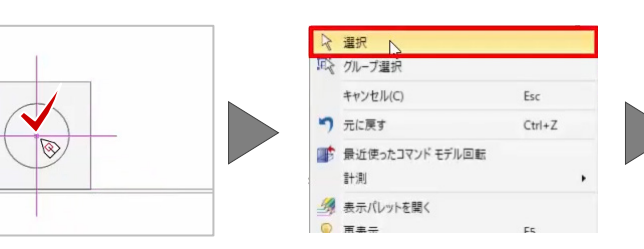

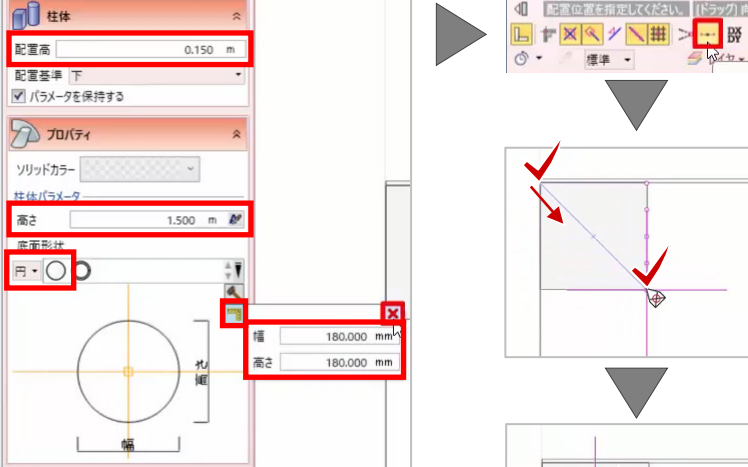

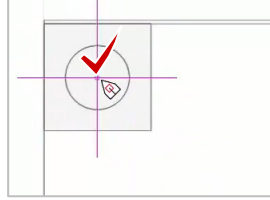

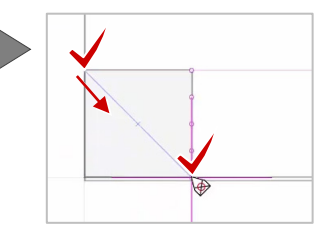

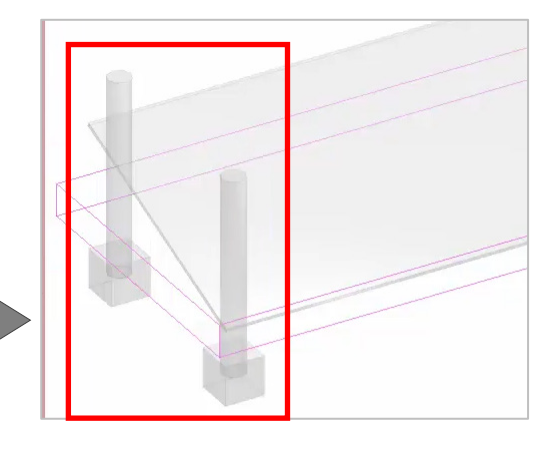

# **■ 支柱のカット**

パネルから飛び出した部分を削除しましょう。

- 1. [カッター]-[参照カッター]を選択します。
- 2. 3D ビューで支柱を選択して、パネルの裏面を クリックします。
- 3. [OK]をクリックします。
- 4. 続けて、もう 1 本の支柱を選択して、パネル の裏面をクリックします。
- 5. [OK]をクリックします。
- 6. 右クリック「選択]を選択します。
- 7. パネルの上の支柱を選択して、delete キーで 削除します。 支柱がパネルの傾斜に沿ってカットされたこ とが確認できます。

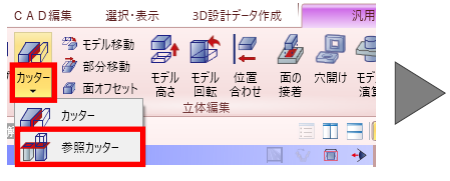

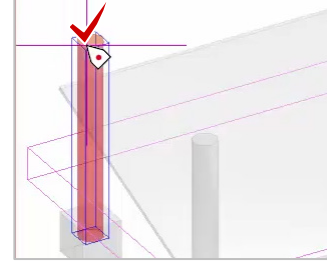

 $\times$ 

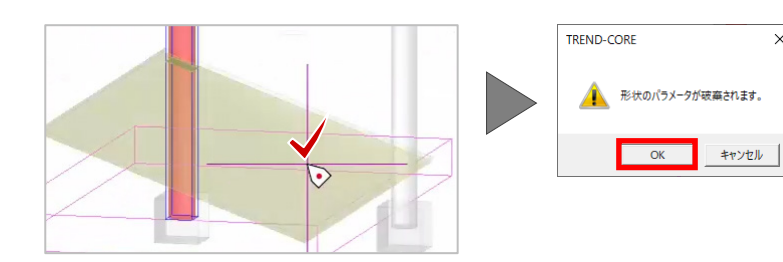

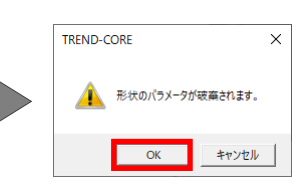

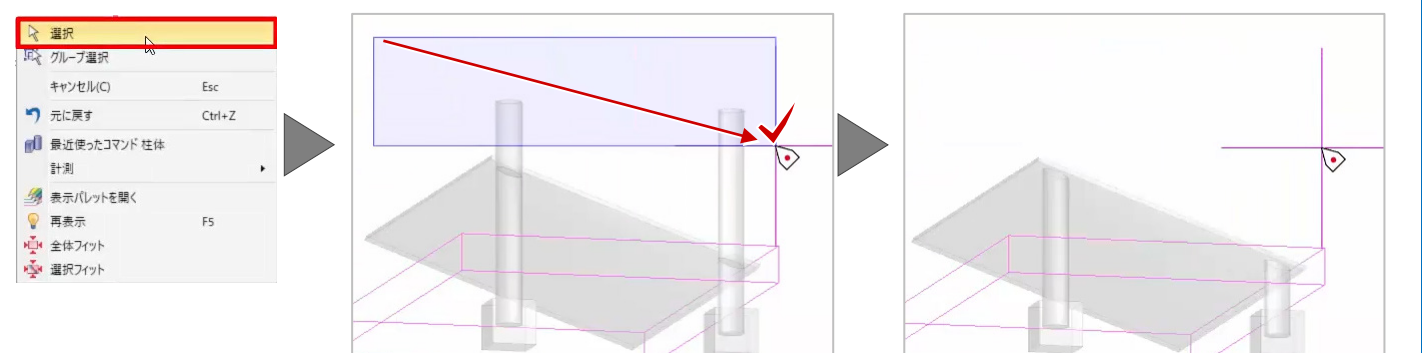

#### **■ 基礎と支柱の複写**

次に、基礎と支柱をパネルの右に複写しましょう。

- 1. 3D ビューでパネルの左側を表示し、基礎と支 柱を選択します。
- 2. 画面左側のコマンドコレクションで、[基本編 集]-[複写]を選択します。

3. 平面ビューで、基礎の右下をクリックします。

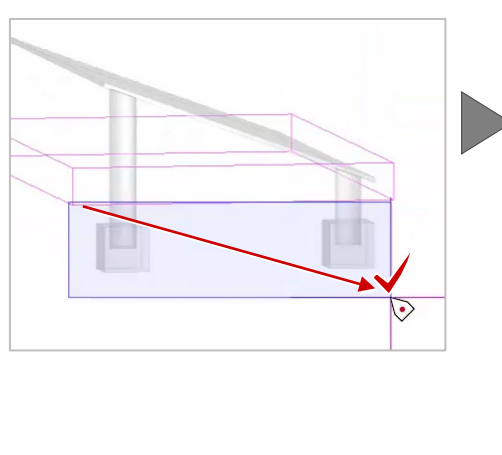

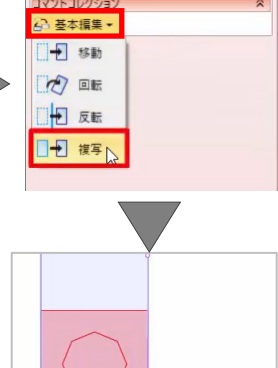

- 4. パネル右下の内側の交点をクリックします。
- 5. 右クリック [選択] を選択します。

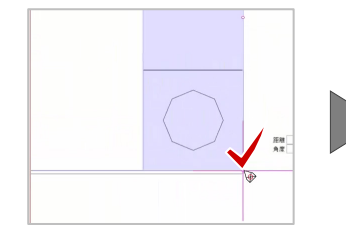

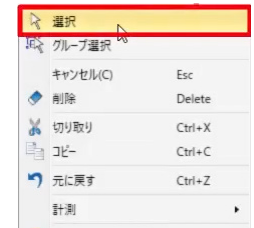

#### **■ 素材の配置**

各部品に素材を配置しましょう。 はじめに、10cm 幅のフレームとソーラーパネルを 配置する面を作成します。

- 1. [面オフセット]を選択します。
- 2. 3D ビューで「視点の切り替え]をクリックし て、[真上]を選択し、パネルを選択します。
- 3. tab キーを押して [オフセット]に「-0.1m」 と入力し、enter キーを押します。 フレームとパネルの面が配置されます。
- 4. 右クリック [選択] を選択します。

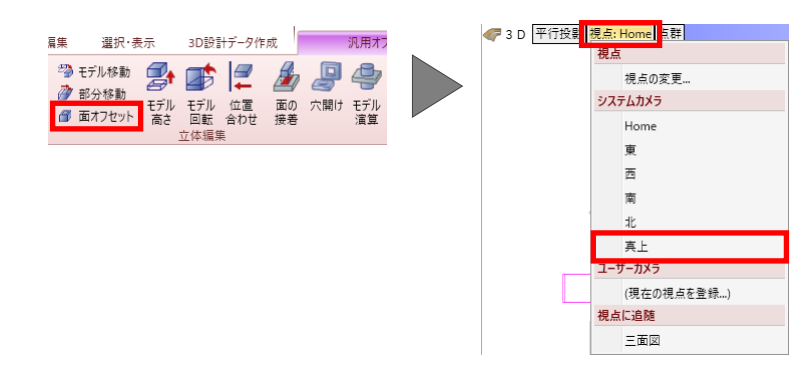

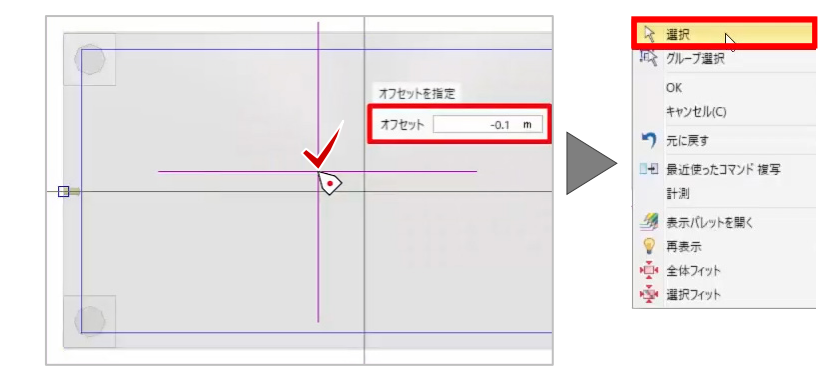

#### ■ パネル素材の配置

ソーラーパネルの素材を配置しましょう。

- 1. [素材] [素材] を選択します。
- 2. [マスタ]をクリックします。 [素材の追加]ウィンドウが表示されます。
- 3. [用途]で[構造物]を選択し、[太陽光パネ ル\_ミラー]を選択して、[OK]をクリックし ます。
- 4. 3D ビューで、パネルをクリックします。

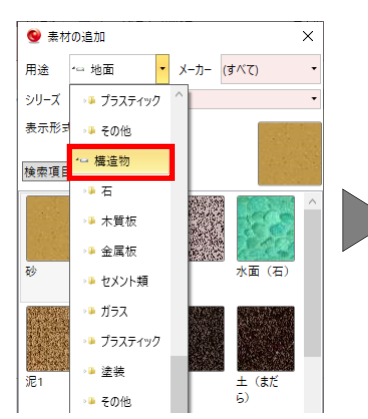

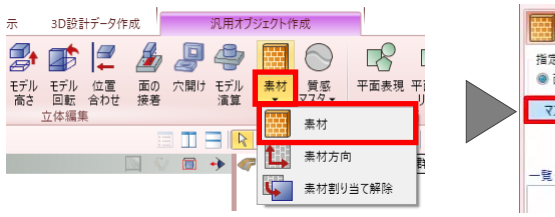

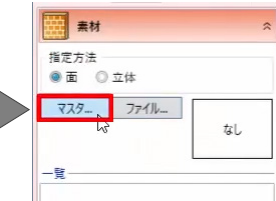

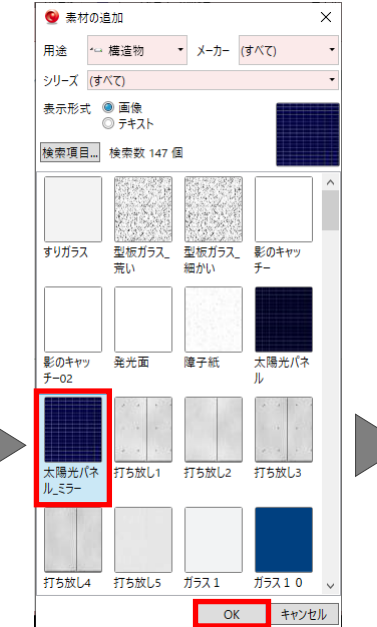

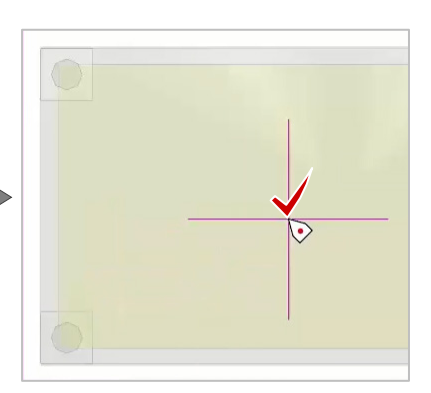

## **■ 金属素材の配置**

次に、フレームと支柱に金属の素材を配置します。

- 1. 再度「マスタ]をクリックします。
- 2. 「用途]で「構造物] -「金属板]を選択し、 [金属 6] を選択して、[OK] をクリックしま す。
- 3. 3D ビューで、パネルのフレームをクリックし ます。

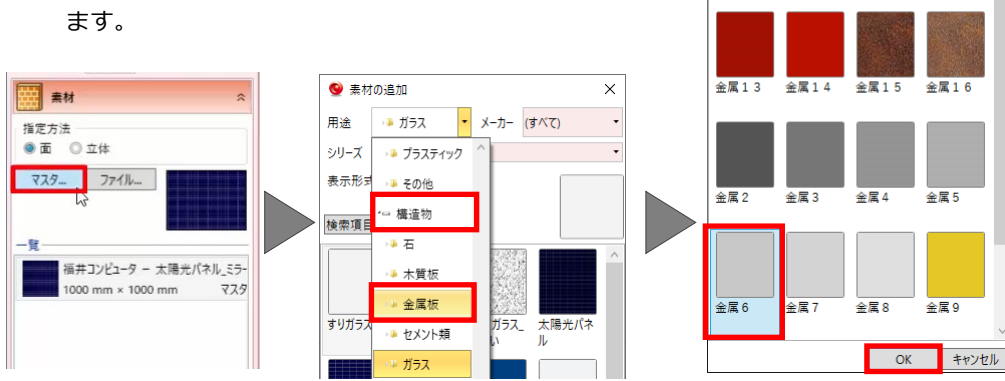

4. 続けて、[指定方法]で[立体]を選択し、3D ビューで支柱をクリックします。

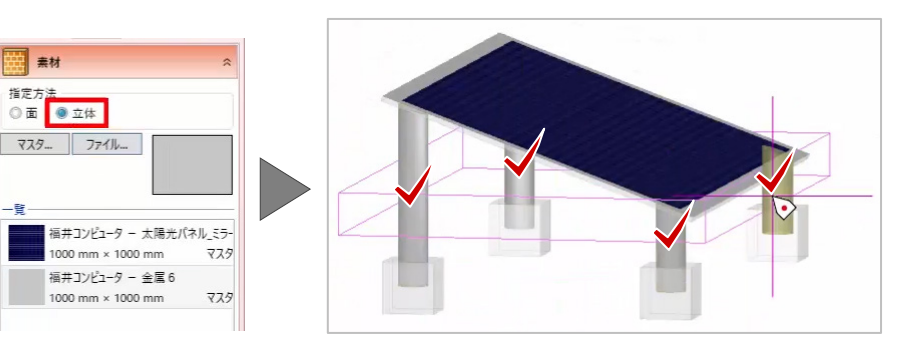

● 素材の追加

シリーズ (すべて) 表示形式 ● 画像<br>○ テキスト 検索項目... 検索数 13個

打ち放し1

用途 · セメント類 ▼ メーカー (すべて)

-<br>打ち放し2

打ち放し3

打ち放し4

 $\times$ 

 $\times$ 

**● 素材の追加** 

用途 シリーズ (すべて) 表示形式 ◎ 画像<br>○ テキスト 検索項目... 検索数 18個

金属1

→■ 金属板 → メーカー (すべて)

 $\frac{1}{2}$  富 1 1

金属12

金属16

金属 5

ನ

金属10

#### **■ コンクリート素材の配置**

次に、基礎にコンクリートの素材を配置しましょう。

- 1. 再度 [マスタ] をクリックします。
- 2. [用途]で[構造物] [セメント類]を選択 し、[コンクリート 5]を選択して、[OK]を クリックします。

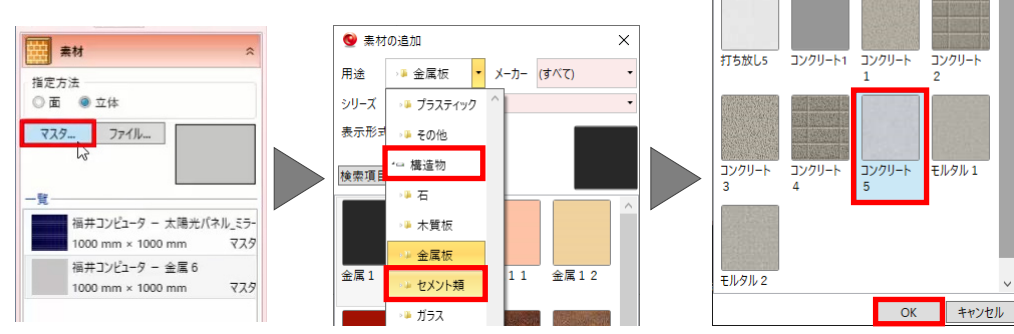

- 3. 3D ビューで、基礎をクリックします。
- 4. 右クリック [選択] を選択します。
- 5. 3D ビューで、拡大や回転をし、確認しましょ う。

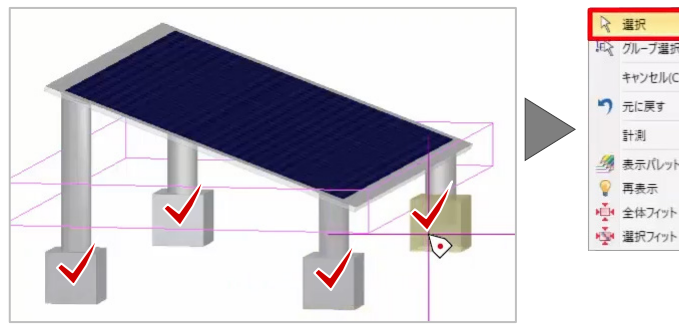

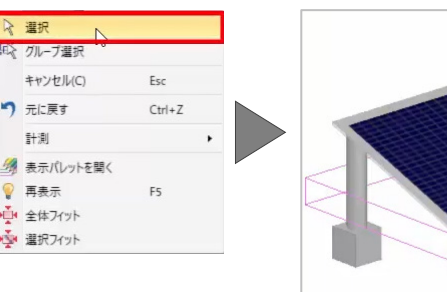

TREND-CORE ホーム 土木 モデル  $\bullet$  Julija  $\bullet$   $\emptyset$   $\emptyset$   $\emptyset$ → 基準点 社体 板状体 ブロック 傾斜面 /

 $\frac{1}{2}$ 

3D設計データ作成 <mark>- 汎用オブジェクト作成</mark>

 $\mathbb{P} \ncong \ncong \ncong \mathbb{P} \ncong \mathbb{P} \ncong \math$ 

ツール

マ・表示

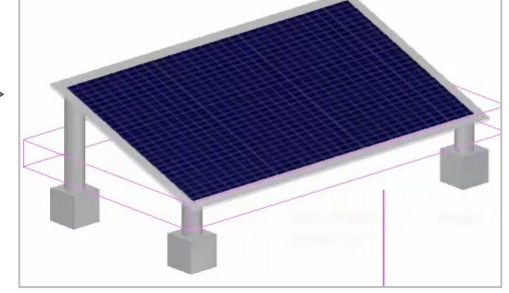

a <mark>au</mark> 検索した

 $\mathbf x$ 

開じる 開じる

**■ 3D部品の登録と配置** 

作成した部品を登録しましょう。 登録前に、配置基準点を設定します。

- 1. [基準点]を選択します。
- 2. 3D ビューで、左の基礎を拡大し、角をクリッ クします。
- 3. [閉じる]を選択します。
- 4. ソーラーパネルを選択して、プロパティで[登 録]をクリックします。 [テンプレート登録]ウィンドウが表示され ます。

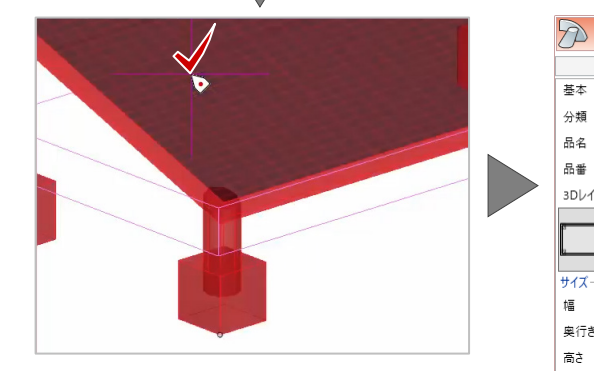

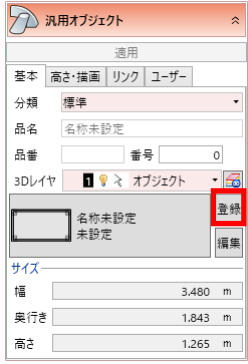

- 5. [グループ]に「練習」、[名称]に「ソーラー パネル」と入力して、[OK]をクリックします。
- 6. 任意の箇所をクリックします。

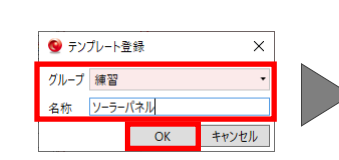

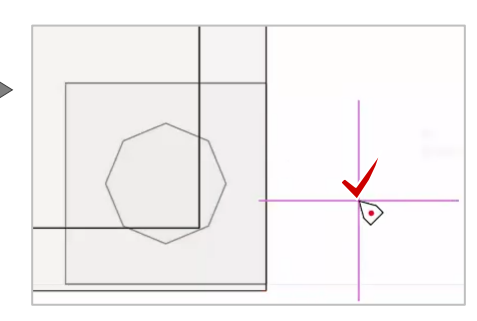

# **■ 3D部品の連続配置**

登録したソーラーパネルを複数並べて配置しまし ょう。

1. [汎用]-[汎用オブジェクト配置]を選択し ます。

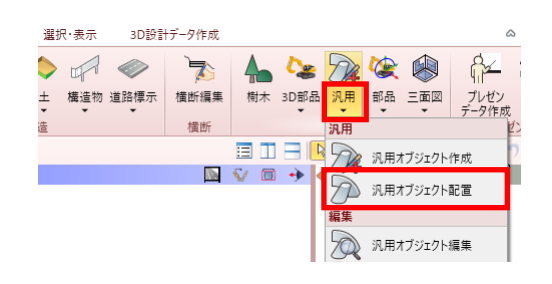

- 2. プロパティで、部品ボタンをクリックします。 [汎用オブジェクト選択]ウィンドウが表示 されます。
- 3. 「グループ]で「練習]を選択し、「ソーラー パネル]を選択して、[OK]をクリックします。

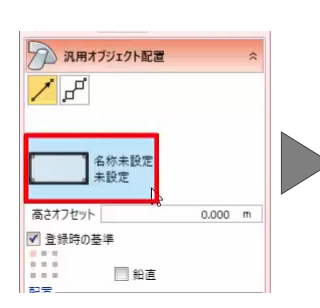

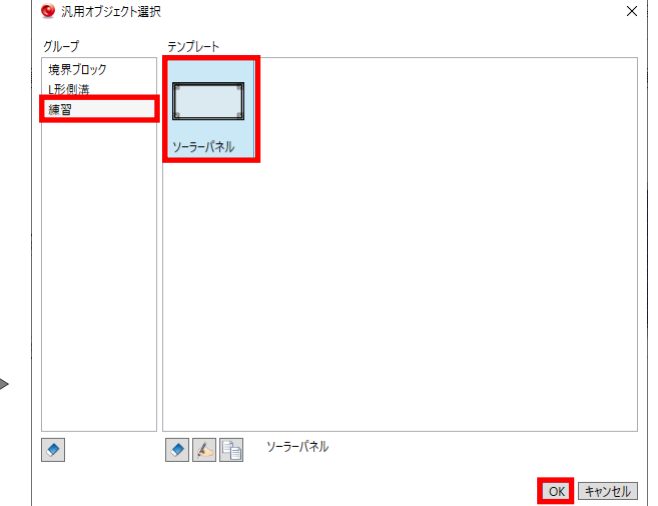

- 4. 入力モードで [ピッチ] [線分連続配置] を 選択します。
- 5. [タイプ]で[間隔(固定)]を選択し、[間隔] に「3.48m」と入力します。
- 6. [終点に配置]のチェックをオフにして、配置 位置の始点と終点をクリックします。
- 7. 右クリック[選択]を選択します。

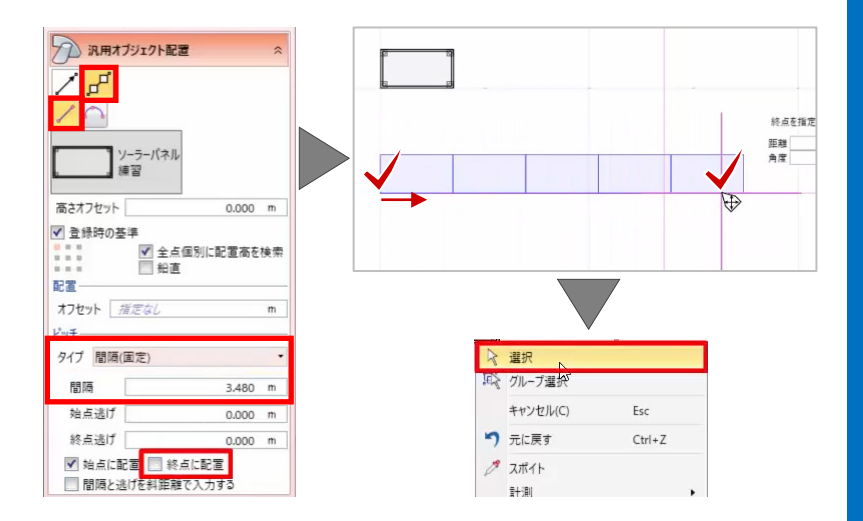

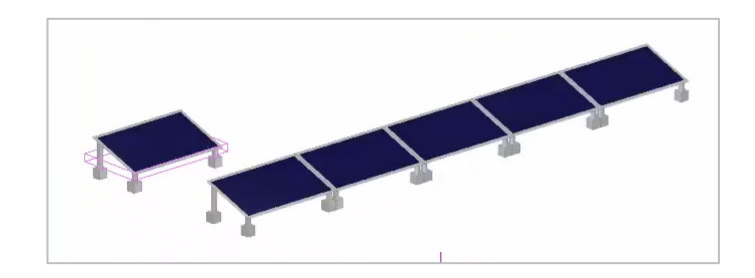

# **5.動画( シーン) の作 成**

#### ■ 地形の配置

はじめに、着工前の地形を配置します。

1. TREND-CORE を新規起動し、[ホーム] タブ より[地形]-[SIMA]を選択します。

 $\overline{a}$ 

2. sampledata フォルダー内の「8.地形座標.sim」 を選択後、[開く]をクリックします。 地形が配置されます。

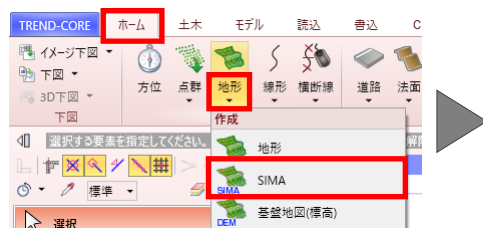

3. 3D ビューを表示しましょう。 ツールバーより、[左右に並べて表示]をクリ ックします。

# ■ 完成イメージの作成

完成イメージを作成しましょう。 線形を配置します。

- 1. 「線形] 「路線 SIMA 読み込み] を選択しま す。
- 2. sampledata フォルダー内の「8.線形.sim」を 選択後、「開く]をクリックします。

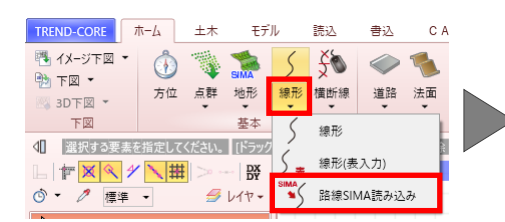

- 3. 今回は、[はい]をクリックします。 [縦断線形編集]ウィンドウが表示されます。
- 4. [高さ]に「24.5m」と入力して、[適用]を クリックします。

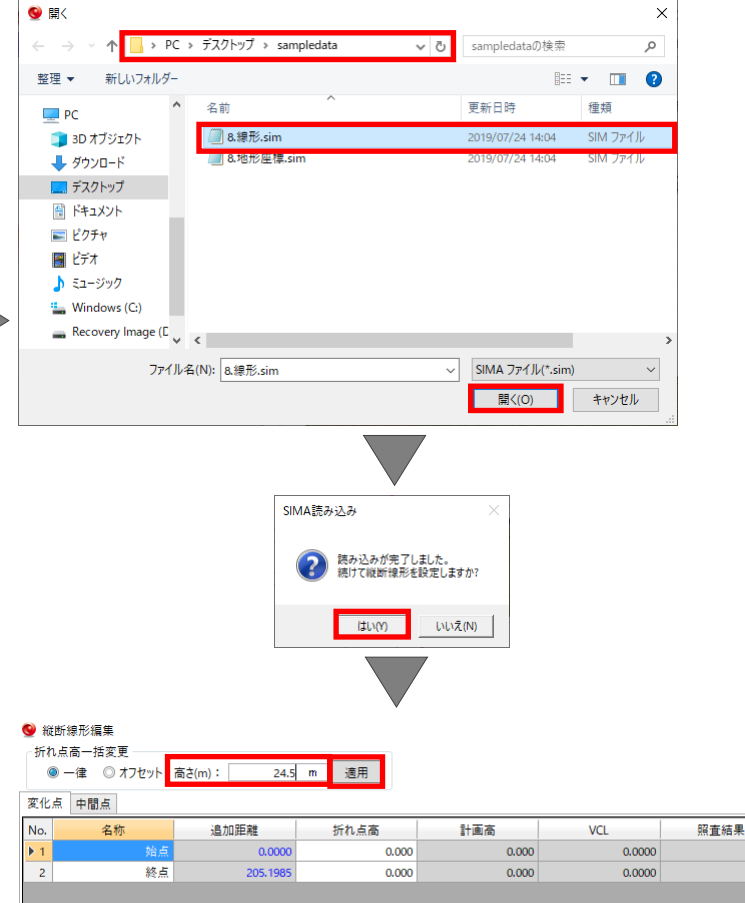

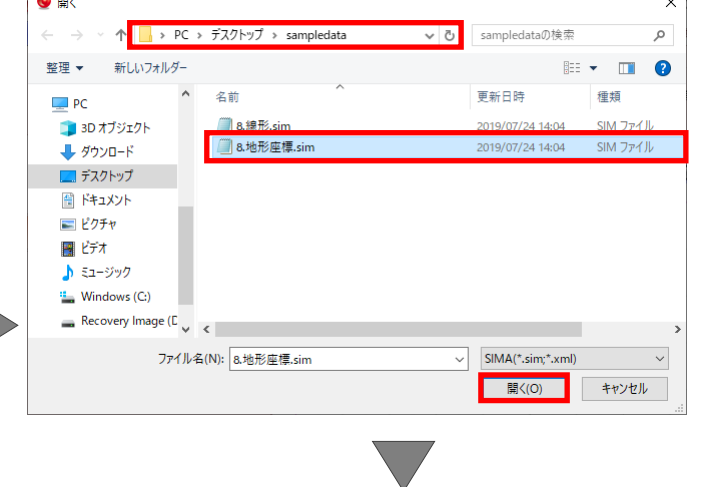

<mark>国</mark>田日<mark>R園</mark>┣・福岡・良・ワ・セ・| ? きの タ・戦・| 中心・| 描・

**NVID** 

, .

39

5. [OK]をクリックします。 線形が配置されます。

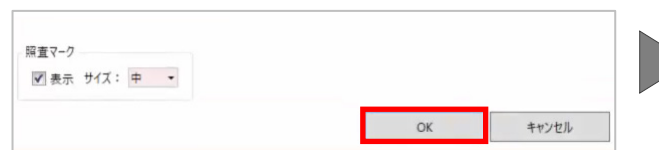

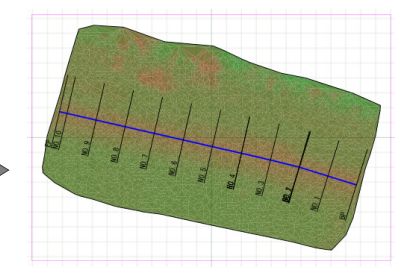

### **■ 道路の配置**

線形に沿って道路を配置しましょう。

- 1. [道路]-[道路]を選択します。
- 2. 入力モードで「道路参照]-[線形参照]を選 択します。
- 3. 平面ビューで、線形をクリックします。 [各点高]ウィンドウが表示されます。
- 4. ここでは、高さを変更せずに、[OK]をクリッ クします。

#### ■ 盛土の配置

次に、道路の左側に盛土を配置しましょう。

- 1. [法面]-[法面]を選択します。
- 2. 入力モードで [道路参照] [他要素参照] を 選択します。
- 3. 今回は、[地形・凸凹地盤へ自動摺り付け]の チェックをオンにします。
- 4. [土の厚みを表現する]のチェックをオンに して、[断面形状]で[盛土]を選択します。
- 5. 道路をクリックします。
- 6. [OK]をクリックします。
- 7. [はい]をクリックします。 道路の進行方向に対して 左側に法面が配置されます。

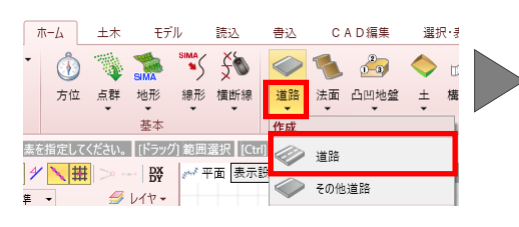

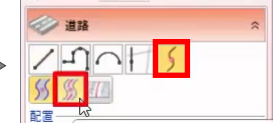

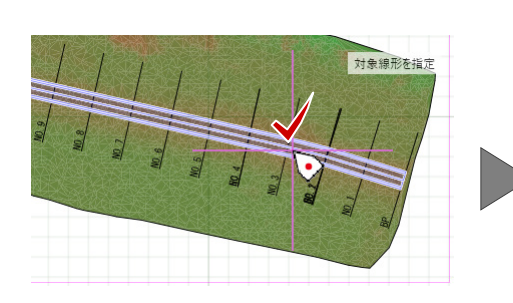

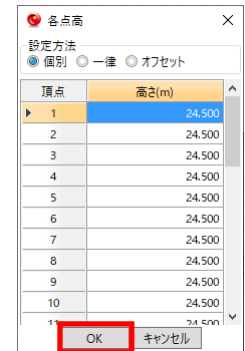

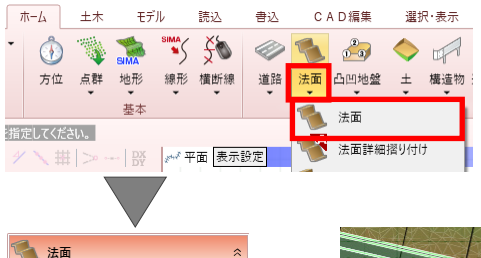

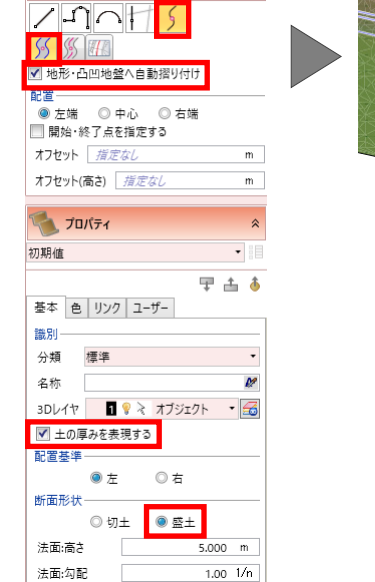

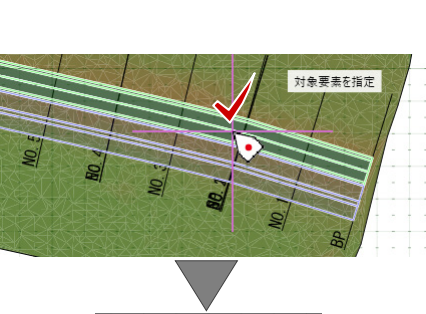

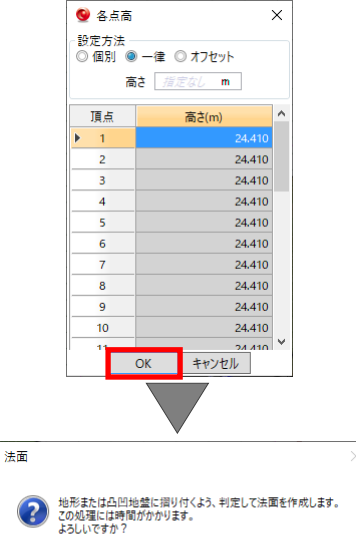

 $\frac{1}{2}$ 

いいえ(N)

## **■ 配置基準の変更**

続けて、道路右側にも盛土を配置しましょう。

- 1. 「配置]を「右端]、「配置基準]を「右]に変 更し、道路をクリックします。
- 2. [OK] をクリックします。
- 3. [はい]をクリックします。 道路の進行方向に対して 右側に法面が配置されます。
- 4. 右クリック[選択]を選択し、コマンドを終了 します。

法面が地形に摺りつき、土の厚みが表現され ます。

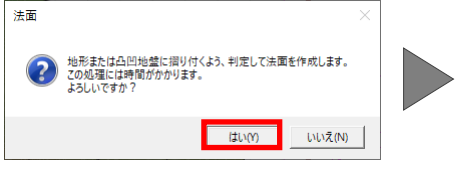

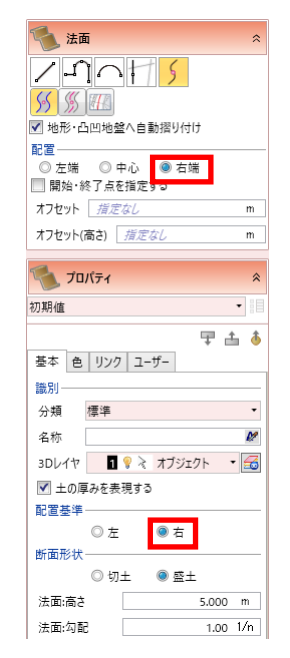

☆ 選択 エミ グループ選択 キャンセル(C)

つ 元に戻す

 $2 \pi$ 

→ 全体フィット

※ 最近使ったコマンド 道路 計測  $77147$ タ 表示パレットを開く ● 再表示

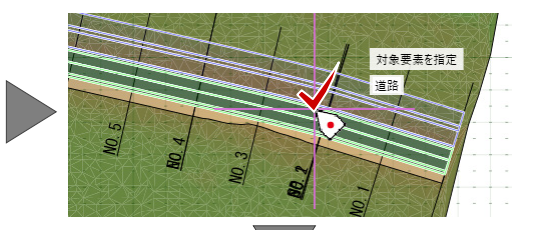

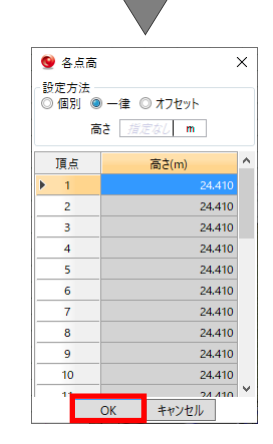

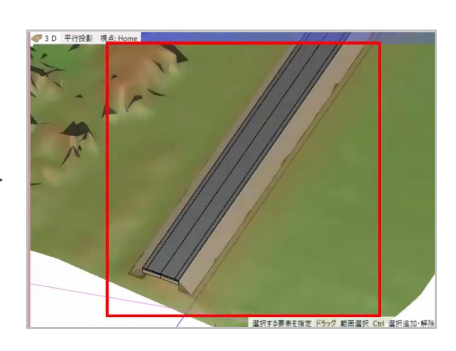

# **■ 3Dレイヤの作成と設定**

作成した 3D モデルをレイヤ分けしましょう。 レイヤを追加します。

- 1. [レイヤ] メニューより [3D レイヤ] を選択 します。 「レイヤ設定]ウィンドウが表示されます。
- 2. 「追加]をクリックし、「名前]に「着工前」 と入力します。

- 3. 再度 [追加] をクリックし、[名前] に「完成」 と入力します。
- 4. [OK]をクリックします。

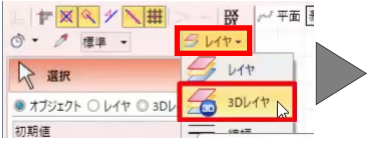

Esc

 $F5$ 

 $Ctrl + Z$ 

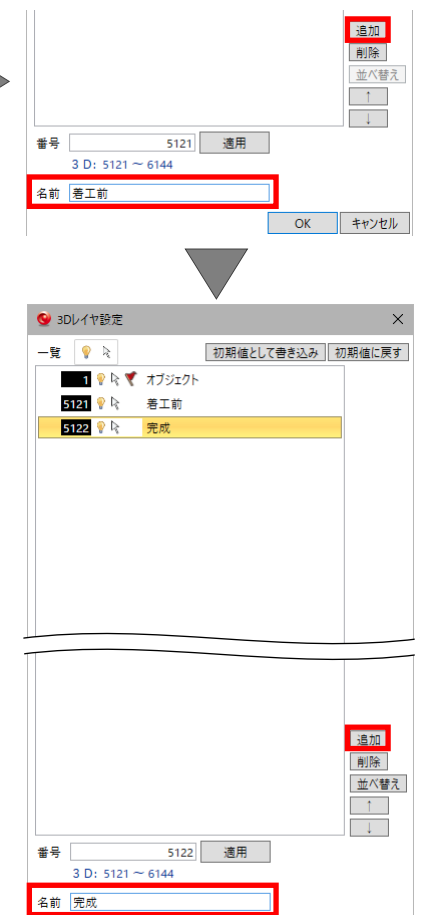

OK キャンセル

# ■ レイヤの設定

3D モデルにレイヤを設定します。

- 1. 3D ビューで地形を選択し、プロパティの[3D レイヤ]で「着工前」を選択します。
- 2. [適用]をクリックします。
- 3. 任意の箇所をクリックし、選択を解除します。

■ レイヤの一括設定

次に、道路と左右の法面に一括でレイヤを設定しま しょう。

- 1. 3D ビューを拡大して、ctrl キーを押したまま、 道路、左法面、右法面をクリックします。
- 2. 画面左側のコマンドコレクションで、[3D レ イヤー括設定]をクリックします。 [3D レイヤ設定]ウィンドウが表示されます。
- 3. 「完成」を選択して、[OK]をクリックします。
- 4. [OK]をクリックします。
- 5. 任意の箇所をクリックします。
- 6. 道路や法面を選択すると、プロパティで[3D レイヤ]が「完成」となっていることが確認で きます。

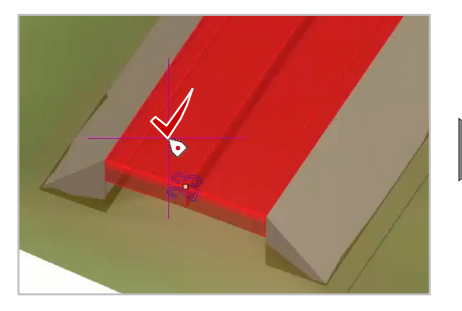

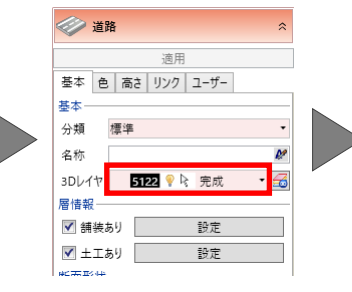

42

3Dレイヤー括設定

(1) 3Dレイヤを設定しました。

 $\overline{\phantom{a}}$  ok

 $\times$ 

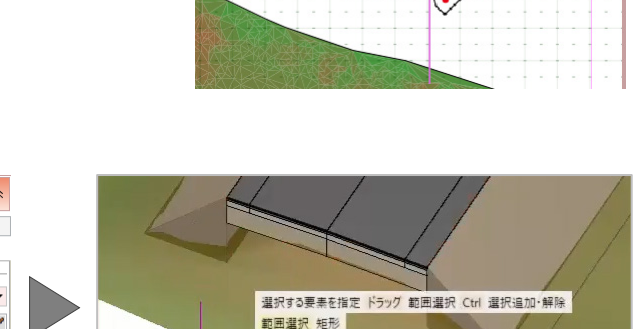

**NVE+** 

選択する要素を指定ドラ 節用選択- 45形

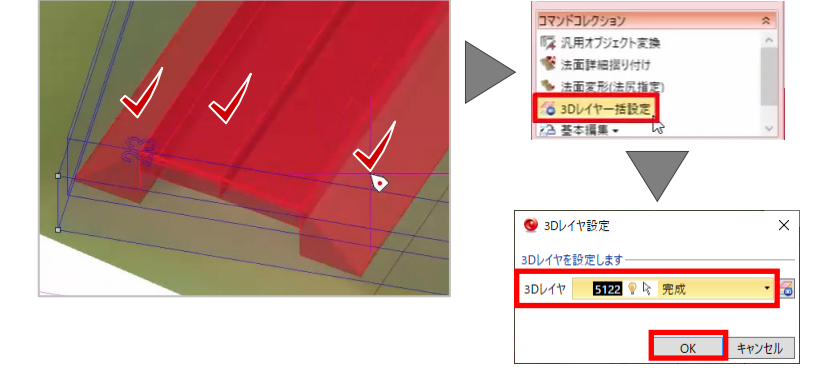

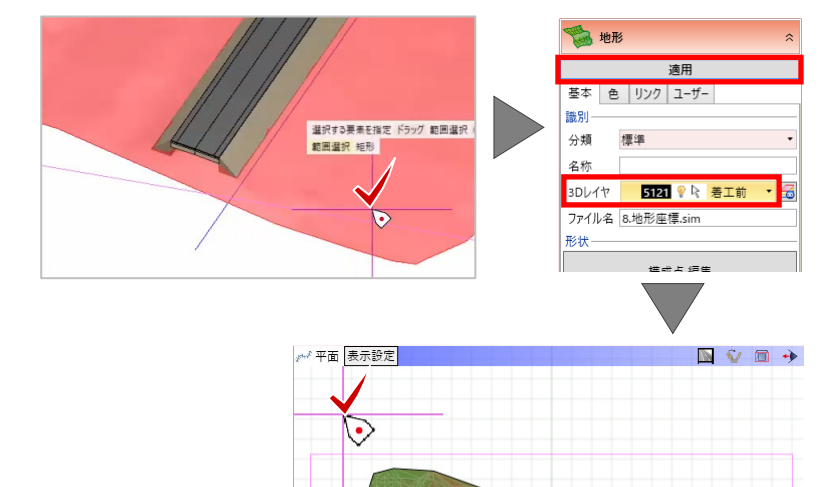

#### **■ 施工シーンの設定**

施工シーンを設定しましょう。

1. 3D ビューツールバーをダブルクリックして 1 画面で表示し、視点を変更します。

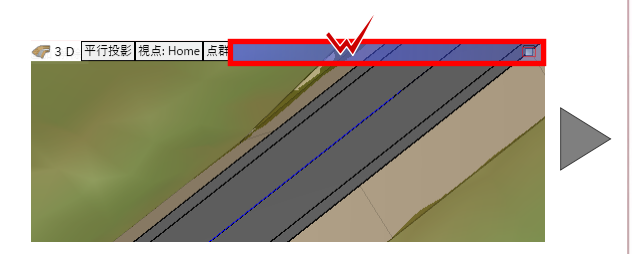

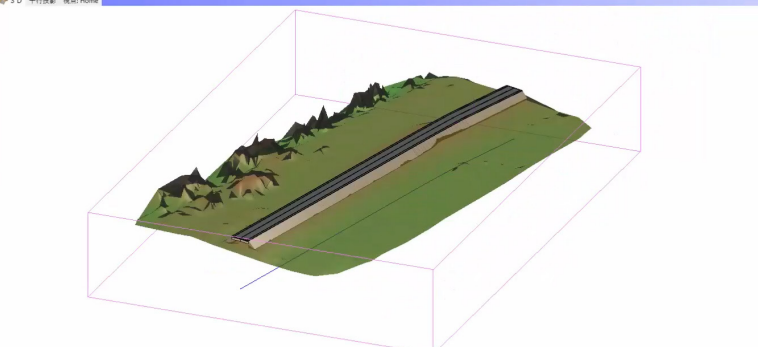

- 2. [シーン]を選択します。
- 3. プロパティで [追加] をクリックし、[名称] に「着工前」と入力して、[OK]をクリックし ます。
- 4. [3D レイヤ]をクリックします。 [レイヤ設定] ウィンドウが表示されます。

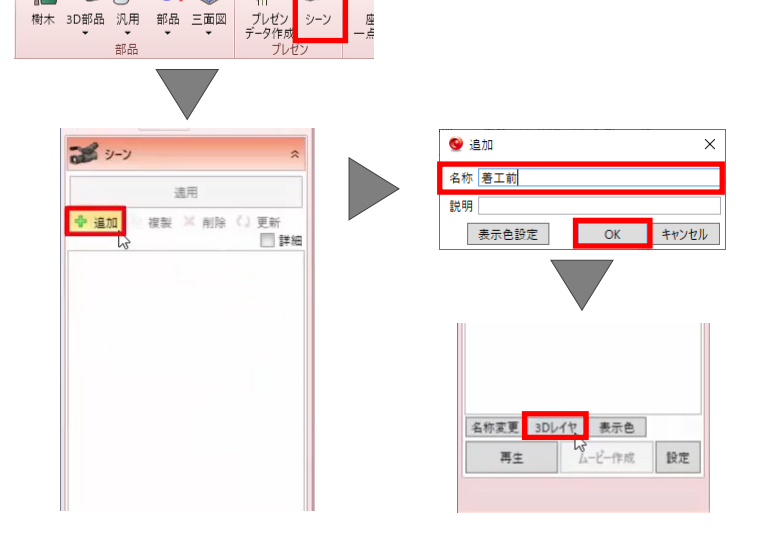

 $\mathbf{t}_\mathrm{a}^\mathrm{x}$ 

 $R \times$  $\approx$ 

生力饮食

# **表示の変更**

表示するモデルのレイヤを設定します。

- 1. 「完成」の電球マークをクリックし、オフにし ます。
- 2. [OK]をクリックして、[適用]をクリックし ます。
- 3. 再度、[追加]をクリックし、[名称]に「完成」 と入力して、[OK]をクリックします。

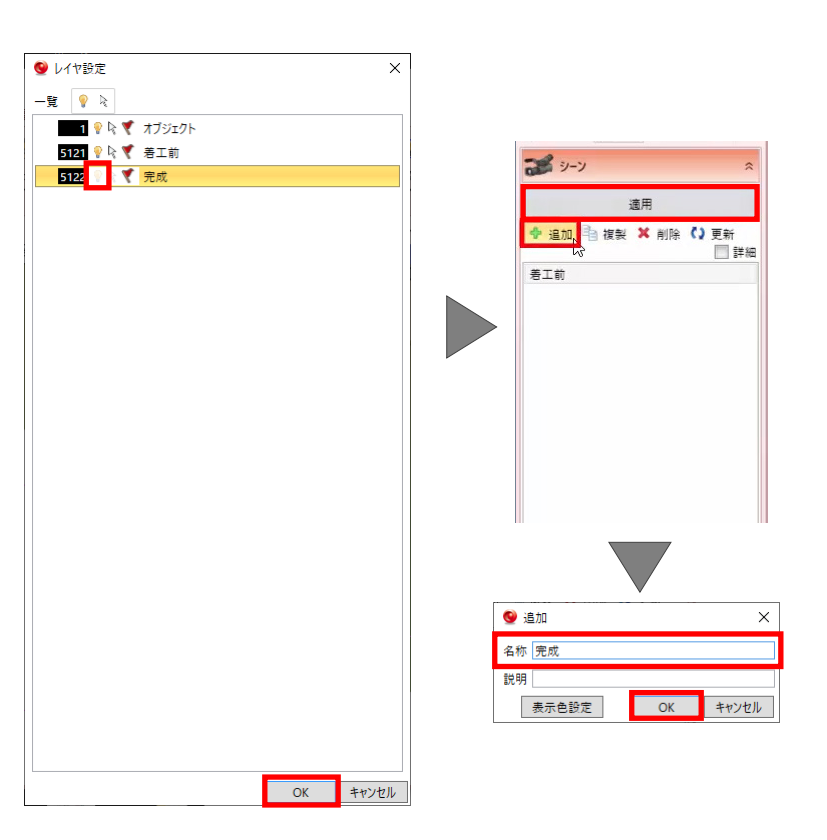

4. [3D レイヤ]をクリックし、「完成」の電球マ  $\overline{\mathsf{x}}$ O レイヤ設定 ークをクリックしてオンにします。 一覧  $\boxed{\!\!\left.\begin{array}{ccccc} \bullet & \bullet & \bullet \end{array}\right. }$  $\begin{picture}(180,10) \put(0,0){\line(1,0){10}} \put(10,0){\line(1,0){10}} \put(10,0){\line(1,0){10}} \put(10,0){\line(1,0){10}} \put(10,0){\line(1,0){10}} \put(10,0){\line(1,0){10}} \put(10,0){\line(1,0){10}} \put(10,0){\line(1,0){10}} \put(10,0){\line(1,0){10}} \put(10,0){\line(1,0){10}} \put(10,0){\line(1,0){10}} \put(10,0){\line($ 5121 V L Y 著工前<br>5122 V <mark>X Y 完成</mark> 5. [OK] をクリックして、[適用] をクリックし ます。 調め 遠用 **→ 追加 ■ 複製 × 削除 〈)更新** ■詳細 名称変更 3Dレイヤ 表示色 1 着工前 再生 ムービー作成 設定 完成 OK | キャンセル

#### **■ 視点の変更**

次に、違う視点のシーンを作成しましょう。

- 1. 「完成」を選択して、[複製]をクリックしま す。
- 2. 視点を変更して、[更新]をクリックします。

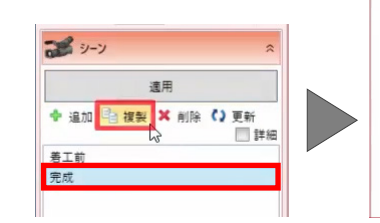

3. [はい]をクリックします。

#### TREND-CORE  $38.9 - 9$ 遺用 2 シーンを更新すると元に戻すことはできません。 ◆ 追加 <sup>1</sup> 複製 × 削除 ()更新 | はい(Y) | いいえ(N) | 着工前 完成 完成 - ユピー

THE REAL PROPERTY AND

#### **■ シーンの再生**

設定したシーンを再生します。

- 1. 「着工前」をダブルクリックして、[設定]を クリックします。 [アニメーション・再生設定]ウィンドウが表 示されます。
- 2. [アニメーション時間]に「2秒」、[シーン間 隔]に「1 秒」と入力して[[OK]をクリック します。
- 3. [再生]をクリックします。 設定したシーンが再生されます。

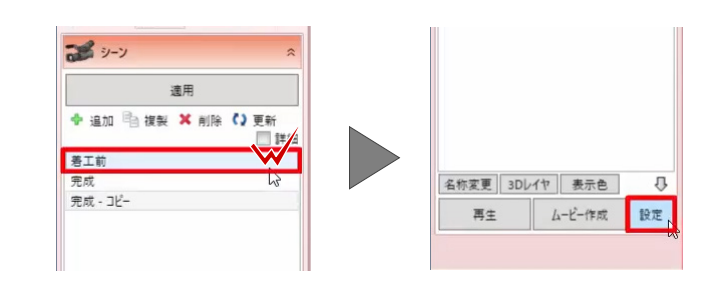

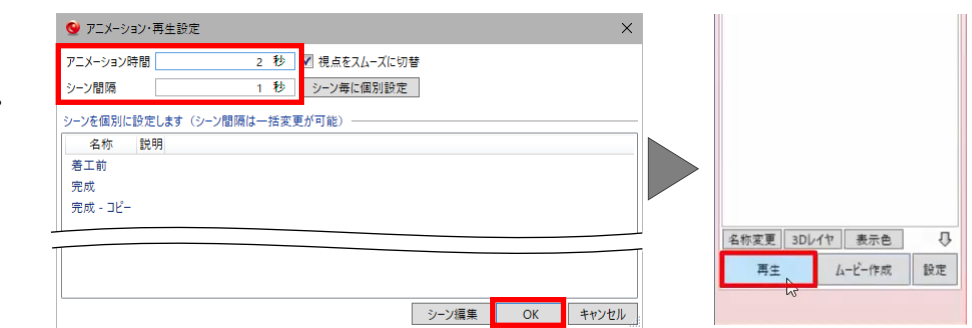

# **■ 動画ファイル出力**

設定したシーンを動画ファイルに出力しましょう。

- 1. 「ムービー作成]をクリックします。 [動画作成]ウィンドウが表示されます。
- 2. 「サイズ]を「1280×720]に変更し、「アニ メーション時間]に「4 秒」と入力して、「着 工前」から「完成-コピー」のチェックをオン にします。
- 3. [OK] をクリックします。

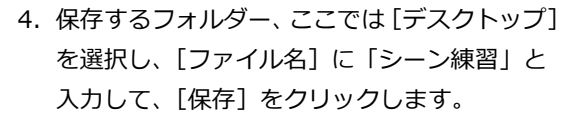

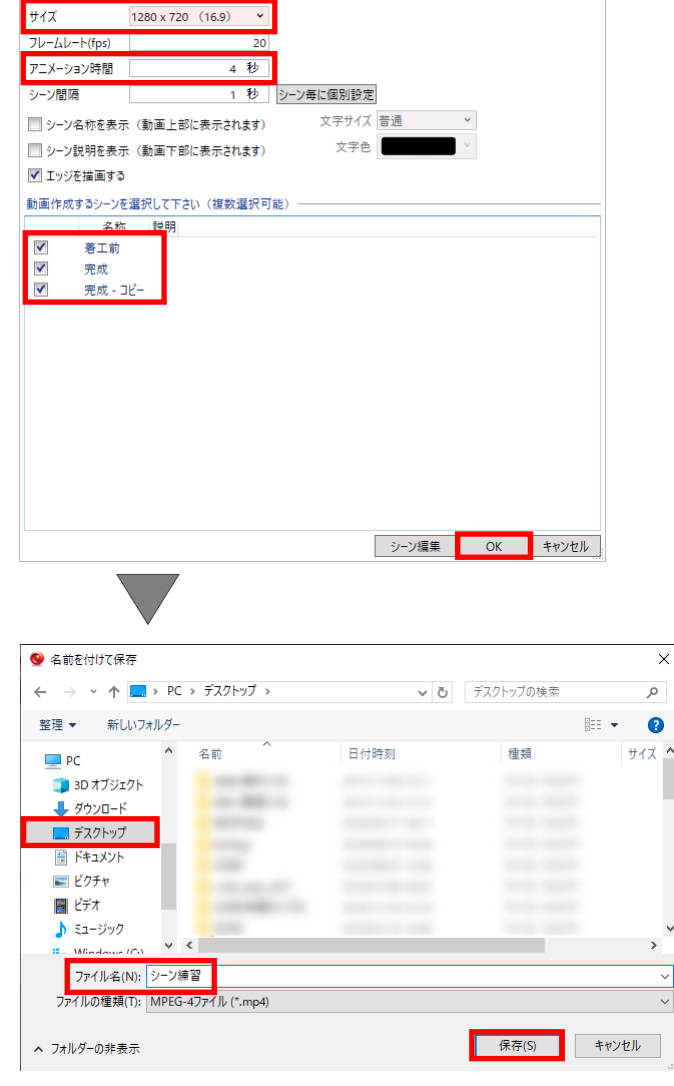

5. [OK]をクリックします。

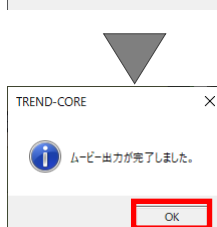

名称変更 3Dレイヤ 表示色 1 再生 ムービー作成 設定

● ムービー作成